# *Xerox PrinterMap*

## *Piattaforma aziendale per stampanti*

**Versione 1.2**

**Manuale dell'utente per Windows NT e Windows 95/98**

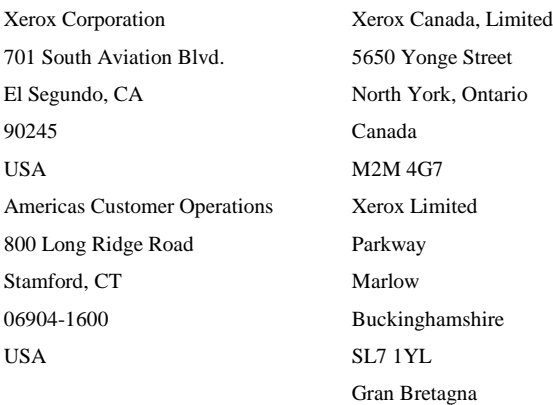

Copyright 1998 Xerox Corporation. Tutti i diritti riservati.

Sono protetti da copyright tutte le informazioni o i materiali consentiti dalle norme vigenti o espressamente menzionati nel presente manuale, inclusi, senza limitazione, i materiali generati dai programmi software visualizzati su schermo, come gli stili, i modelli, le icone, le schermate, la veste grafica e così via.

XEROX, The Document Company, la lettera X stilizzata e CentreWare DP sono marchi della Xerox Corporation o delle sue consociate.

Lexmark e MarkVision sono marchi di Lexmark International, Inc. HP e JetAdmin sono marchi di Hewlett-Packard Company. Microsoft, Microsoft Windows, Windows NT, Windows 95/98, MS e MS-DOS sono marchi di Microsoft Corporation. Novell, NetWare e Client 32 sono marchi di Novell Inc. Tutti gli altri nomi di prodotti sono marchi o marchi commerciali dei rispettivi proprietari.

#### **Avviso**

Le specifiche descritte nella presente pubblicazione sono soggette a modifiche senza preavviso. L'utilizzo di alcune funzioni può essere limitato dalla configurazione hardware o software. Per ulteriori informazioni, contattare il rivenditore, la Xerox o la Xerox Limited.

## **Sommario**

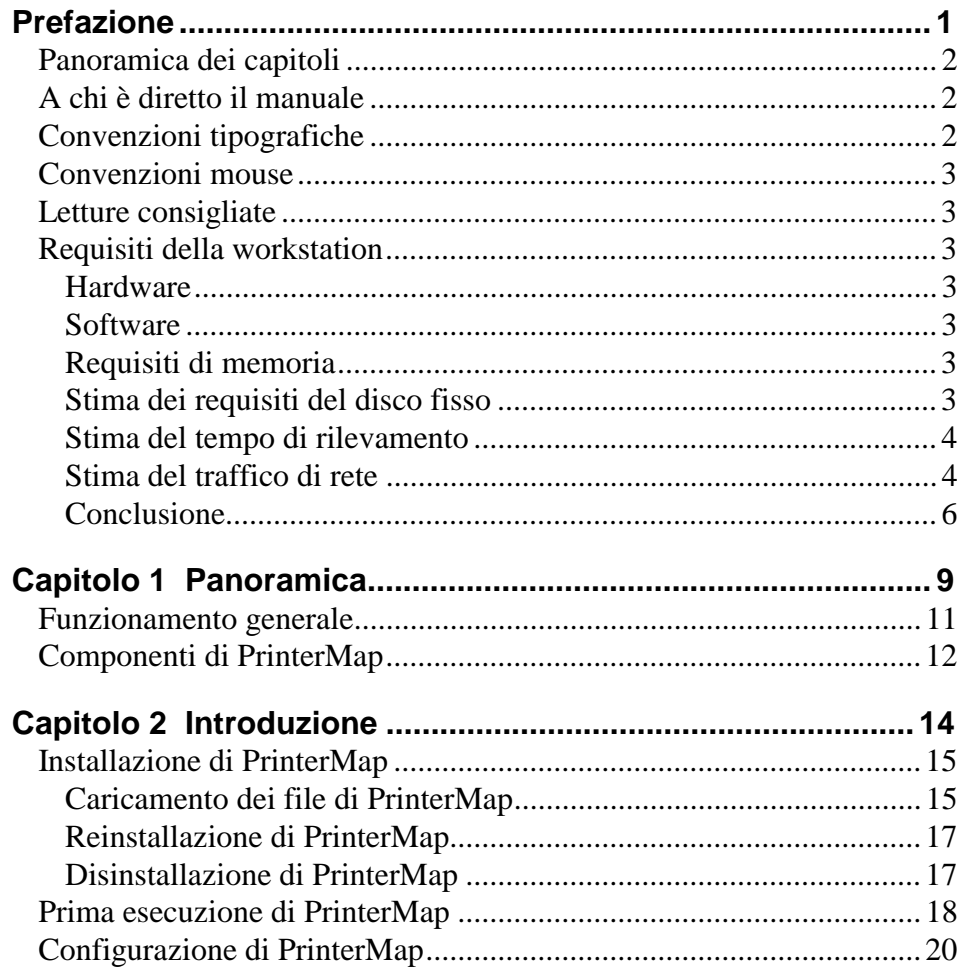

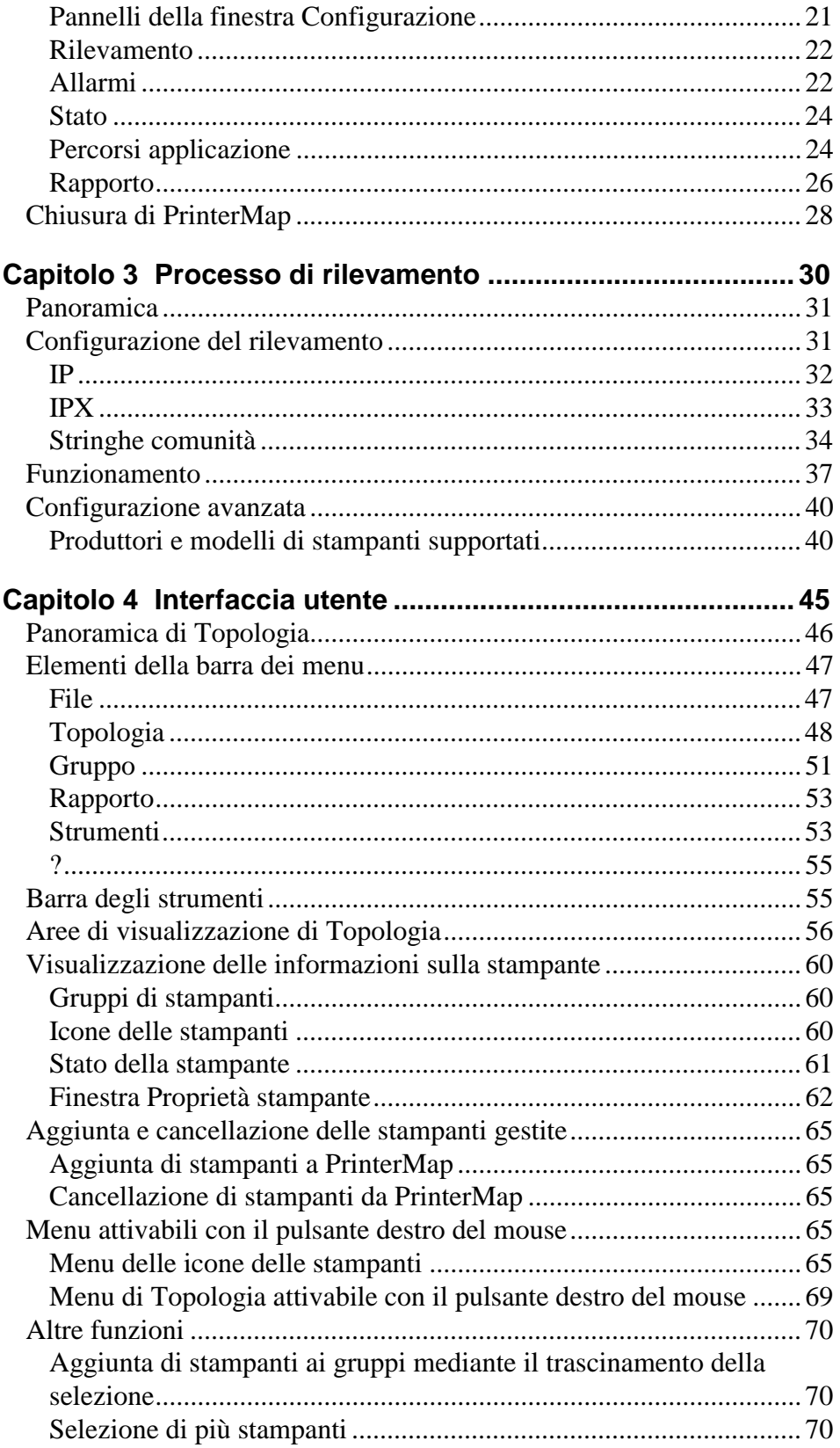

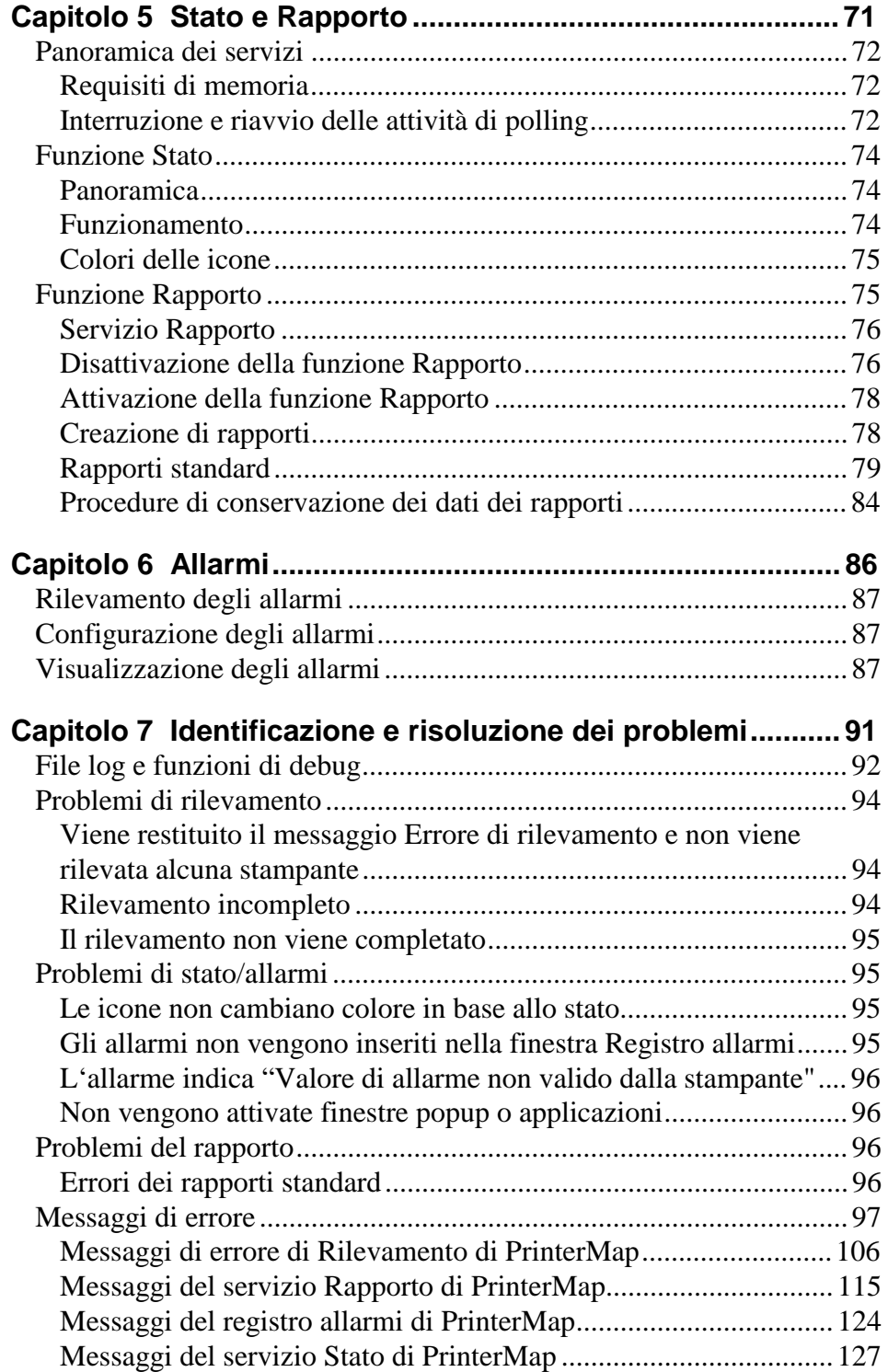

## **Elenco delle figure**

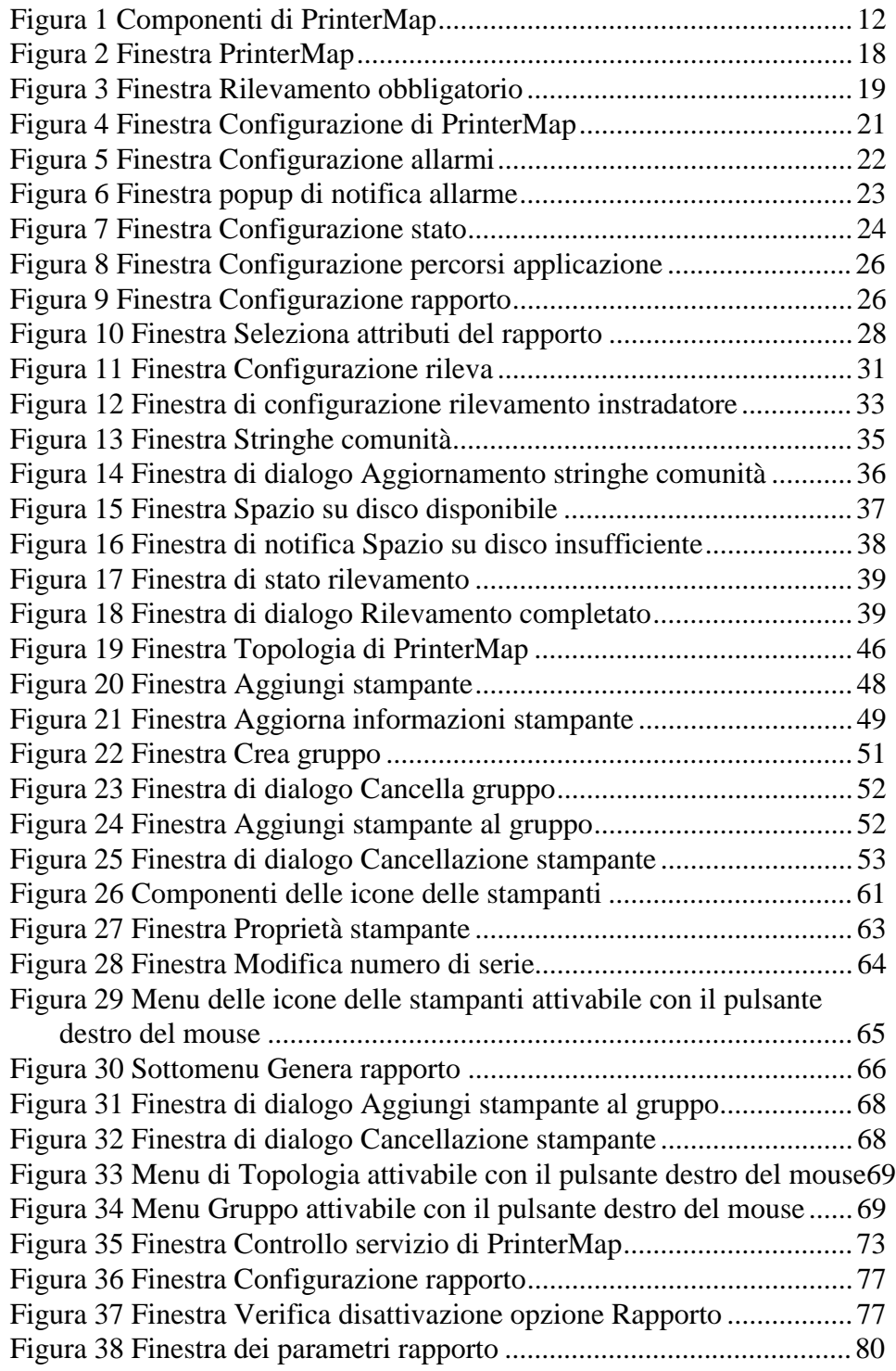

#### **Sommario**

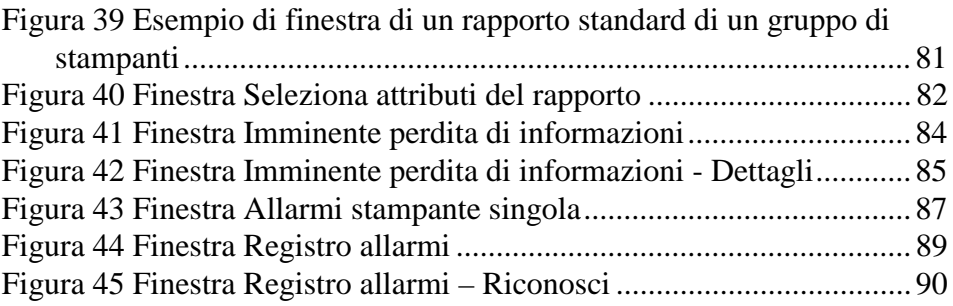

### **Elenco delle tabelle**

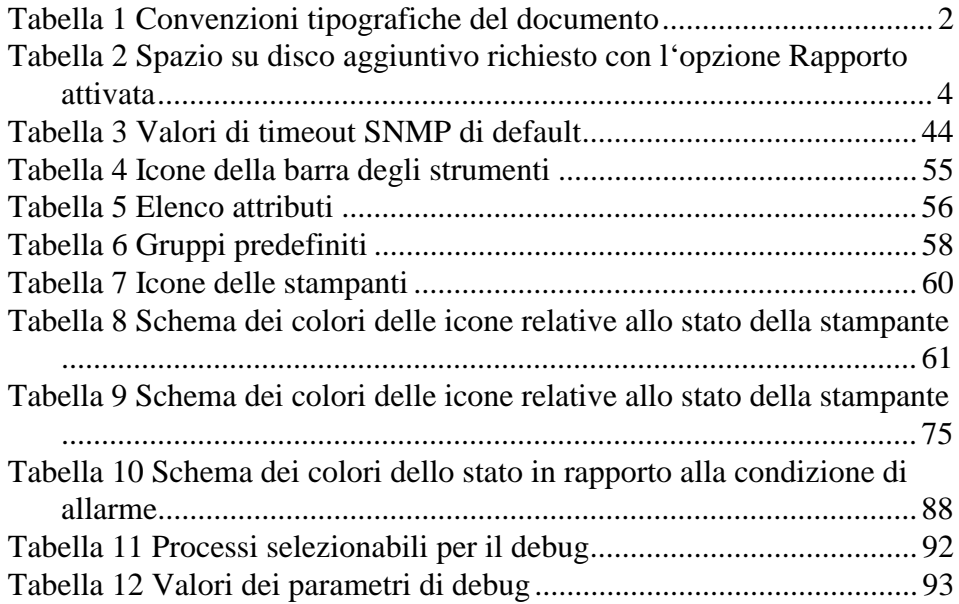

## **Prefazione**

Il presente manuale descrive in dettaglio l'installazione, la configurazione, la gestione e il funzionamento di Xerox PrinterMap.

Si presume che l'utente abbia una buona conoscenza dell'ambiente e dell'infrastruttura di rete, nonché del sistema operativo della workstation client (Windows 95/98 o NT).

#### **Panoramica dei capitoli**

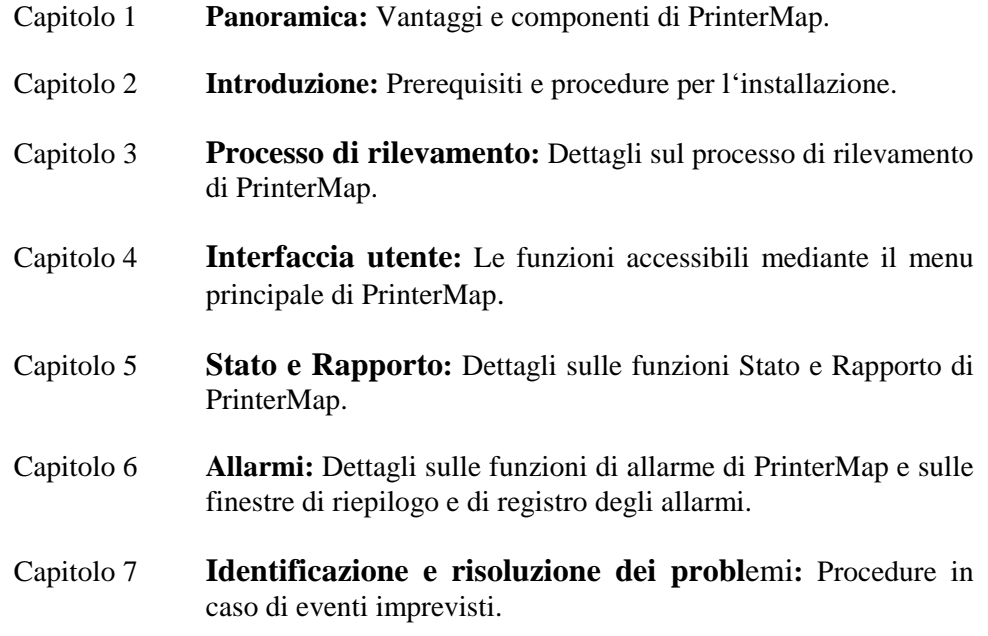

#### **A chi è diretto il manuale**

Il presente manuale è diretto alle seguenti figure professionali:

- Amministratori di sistema
- Personale di assistenza tecnica di rete

#### **Convenzioni tipografiche**

La seguente tabella illustra le convenzioni tipografiche utilizzate nel manuale.

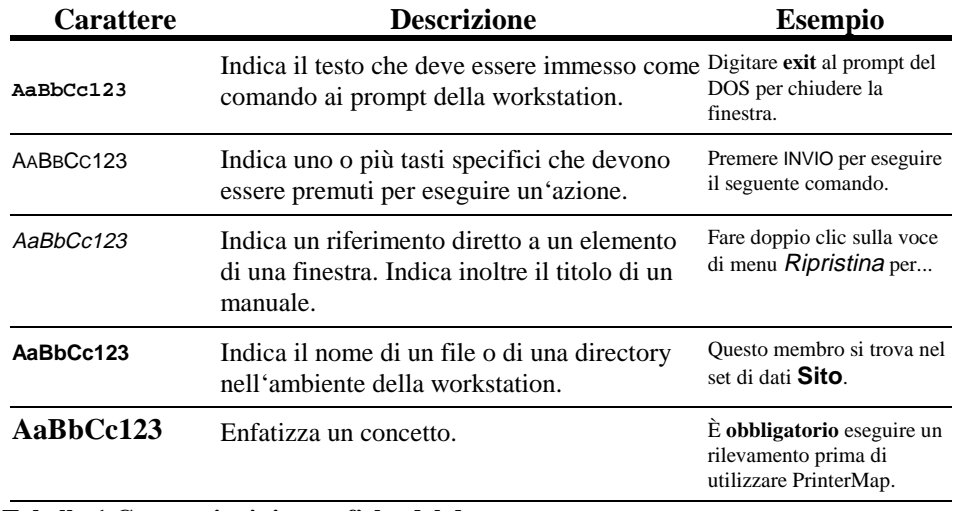

**Tabella 1 Convenzioni tipografiche del documento**

#### **Convenzioni mouse**

In questo manuale si presume che l'utente abbia familiarità con un mouse a due pulsanti. Il pulsante sinistro viene utilizzato per selezionare un elemento ed eseguire funzioni di trascinamento della selezione, mentre con il pulsante destro vengono visualizzati i menu.

- 1. **Fare clic** (**doppio clic**) indica che si deve premere e rilasciare rapidamente il pulsante sinistro del mouse (due volte in caso di doppio clic).
- 2. **Premere** indica che è necessario tenere premuto il pulsante finché non si ottiene l'azione desiderata.

#### **Letture consigliate**

Per una migliore comprensione degli argomenti trattati in questo manuale, l'utente dovrebbe avere familiarità con il materiale relativo alle seguenti applicazioni di gestione delle stampanti.

- 1. Xerox CentreWare DP
- 2. CentreWare Conductor
- 3. HP JetAdmin
- 4. Lexmark MarkVision
- 5. Tektronix PhaserShare
- 6. Olivetti

#### **Requisiti della workstation**

#### **Hardware**

- 1. Processore Pentium o superiore
- 2. Disco fisso con 9 MB disponibili per i file di programma
- 3. 32 MB di RAM

#### **Software**

- 1. Windows NT 3.51 o 4.0 oppure Windows 95/98
- 2. Configurazione di rete TCP/IP o IPX
- 3. NetWare IntranetWare/Client 32 richiesti per il rilevamento IPX dei dispositivi

#### **Requisiti di memoria**

L'eseguibile principale di PrinterMap (la finestra Topologia) occupa circa 4 MB di RAM.

I servizi Stato e Rapporto occupano circa 2,5 MB di RAM ognuno.

#### **Stima dei requisiti del disco fisso**

Di seguito viene descritto uno scenario sviluppato per fornire un'idea dei requisiti necessari per i dispositivi e i processi di PrinterMap.

Se l'opzione Rapporto è disattivata, sono necessari 9 MB di spazio libero su disco per i file log e i programmi.

Ogni stampante gestita richiede una quantità statica di informazioni di rapporto e di stato. Per supportare il rapporto dei dati sono necessari altri 412 KB per ciascuna stampante gestita. Questo spazio copre una quantità di dati equivalente a due anni e viene allocato al rilevamento di ciascuna stampante.

In ragione di ciò, la gestione di 100 stampanti richiederebbe 41,2 MB di spazio libero su disco oltre i 9 MB necessari per i file log e i programmi di PrinterMap. Di seguito viene riportata una tabella in cui è indicato lo spazio su disco aggiuntivo richiesto per la gestione di 10, 100 e 1000 stampanti se l'opzione Rapporto è attivata.

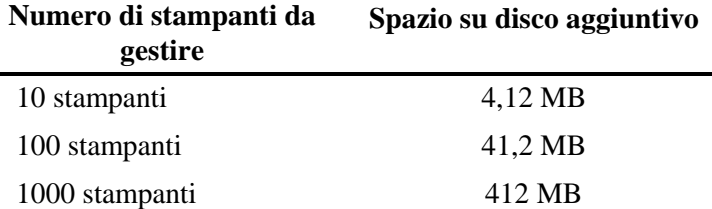

**Tabella 2 Spazio su disco aggiuntivo richiesto con l'opzione Rapporto attivata**

#### **Stima del tempo di rilevamento**

Di seguito viene riportato un esempio del tempo richiesto per il processo di rilevamento.

L'amministratore di sistema intende rilevare le stampanti di rete tramite un intervallo locale di indirizzi IP. Questo intervallo include 35 voci, delle quali 6 sono stampanti. Il rilevamento impiega circa 3 secondi per voce, ovvero 105 secondi in totale.

#### **Stima del traffico di rete**

In questo scenario, il tempo di rilevamento dipende dal numero totale di voci dell'intervallo degli indirizzi IP e dal numero di dispositivi identificati come stampanti. Una quantità maggiore di voci di indirizzi IP aumenterà il tempo di rilevamento anche se il numero di stampanti resta inalterato.

Di seguito viene riportato un elenco di dati per illustrare l'attività di rete stimabile quando si utilizza PrinterMap. Per dimostrare il traffico previsto, si è presa ad esempio una rete standard di 100 stampanti.

Dimensioni medie del pacchetto di richieste SNMP: 200 byte **Presupposti**

Dimensioni medie del pacchetto di risposte SNMP: 200 byte

**Esempio**

**Opzione Rapporto disattivata Opzione Rapporto attivata**

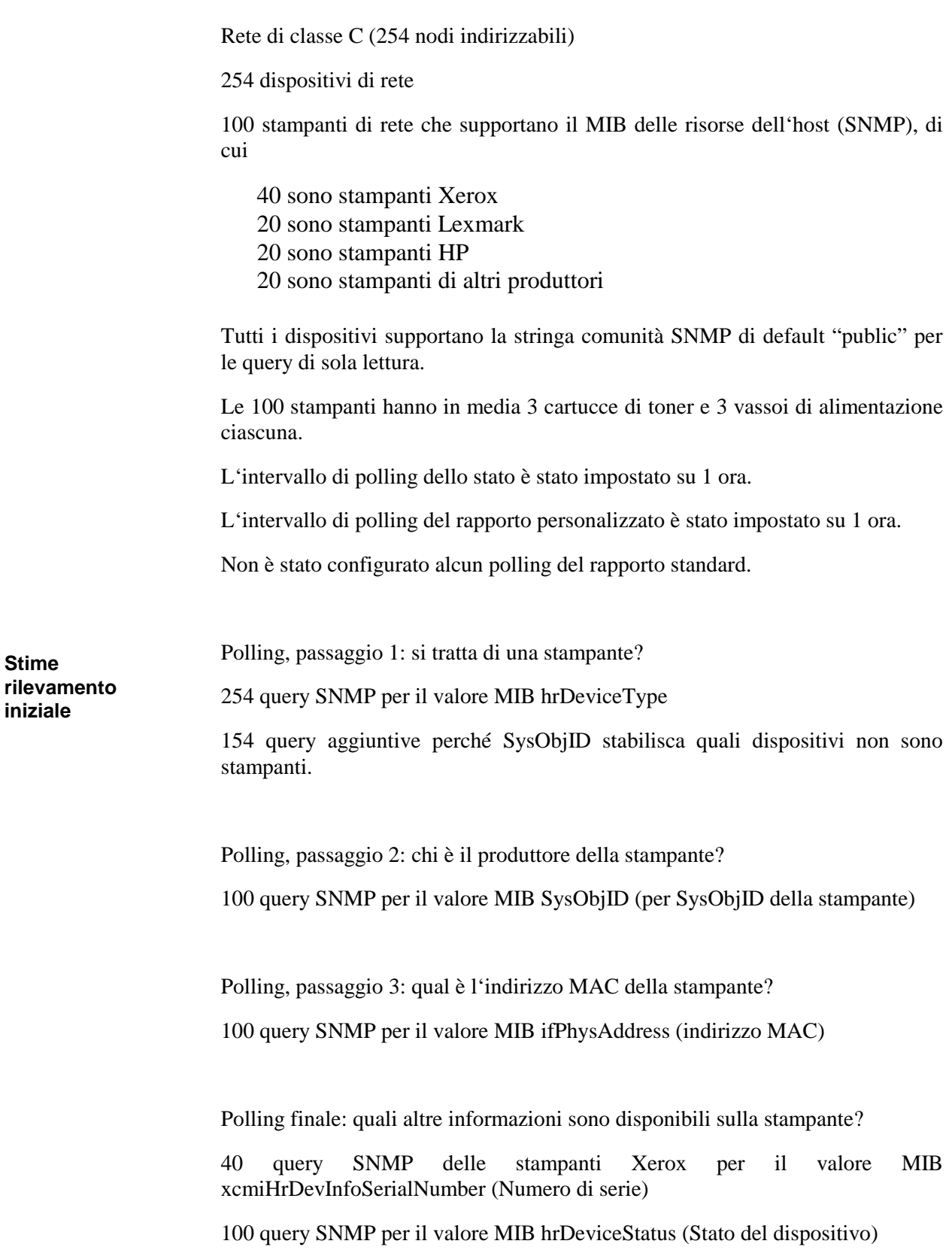

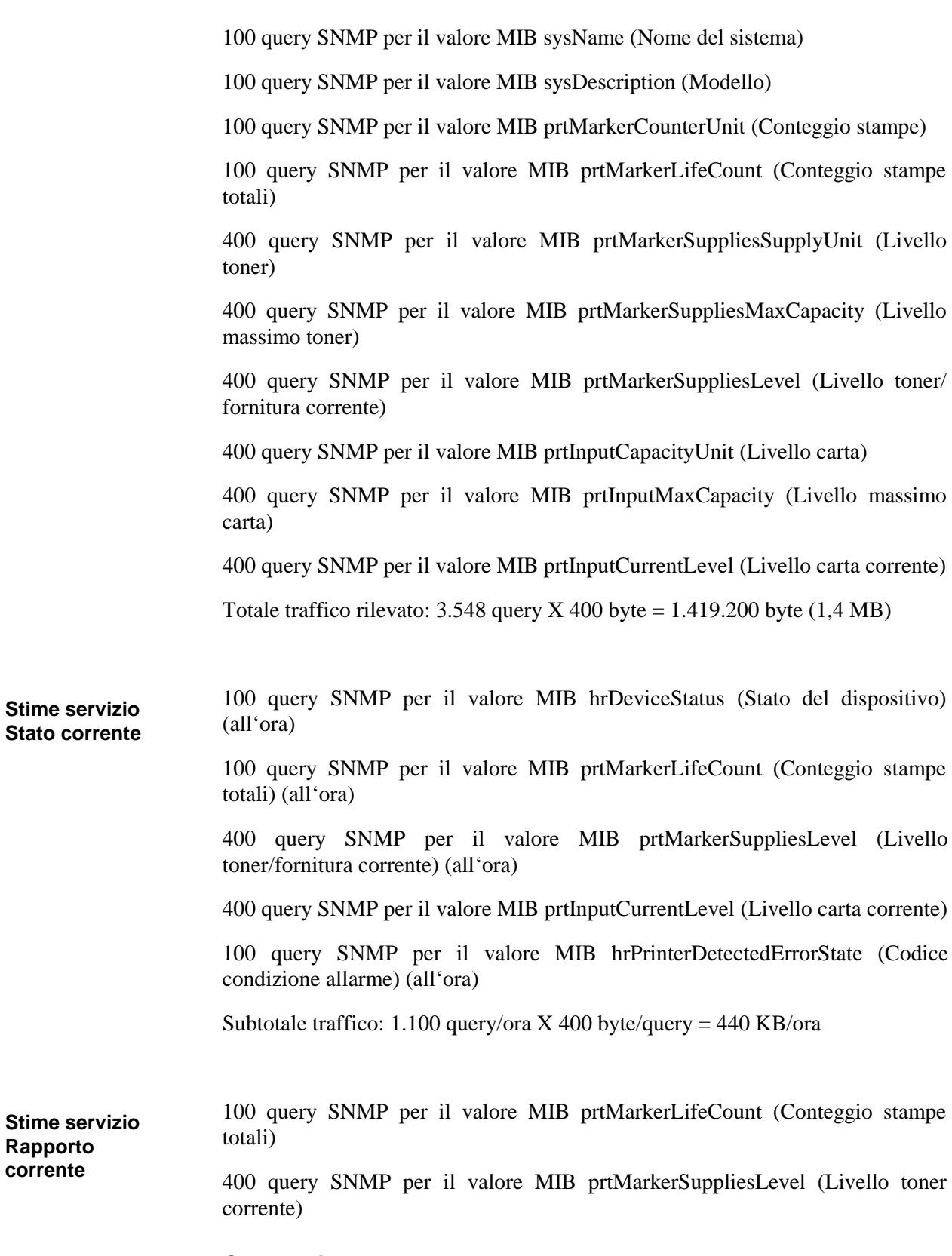

#### **Conclusione**

Subtotale traffico: 500 query/ora X 400 byte/query = 200 KB/ora

In base allo scenario appena descritto, dovendo supportare 100 stampanti con intervalli di stato e di rapporto di 1 ora, si può prevedere un traffico di rete di circa 640 KB all'ora da parte di PrinterMap. Tale traffico può essere tenuto sotto controllo stabilendo in modo preventivo i parametri prima che gli utenti possano inviare più processi a stampanti non in funzione.

**Nota:** Il traffico non riflette un impatto costante sull'ampiezza di banda, perché le query non hanno un flusso regolare, ma vengono inoltrate a gruppi.

## **Capitolo 1 Panoramica**

Xerox PrinterMap è una piattaforma software di gestione e amministrazione che consente l'accesso a un ambiente di stampanti eterogeneo a livello aziendale. PrinterMap aumenta le capacità professionali del personale di rete fornendo all'operatore una topologia grafica e consentendo un facile accesso alle informazioni di stato e di rapporto di ogni stampante abilitata SNMP della rete aziendale.

PrinterMap include:

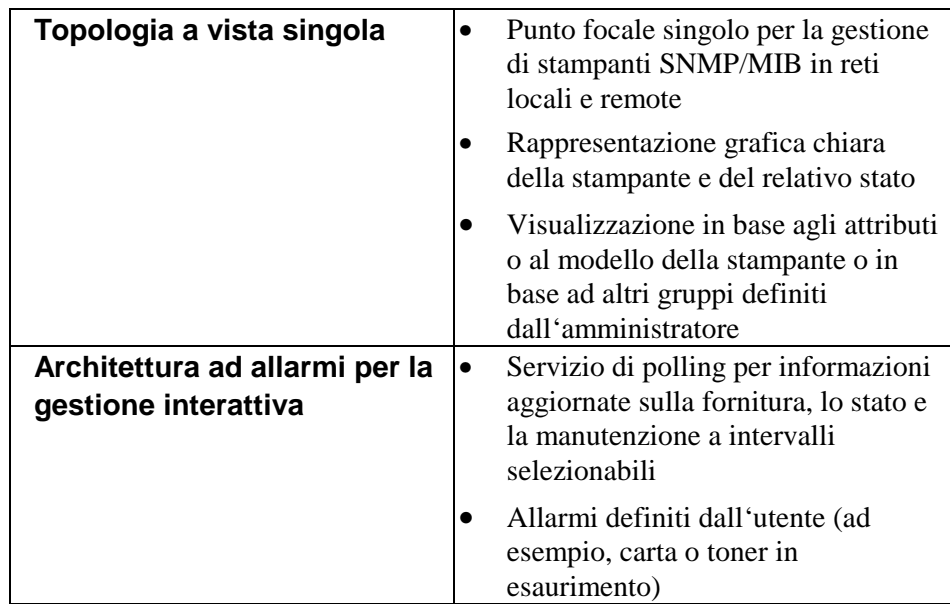

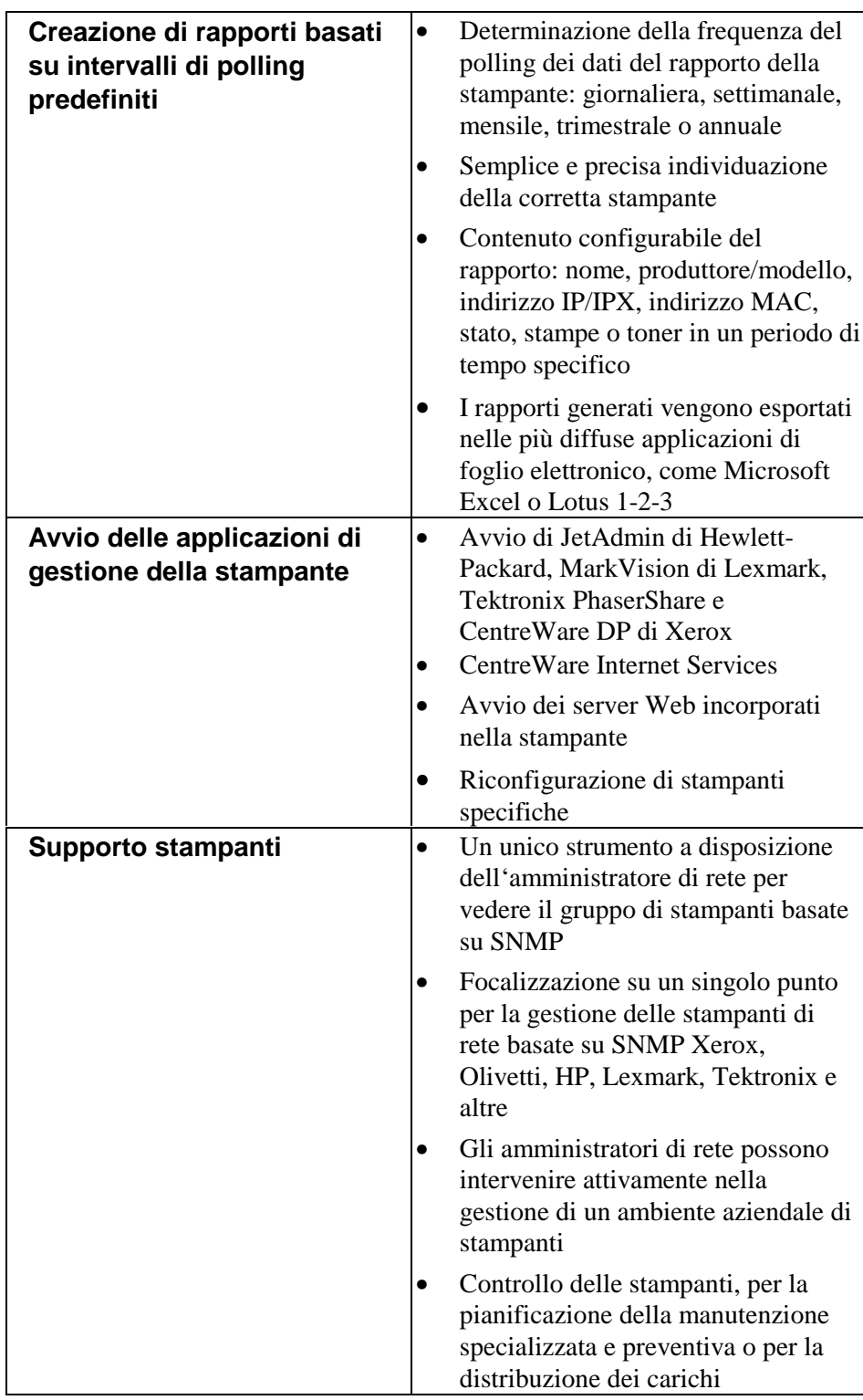

#### **Funzionamento generale**

PrinterMap visualizza la topologia della stampante gestita per mezzo di icone che forniscono informazioni in tempo reale sullo stato e sul rapporto di ciascuna stampante.

Mediante il processo di rilevamento, PrinterMap inserisce nel database le informazioni delle stampanti abilitate SNMP e associa quindi un'icona a ciascuna stampante nella finestra Topologia. Raggruppando le stampanti gestite, vengono create delle topologie personalizzate basate su quella principale. Le applicazioni di terze parti vengono configurate per essere avviate con le stampanti selezionate nella finestra Topologia di PrinterMap.

PrinterMap utilizza due attività di background configurabili (i servizi Stato e Rapporto) per l'aggiornamento dei database del rapporto e della stampante di PrinterMap con informazioni aggiornate. Una volta installato PrinterMap, tali processi vengono eseguiti in background e raccolgono informazioni sulla stampante, a prescindere dall'attivazione o meno della finestra Topologia di PrinterMap.

Entrambi i processi vengono visualizzati nella barra delle applicazioni di Windows 95/98 e facendo doppio clic viene attivata la finestra Controllo servizio di PrinterMap. I servizi Stato e Rapporto vengono interrotti e riavviati dalla finestra Controllo servizio. In Windows NT, i servizi Stato e Rapporto sono controllati dall'opzione Servizi del Pannello di controllo, come qualsiasi altro servizio NT.

PrinterMap fornisce un'interfaccia per la configurazione delle risposte automatiche agli allarmi della stampante rilevati. Gli allarmi rilevati possono essere registrati, attivati da una finestra popup di notifica o avviati da un'altra applicazione.

I dati del rapporto vengono utilizzati per generare i rapporti della stampante. Questi ultimi sono stampati o esportati in file con formato delimitato da virgole, per una successiva importazione in un database di terze parti o in pacchetti di software di foglio elettronico.

#### **Componenti di PrinterMap**

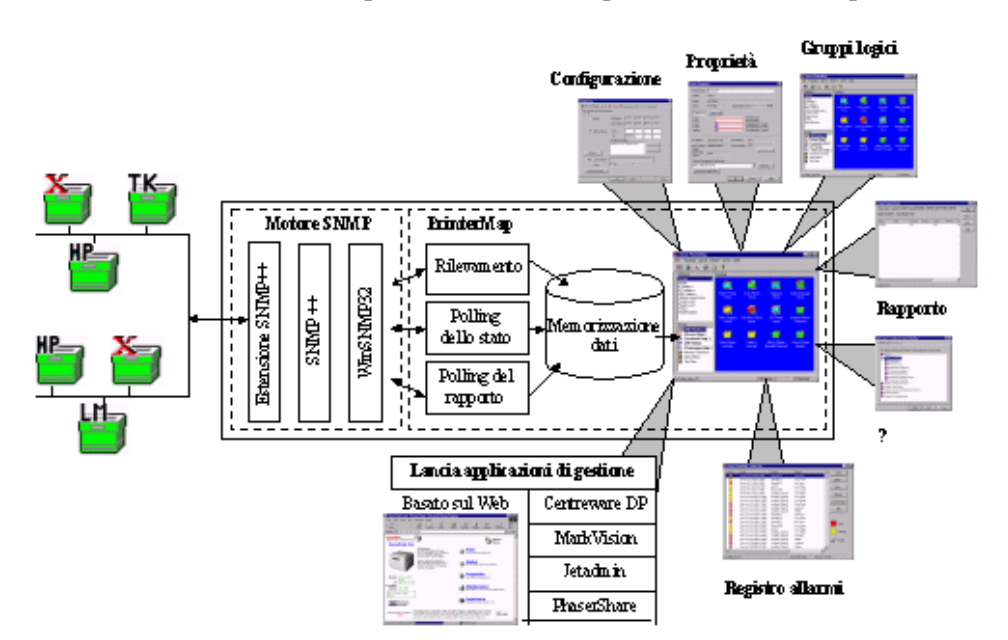

Questa sezione fornisce una panoramica dei componenti di PrinterMap.

#### **Figura 1 Componenti di PrinterMap**

- Il componente Topologia si riferisce alla finestra principale dell'interfaccia utente grafica di PrinterMap mediante la quale si accede alla maggior parte delle funzioni di PrinterMap. Si tratta della parte della finestra principale di PrinterMap in cui sono visualizzati lo stato e le icone della stampante. **Topologia**
- Il motore SNMP di PrinterMap gestisce le richieste SNMP generate dai processi Rapporto, Stato e Rilevamento. **Motore SNMP**
- Rilevamento di PrinterMap individua le stampanti di rete abilitate SNMP nell'ambito del rilevamento configurato e crea un database di informazioni della stampante che viene utilizzato da PrinterMap per la visualizzazione delle stampanti e del relativo stato nella finestra Topologia. **Rilevamento**
- La funzione Rapporto di PrinterMap configura la frequenza di raccolta dei dati del rapporto della stampante. Esegue il polling delle stampanti per il recupero dei dati del rapporto a intervalli configurati e fornisce un'interfaccia per la creazione di rapporti standard e personalizzati per le stampanti singole o per gruppi di stampanti. **Rapporto**
- La funzione Allarmi definisce le risposte automatiche alle condizioni di allarme della stampante rilevate e fornisce la visualizzazione degli allarmi rilevati. **Allarmi**

La funzione Percorsi applicazione fornisce un meccanismo di configurazione dei percorsi delle applicazioni di gestione specifiche del produttore. Consente di associare in modo automatico un'applicazione di gestione a una stampante **Percorsi applicazione**

**Manuale dell'utente di PrinterMap** *12*

gestita in base al produttore e agli attributi della stampante. È presente un'interfaccia per avviare tutte le applicazioni di gestione delle stampanti gestite.

La funzione Stato di PrinterMap consente di configurare la frequenza con cui vengono raccolte le informazioni di allarme e di stato della stampante. Esegue inoltre il polling della stampante per le informazioni di stato e di allarme all'intervallo configurato, esegue le risposte automatiche agli allarmi e attiva gli aggiornamenti di stato della finestra Topologia di PrinterMap. **Stato**

## **Capitolo 2 Introduzione**

Questo capitolo tratta i seguenti argomenti:

- Installazione di PrinterMap
- Avvio di PrinterMap
- Configurazione di PrinterMap
- Prima esecuzione del processo di rilevamento di PrinterMap
- Chiusura di PrinterMap.

#### **Installazione di PrinterMap**

Questa sezione fornisce le istruzioni per l'installazione di PrinterMap, in relazione a:

- Caricamento dei file di PrinterMap
- Reinstallazione di PrinterMap
- Disinstallazione di PrinterMap

**NOTA:** Per eseguire l'installazione su un computer con Windows NT è necessaria l'autorizzazione dell'amministratore.

#### **Caricamento dei file di PrinterMap**

Il software per Windows (95/98, NT) di PrinterMap è disponibile nel CD-ROM Xerox DocuPrint Services, che contiene il file di installazione di PrinterMap PRINTMAP.EXE.

Per eseguire il programma di installazione di PrinterMap, procedere come segue:

**Esecuzione del programma di installazione**

- 1. Inserire il CD XeroX DocuPrint Services nell'unità CD-ROM.
- **2. Selezionare** Esegui dal menu Avvio quindi, quando viene richiesto, immettere quanto riportato di seguito per eseguire il programma (Windows 95/98 e NT 4.0): **[Unità]:\instal\\printmap\italiano\setup.exe** (dove [Unità] è la lettera corrispondente all'unità CD-ROM).

**NOTA:** Gli utenti di Windows NT 3.51 possono utilizzare File Manager di Windows per individuare il file PRINTMAP.EXE dall'unità CD-ROM.

- **3.** Viene visualizzata una finestra popup in cui è indicato che Setup di PrinterMap sta preparando l'installazione guidata InstallShield come supporto all'utente nel processo di installazione. In questa finestra viene visualizzata una barra con la percentuale dell'avanzamento del processo. Al completamento del processo viene visualizzata una schermata di benvenuto. Durante l'installazione, è possibile selezionare Indietro in qualsiasi momento per tornare alla schermata precedente.
- **4.** La schermata di benvenuto consente di continuare o di interrompere l'installazione. Per continuare, selezionare Avanti. Per interrompere il processo, selezionare Annulla. Procedendo con l'installazione, PrinterMap visualizza l'accordo di licenza software di PrinterMap.
- **5.** La schermata dell'accordo di licenza software di PrinterMap indica all'utente di leggere l'accordo di licenza. È possibile accettarne i termini facendo clic sul pulsante Sì. Selezionando No, l'installazione viene interrotta. Per continuare l'installazione di PrinterMap è necessario accettare l'accordo di licenza.
- **6.** Viene visualizzata una schermata in cui sono indicate importanti informazioni relative al rilevamento delle stampanti su reti Novell Netware. Il messaggio indica che per rilevare le stampanti mediante IPX, PrinterMap richiede il software Client32 / IntranetWare. Viene inoltre indicato dove è

possibile reperire il software Client32 / IntranetWare. Selezionare Avanti per continuare l'installazione o Annulla per uscire.

- **7.** Il processo di ricerca dell'installazione verifica se nel disco fisso vi sono versioni già esistenti di PrinterMap. Se viene rilevata una versione esistente, viene visualizzata una finestra popup di informazioni in cui è indicato che la directory di installazione di default è impostata su quella di PrinterMap già esistente. Se tale directory viene accettata, il programma di installazione sovrascrive la versione di PrinterMap esistente e cancella i file obsoleti. Vengono tuttavia mantenuti tutti i dati della stampante e del rapporto, nonché le informazioni di configurazione. Se la directory di installazione di default viene modificata, la versione di PrinterMap esistente resta su disco, ma le voci di menu e le informazioni di registro vengono sostituite dalla nuova installazione. Selezionare OK per continuare.
- **8.** Viene visualizzata la schermata per la selezione della destinazione. Se non sono state rilevate precedenti installazioni di PrinterMap, la directory di installazione di default viene impostata su **[Unità]:\Programmi\Xerox\ PrinterMap**. Selezionare Sfoglia per modificare la directory di destinazione dell'installazione. Dopo aver scelto la directory di destinazione, selezionare Avanti per continuare l'installazione. Selezionare Annulla per interrompere l'installazione.
- **9.** Viene visualizzata la finestra di copia dei file di programma, che include diversi misuratori e che indica l'avanzamento della copia dei file di PrinterMap da parte del programma di installazione. In questa fase, viene creato il gruppo di programmi Xerox PrinterMap, in cui vengono inseriti:
	- PrinterMap
	- Rapporto PrinterMap
	- Servizi PrinterMap
	- Stato PrinterMap
	- Leggimi PrinterMap
	- Disinstallazione PrinterMap

In Windows NT, i servizi Stato e Rapporto vengono registrati come servizi NT e pertanto non verranno visualizzati nel gruppo di programmi Xerox PrinterMap.

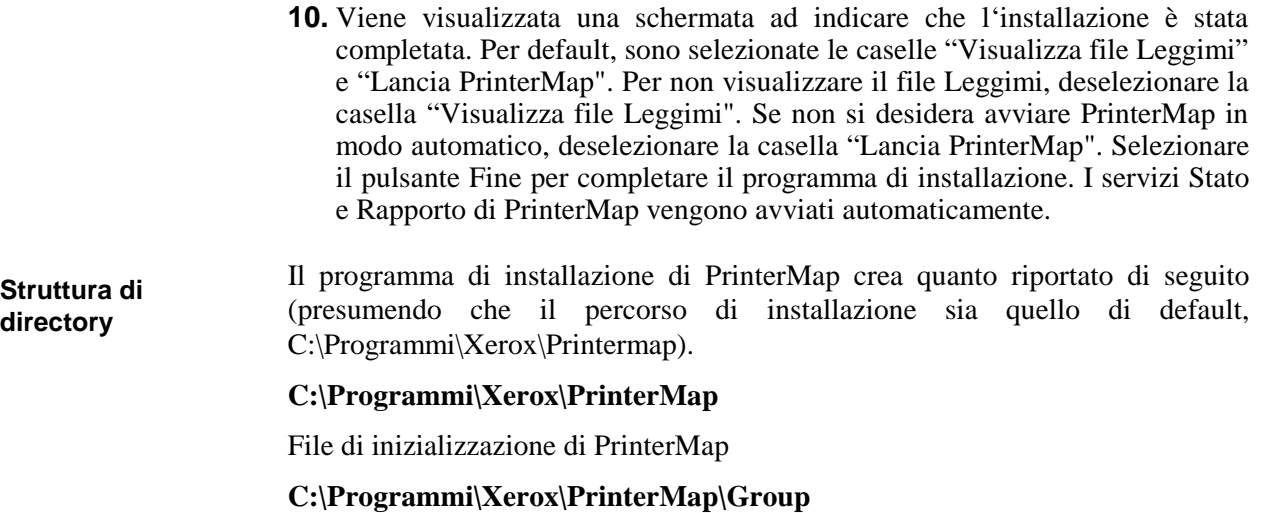

File di gruppo di default e creati dall'utente di PrinterMap

#### **C:\Programmi\Xerox\PrinterMap\Log**

File registro degli errori di PrinterMap

#### **C:\Programmi\Xerox\PrinterMap\Data**

File di dati del rapporto e file di informazioni sulla stampante di PrinterMap

#### **C:\Programmi\Xerox\PrinterMap\Help**

File della Guida di PrinterMap

#### **C:\Programmi\Xerox\PrinterMap\Icons**

Icone specifiche del modello PrinterMap Xerox

#### **C:\Programmi\Xerox\PrinterMap\Reports**

Rapporti generati dall'utente di PrinterMap (directory di default)

#### **C:[Directory di sistema di Windows]\pmapdeinstall.exe**

Utilità di disinstallazione di PrinterMap

#### **Reinstallazione di PrinterMap**

In alcuni casi (eseguibili danneggiati o eliminazione involontaria di file di programmi), può essere necessario installare nuovamente PrinterMap. La reinstallazione di PrinterMap non influisce sulle informazioni relative a stampanti, gruppo o rapporto esistenti. Per ulteriori informazioni sull'installazione di PrinterMap, vedere "Esecuzione del programma di installazione" nel capitolo 2. Ricordarsi di chiudere tutti i processi di PrinterMap, inclusi i servizi Stato e Rapporto. Per ulteriori informazioni sulla chiusura di PrinterMap, vedere "Chiusura di PrinterMap" nel capitolo 2.

#### **Disinstallazione di PrinterMap**

Per disinstallare PrinterMap:

- 1. Chiudere tutti i processi di PrinterMap. Per ulteriori informazioni sulla chiusura di PrinterMap, vedere "Chiusura di PrinterMap" nel capitolo 2.
- 2. In Windows 95/98 o NT 4.0, dal menu Avvio, selezionare Programmi >Xerox PrinterMap > Disinstallazione di PrinterMap. È anche possibile lanciare il programma di disinstallazione selezionando Installazione applicazioni dal Pannello di controllo e scegliendo Xerox PrinterMap. In Windows NT 3.51, fare doppio clic sull'icona di disinstallazione di PrinterMap posizionata nel gruppo di programmi di PrinterMap.
- 3. Il programma di disinstallazione chiede di confermare l'operazione prima di rimuovere completamente il prodotto Xerox PrinterMap dal computer. La finestra di disinstallazione di PrinterMap indica che l'applicazione è stata rimossa. Per rimuovere l'utilità di disinstallazione è necessario riavviare il computer, immediatamente o in un secondo tempo. Selezionare Fine per terminare il processo.

#### **Prima esecuzione di PrinterMap**

Perché PrinterMap possa essere in grado di gestire le stampanti di rete, devono avere luogo i processi di rilevamento e configurazione. PrinterMap è stato sviluppato in modo da assistere l'utente in questi processi nel corso del primo avvio. Questa sezione descrive il modo in cui PrinterMap risulta di aiuto e indica dove reperire ulteriori informazioni. Per default, il programma di installazione avvia l'interfaccia utente di PrinterMap (finestra Topologia). In alternativa, per avviare il programma, è possibile selezionare PrinterMap dal gruppo di programmi Xerox PrinterMap.

Alla prima attivazione, nella finestra Topologia di PrinterMap viene visualizzata una schermata di benvenuto. **Schermata di benvenuto**

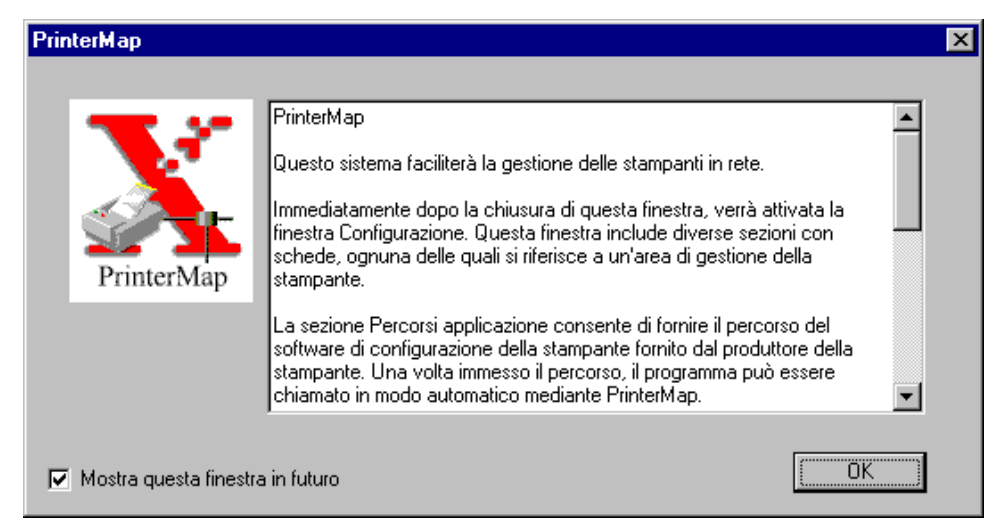

#### **Figura 2 Finestra PrinterMap**

Questa schermata viene visualizzata a ogni avvio di PrinterMap finché non si configurano i parametri o finché la casella "Mostra questa finestra in futuro" non viene deselezionata. Per continuare, selezionare il pulsante OK. Viene visualizzata la finestra Configurazione di PrinterMap.

All'inizio, PrinterMap richiede all'utente di definire i parametri di rilevamento che specificano le modalità con cui PrinterMap rileva le stampanti di rete. Dopo la chiusura della schermata di benvenuto, PrinterMap visualizza la finestra di configurazione. Per default, viene visualizzato il pannello Rilevamento. PrinterMap inserisce automaticamente nel pannello Rilevamento il maggior numero possibile di parametri. I parametri IP forniti da PrinterMap includono l'indirizzo IP del computer, la maschera di sottorete e il gateway di default. Se applicabile, PrinterMap inserisce anche il server preferenziale di Novell. Per ulteriori informazioni sulla configurazione del processo di rilevamento di PrinterMap, vedere "Configurazione del rilevamento" nel capitolo 2.

**Finestra Configurazione di PrinterMap**

In questa fase è possibile specificare altri parametri di configurazione di PrinterMap. È obbligatoria solo la configurazione del rilevamento. Per ulteriori informazioni sulla configurazione di PrinterMap, vedere "Configurazione di PrinterMap".

Selezionare il pulsante OK o i pulsanti Applica e Annulla per applicare le modifiche alla configurazione e uscire dalla finestra Configurazione di PrinterMap.

Al termine della configurazione, PrinterMap visualizza la finestra Rilevamento obbligatorio. L'esecuzione del processo di rilevamento è un prerequisito per la gestione delle stampanti di rete.

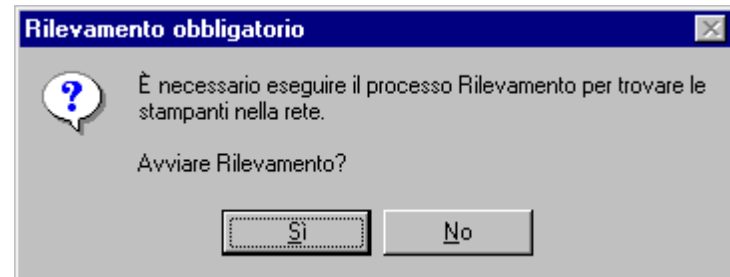

**Figura 3 Finestra Rilevamento obbligatorio**

Selezionando il pulsante Sì, viene avviato automaticamente il processo di rilevamento di PrinterMap, che consente di individuare e di iniziare la gestione delle stampanti di rete.

Per ulteriori informazioni sull'esecuzione del processo di rilevamento di PrinterMap, vedere "Funzionamento" nel capitolo 2.

**Finestra Rilevamento obbligatorio**

#### **Configurazione di PrinterMap**

PrinterMap è in grado di impostare una serie di parametri per personalizzare il funzionamento. È inoltre necessario impostare alcuni parametri, come quelli relativi al rilevamento, prima di poter eseguire determinate funzioni. La finestra Configurazione di PrinterMap fornisce un'interfaccia intuitiva per l'impostazione di tali parametri.

Per accedere alla finestra Configurazione di PrinterMap, selezionare File > Configurazione dal menu principale. Per passare da un pannello di configurazione a quello successivo, selezionare le schede posizionate nella parte superiore della finestra (Rilevamento, Allarmi, Rapporto e così via). Per default, all'apertura della finestra Configurazione viene visualizzato il pannello Rilevamento.

**NOTA:** Dopo la prima installazione di PrinterMap, viene visualizzata una schermata di benvenuto. Viene quindi visualizzata la finestra Configurazione, che consente di configurare PrinterMap in base alle esigenze dell'utente. È necessario configurare almeno il pannello Rilevamento. Senza la configurazione dell'utente, il processo di rilevamento non viene eseguito e il rilevamento delle stampanti di rete risulta impossibile.

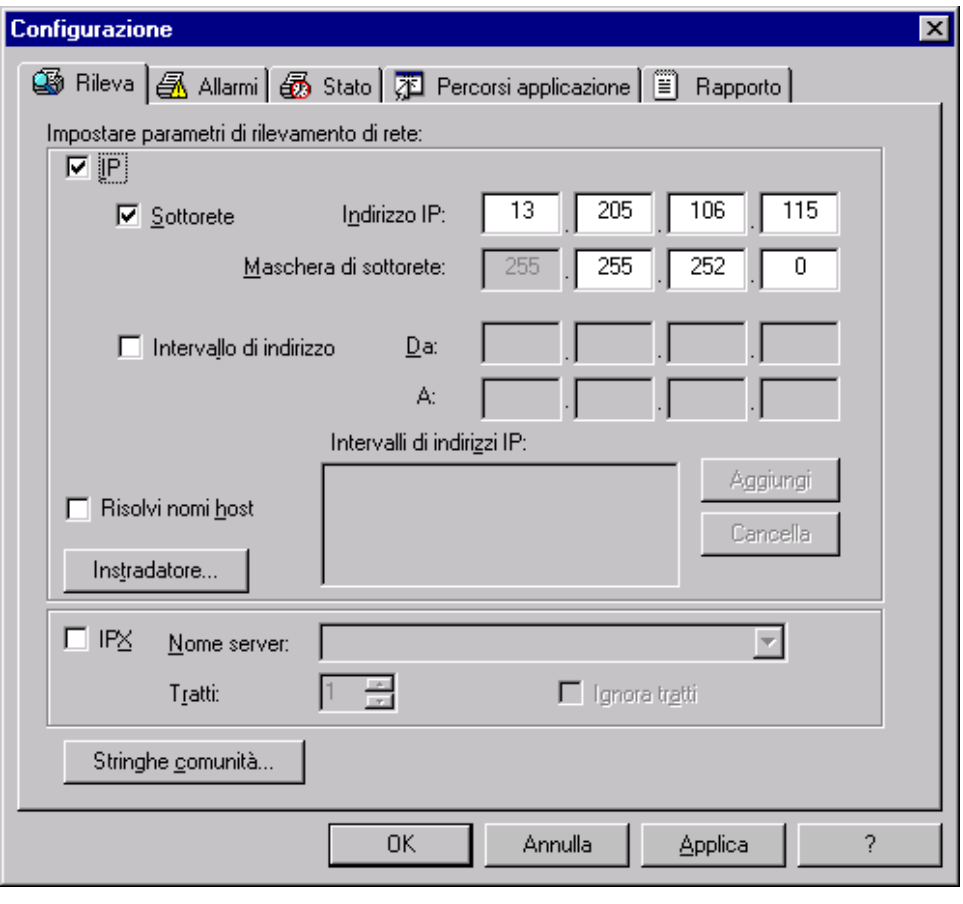

**Figura 4 Finestra Configurazione di PrinterMap**

#### **Pannelli della finestra Configurazione**

Questa sezione contiene le descrizioni dei pannelli della finestra Configurazione.

#### **Rilevamento**

La finestra Configurazione rilevamento fornisce un'interfaccia per la personalizzazione del processo di rilevamento di PrinterMap. Per ulteriori informazioni sulla configurazione del processo di rilevamento di PrinterMap, vedere "Configurazione del rilevamento" nel capitolo 2.

#### **Allarmi**

La finestra Configurazione allarmi consente di personalizzare la gestione degli allarmi stampante rilevati in PrinterMap. PrinterMap può essere configurato in modo da registrare gli allarmi. Può inoltre lanciare una finestra di notifica popup o un eseguibile. Per un singolo allarme possono essere configurate più azioni.

PrinterMap agisce nel modo configurato solo se rileva una modifica nelle condizioni della stampante. Ad esempio, se la carta di una stampante è in esaurimento a causa di una serie di polling di stato consecutivi, PrinterMap registrerà solo il primo rilevamento della carta in esaurimento. Vi sono due eccezioni a questa regola: quando viene ravviato PrinterMap GUI (topologia) e quando viene riavviato il servizio Stato. In entrambi i casi, tutte le condizioni di allarme rilevate attivano l'azione configurata. Ciò assicura che non vengano ignorati gli eventi importanti della stampante.

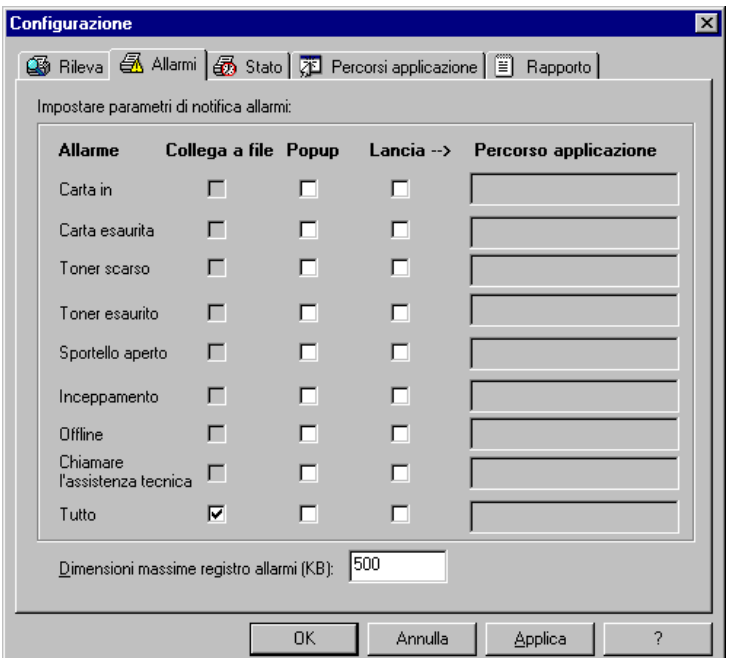

#### **Figura 5 Finestra Configurazione allarmi**

**Allarmi**

Nella colonna Allarmi della finestra Configurazione allarmi sono elencate tutte le condizioni di allarme rilevate da PrinterMap. Scegliere da una a tre azioni automatiche per ogni singolo allarme selezionando l'azione desiderata posta a fianco della condizione di allarme. È possibile applicare l'indicazione di azione

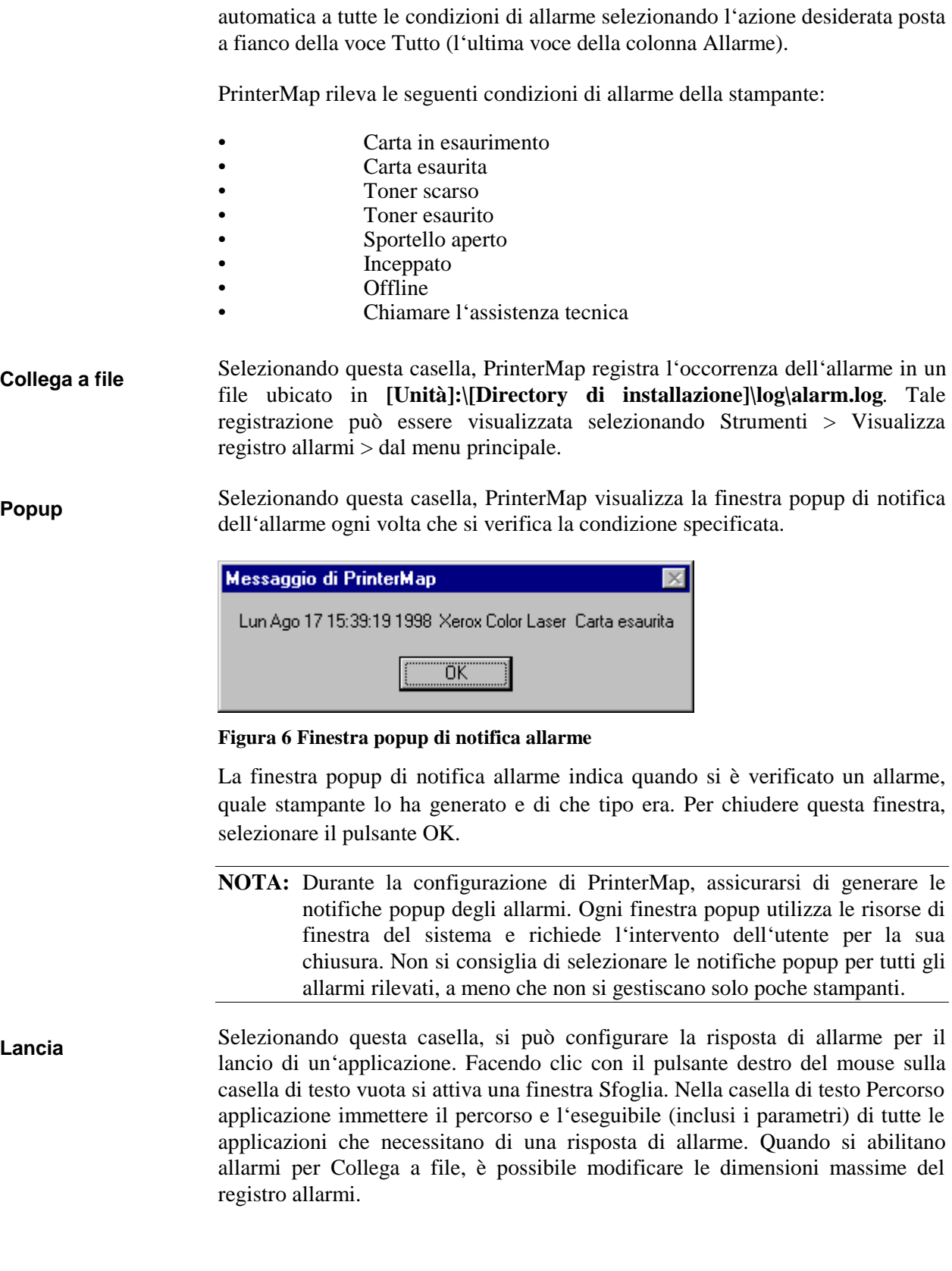

#### **Stato**

La finestra Configurazione intervalli di stato consente di personalizzare l'intervallo di polling di PrinterMap dello stato delle stampanti.

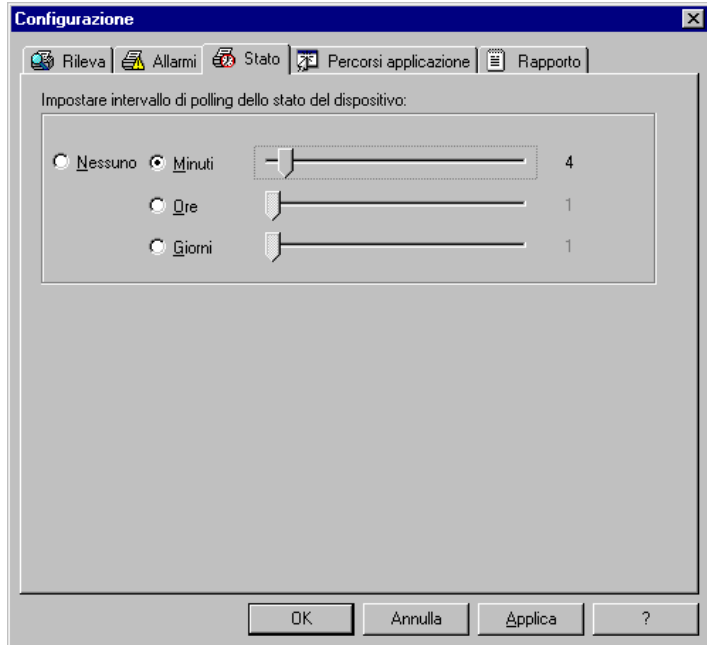

#### **Figura 7 Finestra Configurazione stato**

Selezionare la casella corrispondente e spostare la barra per regolare l'intervallo di polling in Minuti (1 - 59), Ore (1 - 23), Giorni (1-31) o Nessuno. Se si seleziona Nessuno, i colori dell'icona Topologia e i valori degli attributi non sono in grado di rappresentare lo stato corrente della stampante.

La modifica della frequenza di polling dello stato nel pannello Stato della finestra Configurazione viene applicata immediatamente. Tutte le modifiche attivano un nuovo polling di stato e un nuovo intervallo di polling diventa attivo.

#### **Percorsi applicazione**

La finestra Configurazione percorsi applicazione consente la configurazione del software per la gestione della stampante di default per PrinterMap. Se nel computer host sono presenti le applicazioni software elencate, PrinterMap ne seleziona la casella corrispondente e fornisce il percorso dell'eseguibile. Se PrinterMap non è in grado di individuare il software (se, ad esempio, questo è installato in una directory diversa da quella di default), è necessario eseguire una ricerca nel computer per individuare manualmente l'eseguibile.

Ogni volta che si accede alla finestra Configurazione, PrinterMap cerca nel disco fisso del sistema le seguenti applicazioni:

- Xerox CentreWare DP
- Xerox CentreWare
- Hewlett-Packard JetAdmin
- Lexmark MarkVision
- Tektronix PhaserShare

Se vengono riscontrate applicazioni specifiche di gestione, PrinterMap riempie in modo automatico il corrispondente campo di modifica nella finestra Configurazione percorsi applicazione. PrinterMap esegue unicamente la ricerca di quelle applicazioni che si trovano in un'ubicazione di installazione di default. Se l'applicazione è installata in una directory diversa da quella di default, è possibile individuare e immettere il percorso dell'eseguibile manualmente selezionando il pulsante Sfoglia.

Se per un dato produttore non è specificato alcun percorso, il campo Applicazione di gestione stampante della finestra Proprietà risulta vuoto per quanto riguarda le stampanti rilevate per tale produttore. Pertanto, non sarà disponibile l'opzione Lancia applicazione, in genere attivabile facendo clic con il pulsante destro del mouse sul menu o dal menu a discesa Strumenti del menu principale.

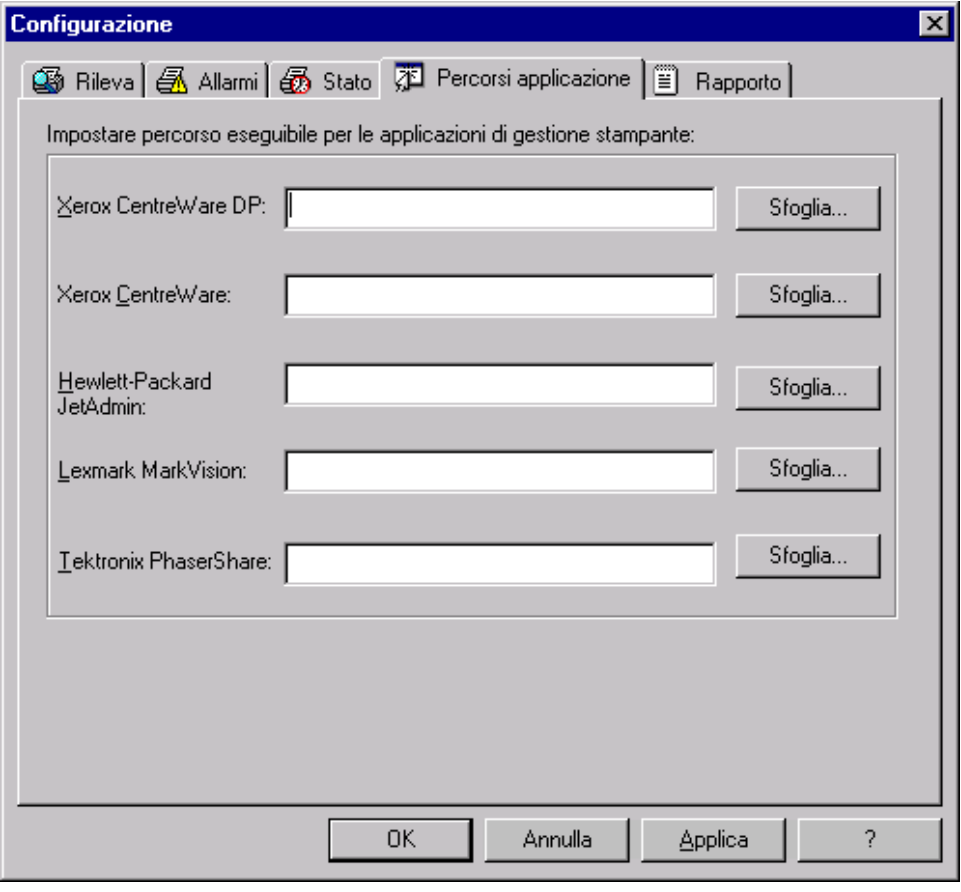

#### **Figura 8 Finestra Configurazione percorsi applicazione**

#### **Rapporto**

La finestra Configurazione rapporto consente la personalizzazione della frequenza di esecuzione delle query alle stampanti per le informazioni del rapporto e del tipo di informazioni da includere nella generazione dei rapporti della stampante. È anche possibile disattivare la funzione di rapporto di PrinterMap.

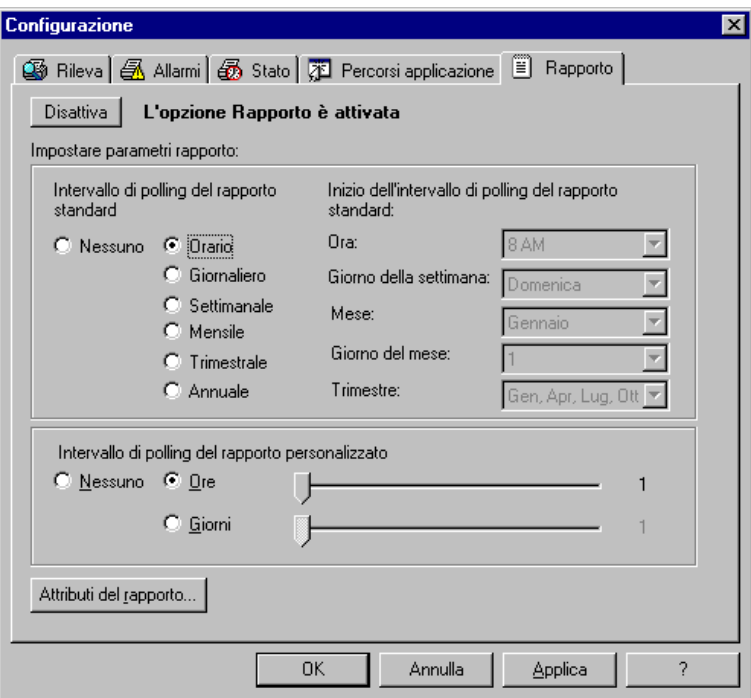

#### **Figura 9 Finestra Configurazione rapporto**

Nella parte superiore della finestra Configurazione rapporto si trova un pulsante, che consente all'utente di attivare o disattivare la funzione Rapporto di PrinterMap. Se si intende utilizzare PrinterMap solo per la gestione dello stato delle stampanti o se non è possibile soddisfare i requisiti di spazio libero su disco di PrinterMap per la creazione di rapporti, è possibile disattivare questa funzione. Disattivando la funzione Rapporto si cancellano tutti i dati dei rapporti esistenti.

Nella parte superiore della finestra Configurazione rapporto si trova il pulsante Disattiva, che consente all'utente di attivare o disattivare la funzione Rapporto di PrinterMap. Se si intende utilizzare PrinterMap solo per la gestione dello stato delle stampanti o se non è possibile soddisfare i requisiti di spazio libero su disco di PrinterMap per la creazione di rapporti, è possibile cancellare la funzione di disattivazione. In questo modo si cancellano tutti i dati dei rapporti esistenti.

**Disattivazione rapporto**

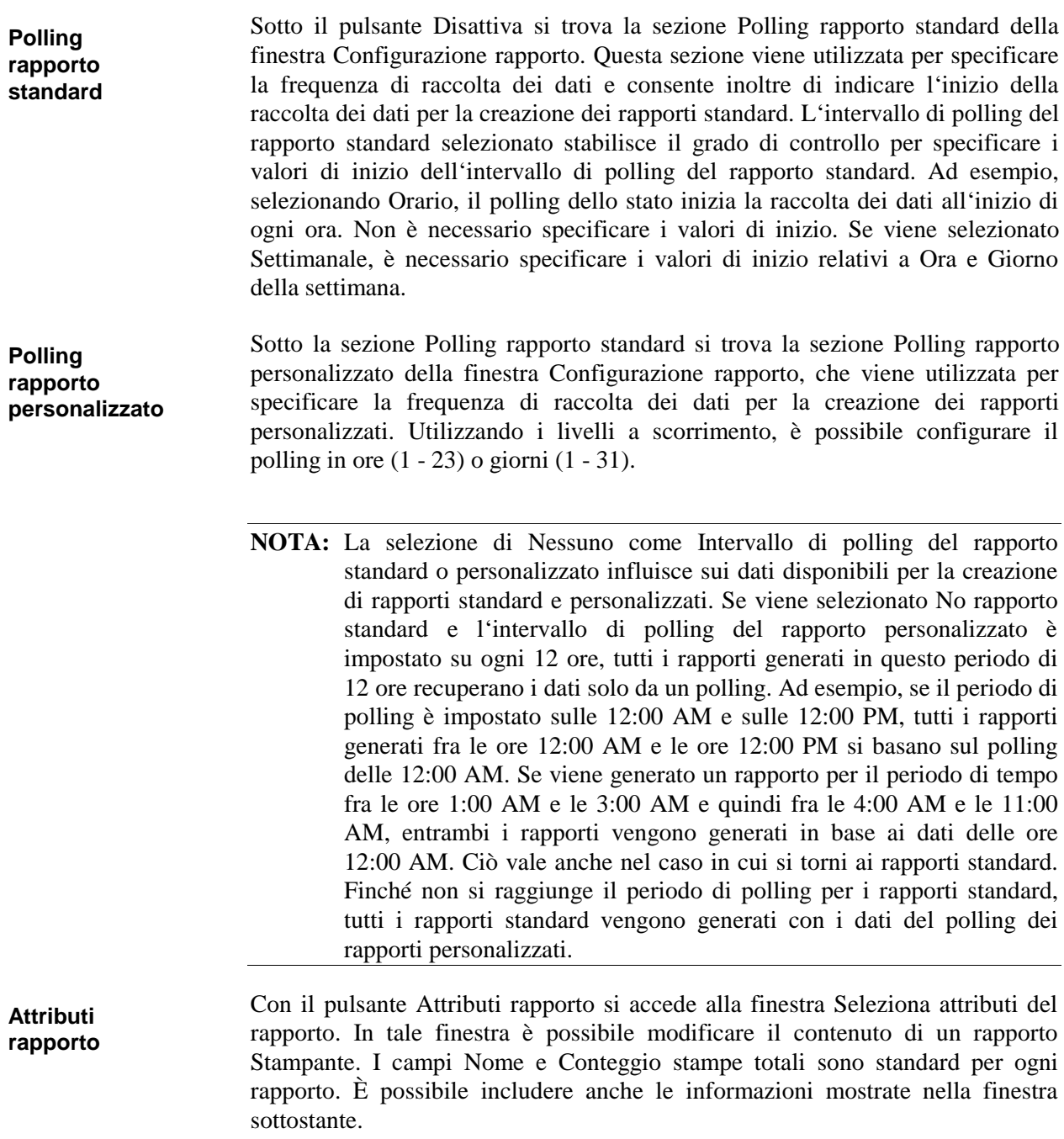

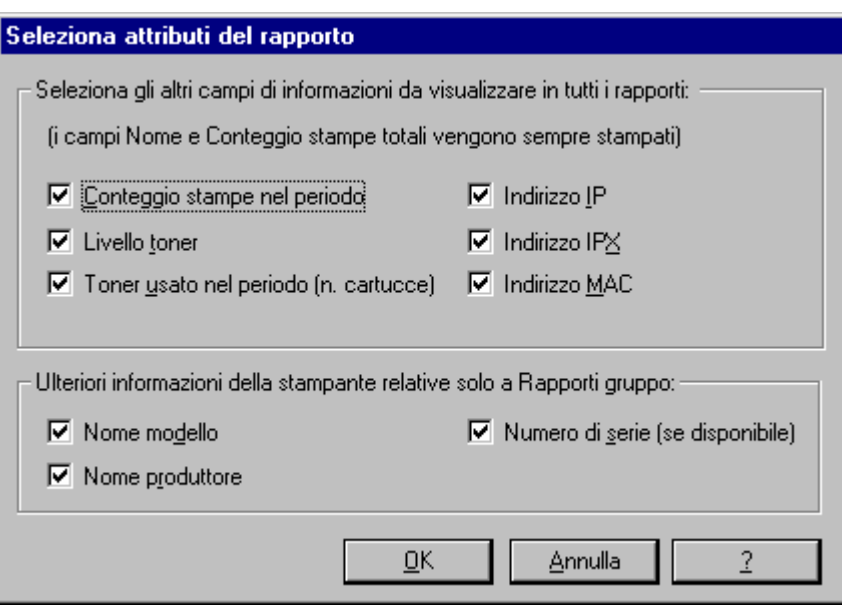

**Figura 10 Finestra Seleziona attributi del rapporto**

Per ulteriori informazioni sugli attributi del rapporto di PrinterMap, vedere "Creazione dei rapporti" nel capitolo 5.

Effettuare le selezioni, quindi fare clic sul pulsante OK per accettarle e chiudere la finestra.

Dopo aver specificato tutti i parametri del rapporto, selezionare OK per applicare le impostazioni e chiudere la finestra. Per applicare le impostazioni e mantenere la visualizzazione della finestra, selezionare Applica. Per annullare le impostazioni e chiudere la finestra Configurazione rapporto, selezionare Annulla.

#### **Chiusura di PrinterMap**

Per chiudere Topologia di PrinterMap e i servizi Stato e Rapporto, procedere come segue.

Uscire da Topologia di PrinterMap, selezionando Esci dal menu a discesa File. Chiudere i servizi in background seguendo le istruzioni riportate di seguito per i vari sistemi operativi.

- 1. Individuare l'icona Stato di PrinterMap e/o Rapporto di PrinterMap nella barra delle applicazioni di Windows 95/98. L'icona verrà visualizzata solo se quel particolare servizio è attivo. **Windows 95/98**
	- 2. Fare clic con il pulsante destro del mouse sull'icona del servizio di PrinterMap da chiudere e selezionare la voce di menu appropriata, Interrompi servizio Stato o Interrompi servizio Rapporto. Ripetere l'operazione per ciascun servizio attivo.
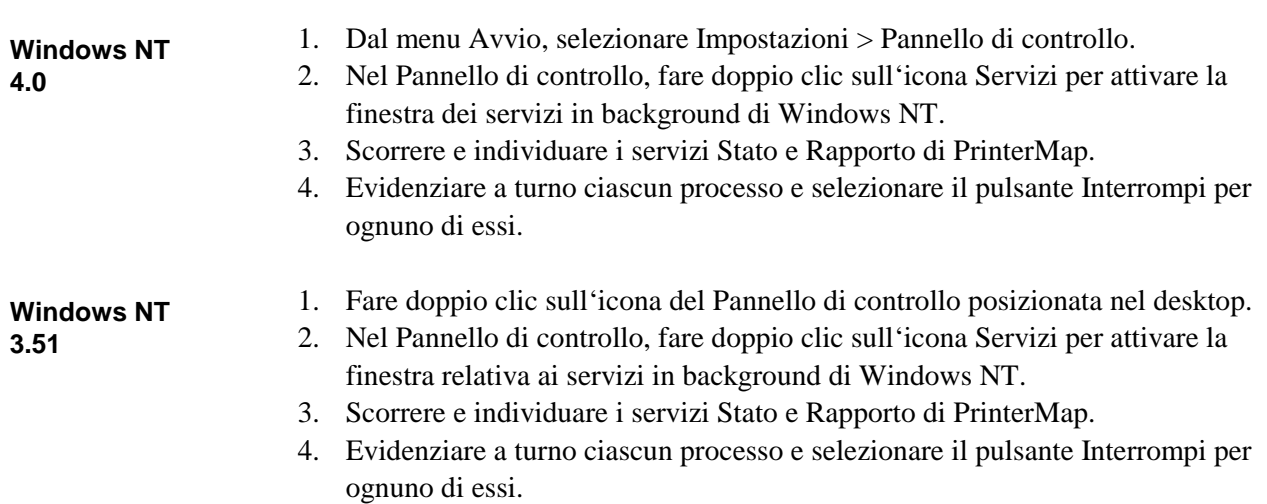

# **Capitolo 3 Processo di rilevamento**

Questo capitolo descrive in dettaglio il processo di rilevamento di PrinterMap. Il processo di rilevamento raccoglie le informazioni dalla stampante di rete abilitata SNMP nella rete dell'utente. In questo capitolo viene inoltre illustrata la configurazione del processo di rilevamento e il funzionamento di tale processo.

# **Panoramica**

Durante il rilevamento, PrinterMap genera query SNMP alle stampanti di rete come definito nel pannello di configurazione del rilevamento. Quando viene individuata una stampante di rete supportata, PrinterMap raccoglie le informazioni relative alla configurazione e allo stato mediante SNMP, aggiungendole alla mappa della topologia con la relativa icona. In base al livello di supporto della stampante rilevata, PrinterMap associa la stampante a un'icona per indicarne lo stato, il produttore e il modello.

### **Configurazione del rilevamento**

#### **NOTA:** PrinterMap è in grado di rilevare solo le stampanti abilitate SNMP.

Per iniziare un rilevamento, selezionare Rilevamento dal menu Topologia. Per modificare l'ambito del rilevamento eseguito da PrinterMap, è possibile cambiare i parametri di rilevamento mediante il pannello Rilevamento della finestra Configurazione.

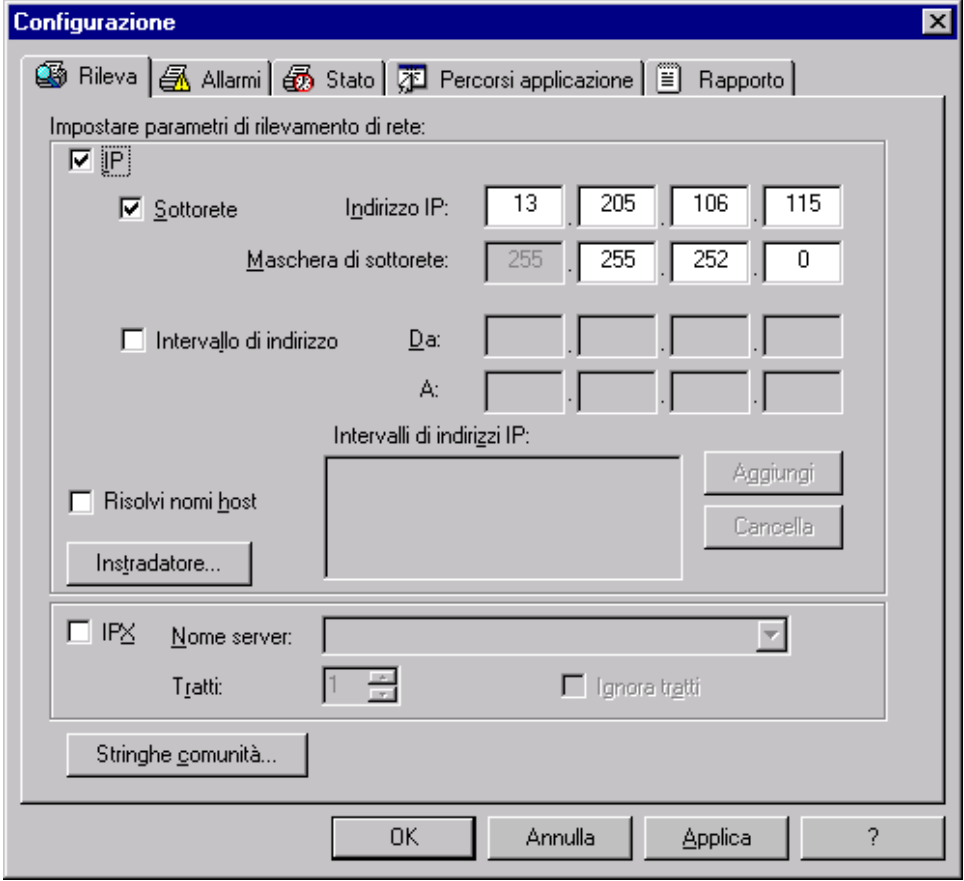

**Figura 11 Finestra Configurazione rileva**

Nella sezione seguente sono illustrati vari parametri di rilevamento impostabili nella finestra Configurazione rilevamento. La finestra Configurazione rileva è divisa in tre parti: IP, IPX e Stringa comunità.

# **IP**

Per rilevare le stampanti di rete mediante IP, selezionare la casella IP nell'angolo in alto a sinistra della finestra Configurazione. L'utente è ora in grado di configurare un massimo di quattro metodi diversi con i quali PrinterMap può rilevare le stampanti mediante IP. I rilevamenti di sottorete e di intervallo

dell'indirizzo IP sono configurati nella finestra Configurazione rilevamento principale, mentre i rilevamenti del gateway di default e dell'instradatore secondario sono configurati nella finestra Instradatori, accessibile facendo clic sul relativo pulsante.

Per eseguire un rilevamento di sottorete IP, selezionare questa casella. Nella maggior parte dei casi, PrinterMap inserisce automaticamente l'indirizzo IP e la maschera di sottorete del computer locale. L'utente può utilizzare questi valori o immettere nuove informazioni relative all'indirizzo IP e alla maschera di sottorete per rilevare le stampanti in una sottorete remota. Utilizzando i valori dell'indirizzo IP e della maschera di sottorete, il processo di rilevamento controlla in modo sistematico tutti gli indirizzi IP della sottorete specificata. Ad esempio, se esiste una rete di classe C e l'indirizzo IP del computer locale è 12.13.12.67 con una maschera di sottorete di 255.255.255.0, PrinterMap esegue una query di tutti gli indirizzi IP compresi fra 12.13.12.1 e 12.13.12.254. **Sottorete**

Selezionare questa casella per eseguire il rilevamento di un intervallo di indirizzo IP. È possibile specificare diversi intervalli di indirizzi IP. Il processo di rilevamento esegue una query degli indirizzi IP di ogni intervallo specificato. Dopo aver immesso un nuovo intervallo di indirizzo IP, fare clic sul pulsante Aggiungi. È possibile modificare direttamente gli intervalli degli indirizzi facendo doppio clic sull'intervallo desiderato. Per rimuovere un intervallo, evidenziarlo e fare clic sul pulsante Cancella. **Rilevamento intervallo indirizzo IP**

Selezionare questa casella se si desidera che PrinterMap risolva gli indirizzi IP delle stampanti rilevate con il relativo nome host. Negli ambienti in cui i nomi host IP sono relativi a più di un nome di sistema MIB II, tale casella deve essere selezionata. Dopo il processo di rilevamento, PrinterMap risolve l'indirizzo IP di ogni stampante rilevata con il nome dell'host equivalente. **Risolvi nomi host**

Selezionando il pulsante Instradatori si attiva un'altra finestra di configurazione del rilevamento IP con ulteriori possibilità di scelta per il rilevamento mediante gli instradatori di rete. **Instradatori**

> Selezionare questa casella se si desidera che PrinterMap risolva gli indirizzi IP delle stampanti rilevate con il relativo nome host. Negli ambienti in cui i nomi host IP sono relativi a più di un nome di sistema MIB II, tale casella deve essere selezionata. Dopo il processo di rilevamento, PrinterMap risolve l'indirizzo IP di ogni stampante rilevata con il nome dell'host equivalente

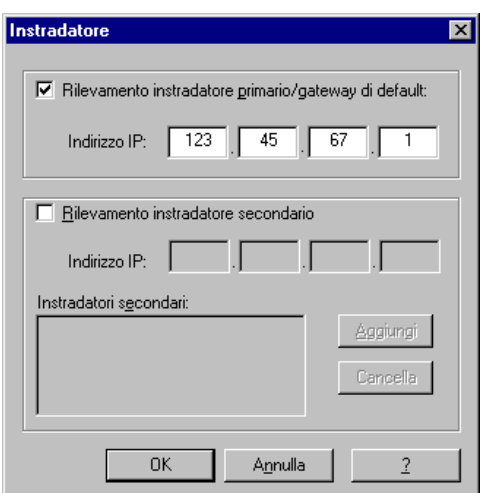

**Figura 12 Finestra di configurazione rilevamento instradatore**

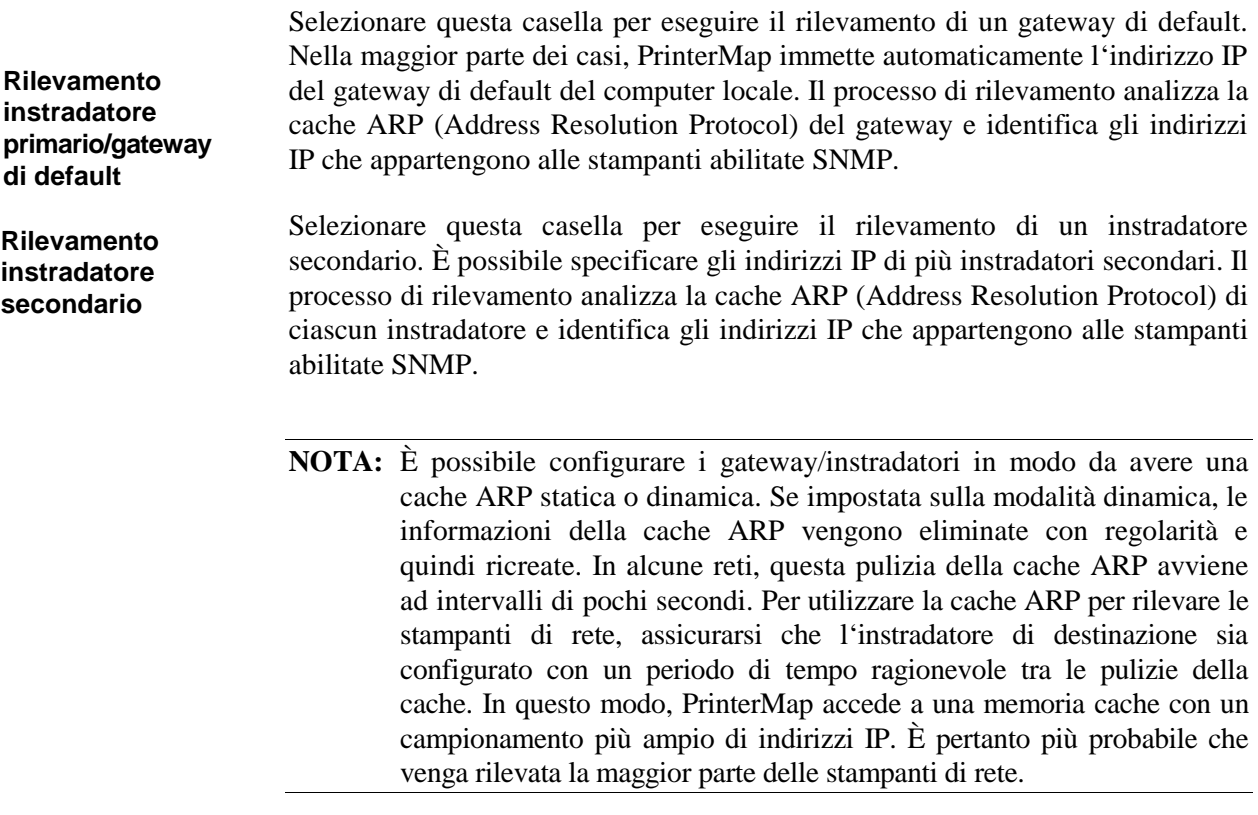

# **IPX**

Per rilevare le stampanti di rete mediante IPX, selezionare la casella IPX e immettere il nome del server NetWare preferenziale nel campo Nome server.

Nella maggior parte dei casi, PrinterMap recupera il nome del server preferenziale del computer locale e riempie automaticamente il campo Nome server. Durante il rilevamento, PrinterMap identifica tutti gli oggetti stampante NetWare di quel server, li conferma quali stampanti di rete supportate da PrinterMap e li aggiunge alla topologia di PrinterMap. L'utente può definire altri nomi dei server NetWare, ma PrinterMap rileva solo il server NetWare visualizzato nel campo Nome server, ovvero quello corrente. PrinterMap memorizza fino a venti nomi dei server NetWare. **Server preferenziale**

Questa sezione include inoltre il campo numerico Tratti. Ogni server NetWare definito in PrinterMap ha un valore Tratti corrispondente. Il valore Tratti serve da filtro per il rilevamento di stampanti accessibili mediante IPX. Quando il processo di rilevamento identifica una potenziale stampante di rete mediante il server NetWare correntemente definito, genera una richiesta RIP del numero di rete di tale stampante. La risposta RIP indica a quanti tratti di rete (o interfacce) si trova la rete. PrinterMap confronta quindi il valore Tratti con il server NetWare e se il numero di rete della stampante è superiore al valore Tratti, la stampante non viene rilevata. Il conteggio di tratti minimo è 1 e il massimo è 15. Per default, il valore Tratti viene impostato su 15. In questo caso, vengono rilevate tutte la stampanti di rete "conosciute" dal server NetWare. Al contrario, se l'utente imposta il valore Tratti su 1, vengono rilevate solo le stampanti di rete della rete locale. **Tratti**

> Se viene selezionata la casella Ignora tratti, il valore Tratti viene ignorato. Vengono rilevate tutte le stampanti di rete "conosciute" dal server NetWare correntemente configurato, a prescindere dalla rete in cui si trovano le stampanti.

> Ad esempio, se si desidera rilevare solo le stampanti del proprio edificio e l'instradatore dell'edificio si trova a quattro tratti di distanza, impostare il valore Tratti su quattro. Se tuttavia si desidera rilevare solo le stampanti del proprio piano o della propria rete locale, impostare il valore Tratti su uno.

> **NOTA:** Perché PrinterMap possa eseguire un rilevamento IPX, è necessario che IntranetWare/Client32 sia installato e in esecuzione. Senza IntranetWare/ Client32, PrinterMap non è in grado di comunicare con i server NetWare.

### **Stringhe comunità**

All'interno di SNMP, le stringhe comunità rappresentano una forma di sicurezza. Se un agente SNMP riceve una query SNMP senza una stringa comunità valida, la richiesta viene rifiutata. La stringa comunità di lettura di default per i dispositivi SNMP è 'public'. Per default, PrinterMap utilizza 'public' per tutte le richieste SNMP. PrinterMap è in grado di rilevare e di monitorare le stampanti di rete configurate con stringhe comunità diverse da quella di default. Tali stringhe comunità non di default vengono immesse nella finestra Stringa comunità.

Selezionando il pulsante Stringa comunità nella parte inferiore della sezione Rilevamento della finestra Configurazione, si ha accesso alla finestra Stringhe comunità.

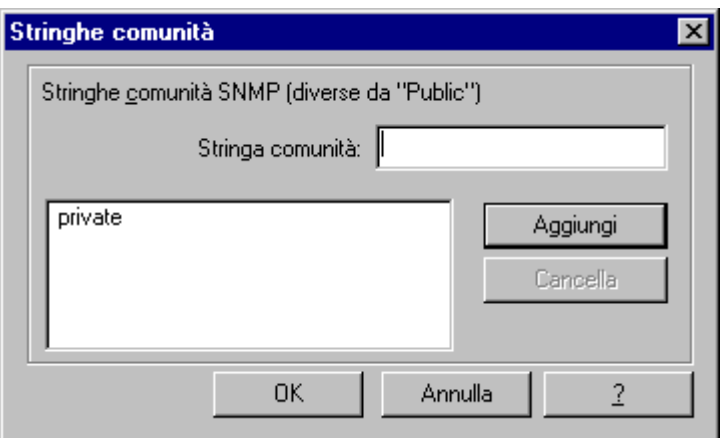

**Figura 13 Finestra Stringhe comunità**

Ogni ulteriore stringa comunità definita può aumentare il tempo necessario per l'esecuzione del processo di rilevamento. È possibile aggiungere stringhe comunità a PrinterMap, perché vengano utilizzate in rilevamenti successivi, immettendo il valore nel campo di modifica Stringa comunità e facendo clic su Aggiungi. È possibile modificare direttamente una stringa comunità esistente, selezionandola con un doppio clic. Le stringhe comunità possono essere cancellate evidenziando la stringa comunità di destinazione e facendo clic su Cancella.

Se vengono apportate modifiche alla finestra Stringhe comunità, si consiglia di eseguire nuovamente il processo di rilevamento di PrinterMap. I servizi Stato e

Rapporto necessitano di stringhe comunità valide per poter comunicare e recuperare le informazioni dalle stampanti gestite. Il processo di rilevamento aggiorna la stringa comunità memorizzata per ciascuna stampante gestita e rileva tutte le nuove stampanti in seguito all'aggiunta di stringhe comunità. Dopo che le modifiche sono state apportate e applicate alle stringhe comunità, PrinterMap visualizza la seguente finestra di conferma, in cui viene richiesta l'autorizzazione a iniziare in modo automatico il processo di rilevamento.

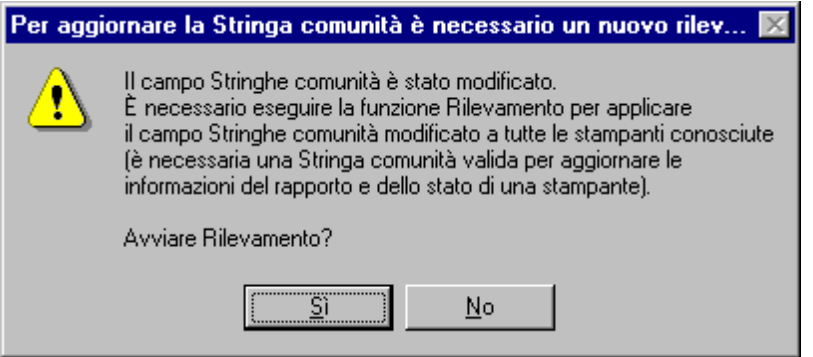

**Figura 14 Finestra di dialogo Aggiornamento stringhe comunità**

Selezionando il pulsante Sì, si avvia il processo di rilevamento per l'aggiornamento delle stringhe comunità di tutte le stampanti gestite e il rilevamento di eventuali nuove stampanti. Selezionando il pulsante No, si chiude la finestra di dialogo di conferma e il processo di rilevamento non ha luogo.

### **Funzionamento**

Se viene attivata la funzione Rapporto, PrinterMap visualizza la finestra Spazio su disco disponibile all'inizio del processo di rilevamento. Questa finestra indica quante stampanti possono essere rilevate dato lo spazio su disco disponibile, il numero totale di stampanti correntemente gestite da PrinterMap e lo spazio su disco occupato dai file dei dati del rapporto.

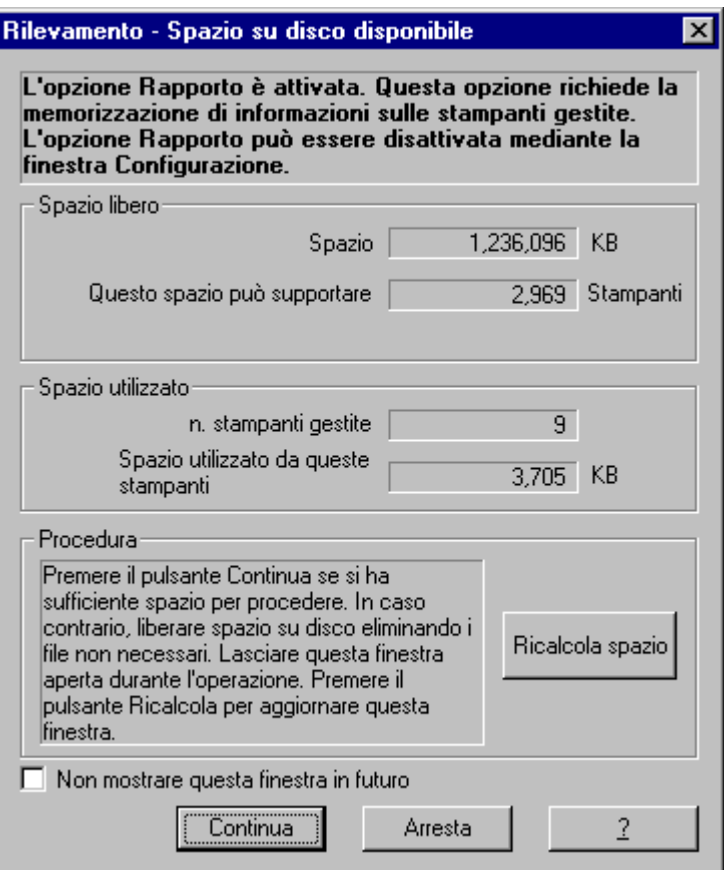

#### **Figura 15 Finestra Spazio su disco disponibile**

Se lo spazio su disco dell'unità su cui è installato PrinterMap si esaurisce durante il processo di rilevamento, viene visualizzata la finestra Spazio su disco insufficiente. In tale finestra vengono forniti una spiegazione dettagliata del problema e alcuni suggerimenti sulla sua soluzione.

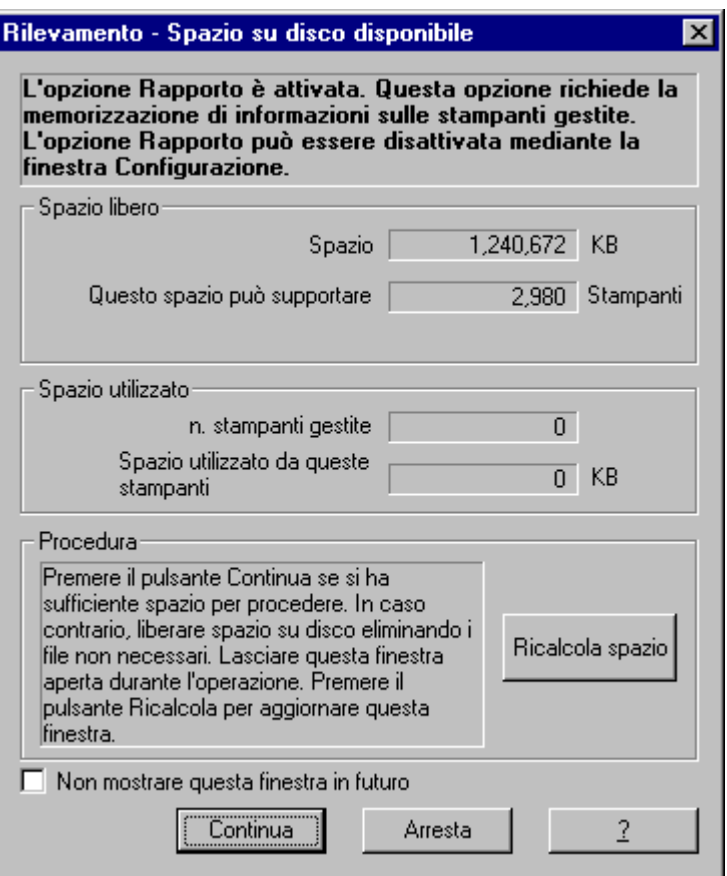

**Figura 16 Finestra di notifica Spazio su disco insufficiente**

Durante il processo di rilevamento, PrinterMap visualizza un contatore di attività e lo stato corrente del rilevamento, come l'intervallo dell'indirizzo IP correntemente analizzato. Il processo di rilevamento può essere annullato in qualsiasi momento.

È possibile ridurre a icona la finestra dell'applicazione durante il processo di rilevamento, selezionando il relativo pulsante dalla finestra di avanzamento.

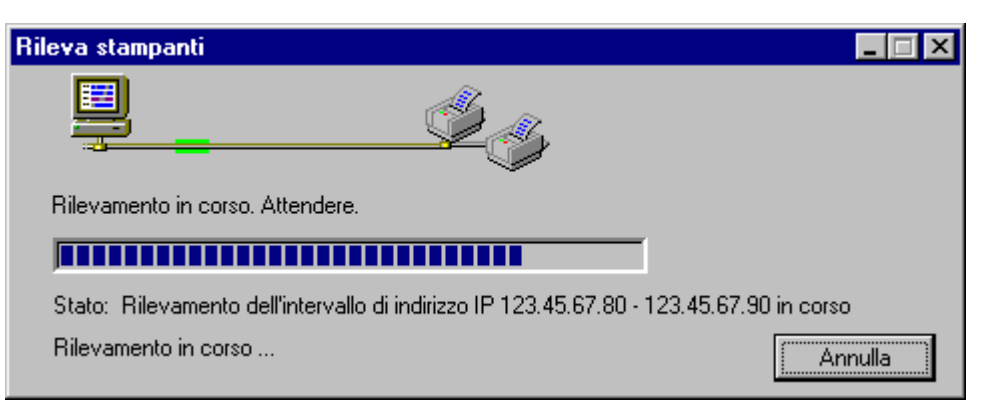

### **Figura 17 Finestra di stato rilevamento**

Una volta completato il processo di rilevamento, PrinterMap indica il numero di nuove stampanti rilevate e il totale delle stampanti correntemente gestite. In caso di errori durante tale processo, PrinterMap indica tali errori e li registra nel file log di PrinterMap (pmap.log).

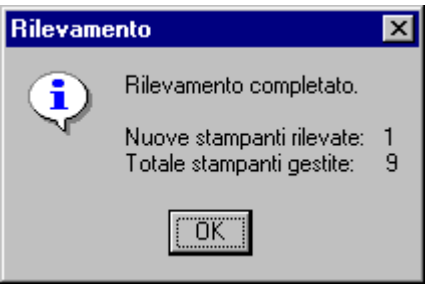

**Figura 18 Finestra di dialogo Rilevamento completato**

Alla mappa della topologia vengono aggiunti oggetti con un'icona a colori basata sulle informazioni recuperate durante il processo di rilevamento. Se una stampante diventa inaccessibile, a causa ad esempio di un riavvio o di una disattivazione della rete, o se si verifica una condizione di allarme, l'icona dell'oggetto cambia colore. Ciò si verifica durante il polling di stato successivo per indicare la modifica dello stato. Se PrinterMap non è in grado di determinare lo stato di una stampante di rete, questa viene aggiunta alla topologia con un'icona di colore blu (stato sconosciuto).

**NOTA:** Le stampanti con due interfacce di rete (schede di rete) vengono rilevate e mappate due volte nella topologia. Dopo la creazione iniziale di una mappa della topologia della stampante, è possibile eseguire un rilevamento periodico per assicurarsi che la topologia includa le stampanti aggiunte alla rete. Le stampanti rilevate che non fanno più parte della rete possono essere rimosse dalla topologia di PrinterMap cancellando l'icona della stampante. È possibile aggiungere nuove stampanti alla topologia di PrinterMap selezionando l'opzione Aggiungi stampante o iniziando un nuovo rilevamento con gli appropriati parametri di configurazione del rilevamento.

### **Configurazione avanzata**

Questa sezione illustra in dettaglio la configurazione avanzata del processo di rilevamento di PrinterMap. Gli argomenti di questa sezione includono i modelli e i produttori supportati e la configurazione dei valori di timeout SNMP di PrinterMap.

### **Produttori e modelli di stampanti supportati**

Quando il processo di rilevamento individua un dispositivo di rete, verifica che sia una stampante e tenta di associarla a uno dei produttori di stampanti supportati (Xerox, HP, Olivetti, Lexmark e così via). Se il processo di rilevamento effettua tale associazione, la stampante viene rappresentata nella finestra Topologia di PrinterMap con l'icona specifica del produttore. Altrimenti, la stampante viene rappresentata con l'icona di una stampante generica. Nel caso di stampanti prodotte dalla Xerox, PrinterMap tenta di associare una stampante particolare all'icona specifica del modello. Se per un modello di stampante non viene definito un tipo di icona particolare, la stampante viene rappresentata con l'icona di una stampante generica della Xerox.

PrinterMap viene fornito con un gruppo predefinito di produttori di stampanti supportati. Questo gruppo non può essere esteso dall'utente. Le future versioni di PrinterMap supporteranno un numero sempre maggiore di produttori. PrinterMap viene fornito con un gruppo predefinito di modelli di stampanti associati a ciascun produttore supportato. Tali associazioni tra produttore e modelli sono definite nel file Mib.ini di PrinterMap. Le associazioni tra modelli di stampanti Xerox e le icone sono definite nel file Pmap.ini di PrinterMap. Il contenuto di questi due file viene caricato durante la fase di inizializzazione di PrinterMap e memorizzato nella directory di installazione di PrinterMap (**[Unità]:\[Directory di installazione]**).

Il file Mib.ini di PrinterMap contiene voci che associano ogni produttore supportato a uno o più modelli supportati (rilevati dall'identificatore degli oggetti di sistema MIB II del modello). Il file Mib.ini è ubicato nella directory **[Unità]:\[Directory di installazione]\**. Di seguito viene riportato un estratto del file Mib.ini che si riferisce al produttore Xerox supportato. **File Mib.ini**

```
[xerox]
number=5
// 4512
valid1=1.3.6.1.4.1.253.8.62.1.2.1.1.1:0
// 4517
valid2=1.3.6.1.4.1.253.8.62.1.2.2.1.1:0
// DocuPrint C55
valid3=1.3.6.1.4.1.253.8.62.1.2.3.1.1:1
// Docuprint N24
valid4=1.3.6.1.4.1.253.8.62.1.3.2.2.1:1
// DocuPrint N32
```
valid5=1.3.6.1.4.1.253.8.62.1.3.2.1.1:1

Ogni sezione del produttore del file Mib.ini ha il formato visualizzato nell'esempio precedente. In questo caso, al produttore Xerox sono stati associati 5 identificatori di oggetti di sistema MIB II validi (SysObjIDs). A ogni SysObjID è concatenato un valore intero delimitato dai due punti (':'). I valori validi per questo intero sono 0, 1 o 2. Questo valore viene utilizzato per indicare se la stampante con il SysObjID specificato possiede o meno un server HTTP incorporato. Il valore 0 indica che la stampante non ha un server HTTP, il valore 1 indica che ha un server HTTP e il valore 2 indica che PrinterMap deve stabilire se la stampante ha un server HTTP incorporato oppure no. **Formato**

> **NOTA:** Il file Mib.ini può contenere alcune righe di commento, come mostrato nell'esempio precedente. Per questioni di coerenza, i primi due caratteri delle righe di commento dovrebbero essere due barre diritte ("//").

È possibile modificare il file Mib.ini utilizzando un qualsiasi editor di testi. Fare attenzione a non danneggiare la struttura del file o modificare le voci di default, in quanto il funzionamento di PrinterMap potrebbe non essere più quello corretto. Per modificare il file Mib.ini, l'utente deve conoscere il produttore della stampante da aggiungere, l'identificatore di oggetti di sistema della stampante e sapere se la stampante ha un server HTTP incorporato. L'identificatore di oggetti di sistema della stampante può essere determinato utilizzando un browser MIB per visualizzare i valori di sistema MIB II della stampante. **Modifica del file Mib.ini**

> Utilizzando un editor di testi, individuare la parte relativa al produttore del file Mib.ini da modificare. Quindi, aggiornare la voce **number=** nel campo di identificazione del blocco del produttore con il numero totale di identificatori di oggetti di sistema di questo produttore successivi alla modifica. Immettere quindi i nuovi identificatori al fondo del blocco del produttore aggiungendo una nuova voce **validN=** per ogni combinazione SysObjID:HTTP\_flag. Salvare le modifiche e uscire dal file.

> **NOTA:** Per memorizzare le nuove voci di Mib.ini, è necessario uscire e riavviare la finestra Topologia di PrinterMap.

**Aggiornamento di PrinterMap dopo le modifiche al file Mib.ini**

Dopo aver modificato il file Mib.ini, è possibile eseguire il processo di rilevamento per individuare le nuove stampanti di rete che corrispondono alle nuovi voci del file Mib.ini. Ciò non incide tuttavia sulle stampanti generiche già rilevate da PrinterMap prima che il file Mib.ini venisse modificato. È possibile utilizzare il processo di aggiornamento di PrinterMap per convertire le stampanti generiche identificate nel file Mib.ini nelle appropriati stampanti del produttore.

Per ulteriori informazioni sul processo di aggiornamento di PrinterMap, vedere "Aggiornamento" nel capitolo 4.

La sezione [xerox\_models] del file Pmap.ini di PrinterMap contiene le voci che associano i modelli delle stampanti Xerox a file delle icone specifiche del modello. Topologia di PrinterMap utilizza queste voci per stabilire le icone da visualizzare per le stampanti Xerox supportate. Se viene rilevata una stampante Xerox, ma non vi sono voci nel file Pmap.ini che la associno a un particolare insieme di file delle icone, viene visualizzata l'icona generica Xerox. I modelli vengono associati alle icone in base all'identificatore di oggetti del sistema MIB II. Il file Pmap.ini è ubicato nella directory **[Unità]:\[Directory di installazione**]). Di seguito viene riportata la porzione [xerox\_models] di un file Pmap.ini di esempio. **File Pmap.ini**

```
[xerox_models]
count=5
// 4512
model1=1.3.6.1.4.1.253.8.62.1.2.1.1.1:xer_4512_normal.ico:xer_4512_green.ic
o:x er_4512_blue.ico:xer_4512_yell.ico:xer_4512_red.ico
// 4517
model2=1.3.6.1.4.1.253.8.62.1.2.2.1.1:xer_4517_normal.ico:xer_4517_green.ic
o:x er_4517_blue.ico:xer_4517_yell.ico:xer_4517_red.ico
// DocuPrint C55
model3=1.3.6.1.4.1.253.8.62.1.2.3.1.1:xer_c55_normal.ico:xer_c55_green.ico:
xer _c55_blue.ico:xer_c55_yell.ico:xer_c55_red.ico
// DocuPrint N24
model4=1.3.6.1.4.1.253.8.62.1.3.2.2.1:xer_n24_normal.ico:xer_n24_green.ico:
xer _n24_blue.ico:xer_n24_yell.ico:xer_n24_red.ico
// DocuPrint N32
model5=1.3.6.1.4.1.253.8.62.1.3.2.1.1:xer_n32_normal.ico:xer_n32_green.ico:
xer _n32_blue.ico:xer_n32_yell.ico:xer_n32_red.ico
```
### Nell'esempio è mostrata una sezione [xerox\_models] con 5 associazioni tra modello e icona. Ogni istruzione del modello è composta da un identificatore di oggetti di sistema MIB II valido (SysObjID) concatenato a 5 nomi di file delle icone di tipo 'ico'. Il SysObjID e i nomi dei file sono delimitati dai due punti (':'). Per ottenere i migliori risultati, ogni file delle icone dovrebbe contenere un'icona facilmente associabile con il modello Xerox rappresentato. Ogni file delle icone dovrebbe includere icone delle seguenti dimensioni: 32x32 e 43x43 pixel. Ogni file delle icone deve rappresentare una delle condizioni di stato indicate da PrinterMap. I nomi dei file devono avere l'ordine seguente: **Formato**

- 1. Icona grigia (normale). Questa icona non viene attualmente utilizzata da PrinterMap, ma è tuttavia obbligatoria.
- 2. Icona verde (in esecuzione)
- 3. Icona blu (sconosciuto)
- 4. Icona gialla (avvertenza)
- 5. Icona rossa (non attivo)

**NOTA:** Il file Pmap.ini può contenere alcune righe di commento, come mostrato nell'esempio precedente. Per questioni di coerenza, i primi due caratteri delle righe di commento dovrebbero essere due barre diritte ("//").

È possibile modificare il file Pmap.ini utilizzando un qualsiasi editor di testi. Fare attenzione a non danneggiare la struttura del file e non modificare le voci di default, in quanto il funzionamento di PrinterMap potrebbe non essere più quello corretto. Per modificare il file Pmap.ini, l'utente deve conoscere l'identificatore di oggetti di sistema del modello di stampante Xerox da aggiungere e il nome dei cinque file delle icone utilizzati da PrinterMap per visualizzare le varie condizioni di stato della stampante. I nuovi file delle icone del modello Xerox devono essere ubicati nella directory **[Unità]:\[Directory di installazione]\ Icons**. Durante l'inizializzazione, PrinterMap cerca nella directory **...\Icons** i file specificati in ciascuna istruzione del modello. Se PrinterMap non è in grado di caricare una o più icone per un particolare modello Xerox, viene utilizzata la corrispondente icona generica Xerox. **Modifica del file Pmap.ini**

> Utilizzando un editor di testi, individuare la sezione [xerox\_models] del file Pmap.ini. Aggiornare quindi la voce **number=** al di sotto dell'intestazione della sezione [xerox\_models] con il numero totale di istruzioni dei modelli dopo la modifica del file Pmap.ini. Allegare le nuove istruzioni dei modelli alla sezione [xerox\_models] aggiungendo nuove voci **modelN=** per ogni nuovo modello Xerox supportato. Salvare le modifiche e uscire dal file.

> **NOTE:** Per memorizzare le nuove voci di Pmap.ini, è necessario uscire e riavviare la finestra Topologia di PrinterMap.

Se il processo di rilevamento non riceve una risposta da una stampante entro un periodo di tempo specifico, si verifica un timeout per tale stampante. I valori di timeout sono definiti nel file **[Unità]:\[Directory di installazione]\Pmap.ini**. Se i valori di timeout di default mostrati nella tabella seguente non sono sufficientemente lunghi, come nel caso di un rilevamento di stampanti tra più instradatori, modificare il file Pmap.ini con un editor di testi aumentando i valori di timeout. **Timeout SNMP**

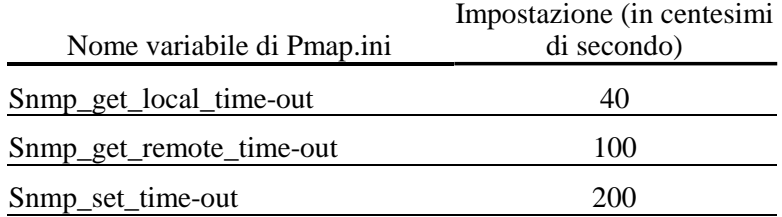

**Tabella 3 Valori di timeout SNMP di default**

# **Capitolo 4 Interfaccia utente**

Questo capitolo descrive l'interfaccia utente di PrinterMap. La finestra Topologia di PrinterMap fornisce una rappresentazione grafica delle stampanti di rete dell'utente e consente l'accesso a diverse informazioni utili per la gestione di tali stampanti. In questo capitolo viene illustrata in dettaglio la finestra Topologia di PrinterMap.

# **Panoramica di Topologia**

La finestra Topologia rappresenta la parte principale dell'interfaccia utente di PrinterMap. Questa finestra viene attivata selezionando PrinterMap dal gruppo di programmi Xerox PrinterMap.

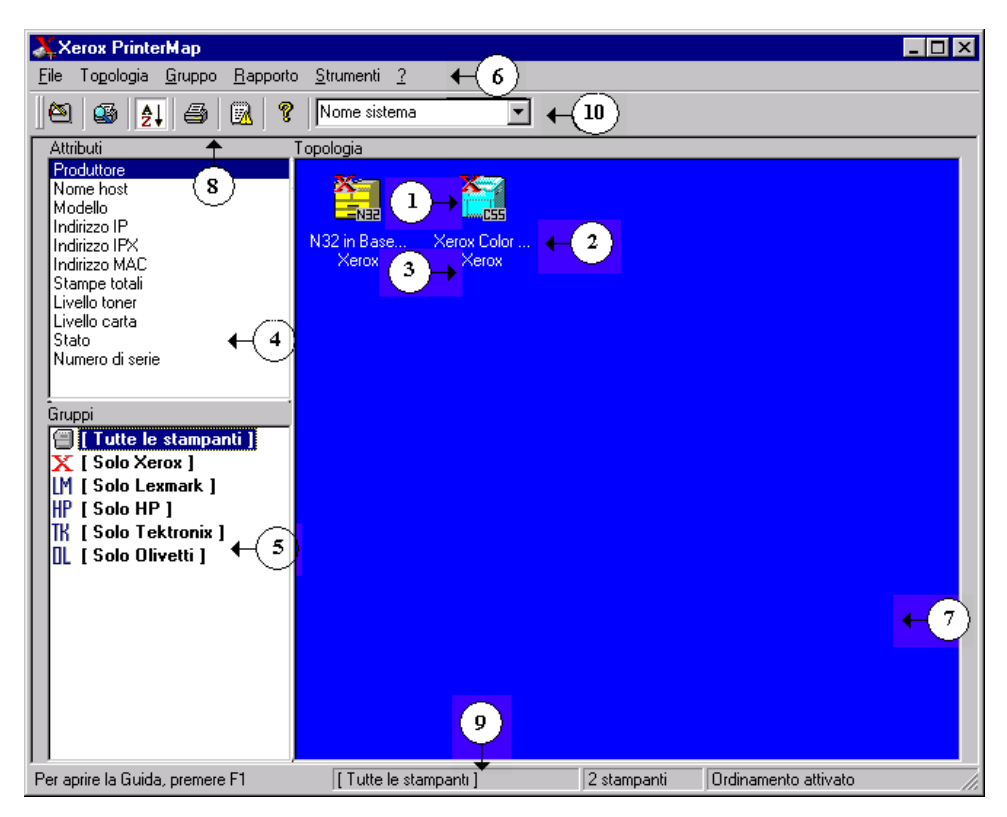

### **Figura 19 Finestra Topologia di PrinterMap**

Componenti della finestra Topologia di PrinterMap:

- **1. Icona della stampante:** Rappresenta una stampante di rete rilevata da PrinterMap.
- 2. **Nome stampante** Il nome di visualizzazione della stampante appare sotto la relativa icona. Per default, PrinterMap utilizza il valore di sysName (nome del sistema) di MIB II come nome di visualizzazione della stampante. Tale nome può essere cambiato in modo da poter utilizzare il nome dell'host IP della stampante. Consultare la voce numero 10 dell'elenco relativo al nome di default della visualizzazione per ulteriori informazioni su come modificare l'impostazione di tale nome per la stampante. PrinterMap sostituisce con il nome di NetWare Pserver o con l'indirizzo IP il nome di tutte le stampanti il cui valore di default non è disponibile. I nomi possono essere troncati, a seconda della risoluzione dello schermo e alla lunghezza delle stringhe.
- 3. **Valore attributi**: i sotto del nome della stampante. I valori degli attributi possono risultare troncati, in base alla risoluzione dello schermo e alla lunghezza della stringa.
- 4. **Attributi**: Elenca gli attributi disponibili della stampante. Quando è selezionato, il valore degli attributi di ciascuna stampante viene visualizzato al di sotto del nome della stampante. Quando si seleziona un nuovo attributo, l'area della topologia viene aggiornata e vengono visualizzati i nuovi valori dell'attributo della stampante. Le icone delle stampanti vengono disposte in base all'attributo selezionato.
- 5. **Gruppi**: Elenca tutti i gruppi di stampanti predefiniti e definiti dall'utente. Quando si seleziona un nuovo gruppo, l'area della topologia viene aggiornata e vengono visualizzate tutte le stampanti del gruppo selezionato.
- 6. **Menu principale**: Fornisce l'accesso alla maggior parte delle funzioni di PrinterMap. Per ulteriori informazioni dettagliate sul menu principale della finestra Topologia, vedere "Elementi della barra dei menu" nel capitolo 4.
- 7. **Topologia**: Visualizza le icone che rappresentano le stampanti gestite nella finestra principale di PrinterMap. L'area della topologia contiene informazioni utili sulle stampanti, come il nome, lo stato, il produttore e i valori degli attributi.
- 8. **Barra degli strumenti:** Consente l'accesso alle funzioni principali di PrinterMap, come la finestra Configurazione e il processo di rilevamento.
- 9. **Barra di stato**: Contiene informazioni di supporto, il nome del gruppo selezionato e il numero di stampanti incluse nel gruppo selezionato.
- 10. **Nome di default della visualizzazione –** Mostra il nome di default della visualizzazione della stampante selezionato. Tale nome controlla il valore visualizzato da PrinterMap per il nome di una stampante gestita. I valori possibili per i nomi di default della visualizzazione sono Nome sistema e Nome host. Nome sistema si riferisce al nome del sistema MIB II della stampante. Nome host si riferisce al nome dell'host IP della stampante, in genere amministrato tramite DNS.

# **Elementi della barra dei menu**

Questa sezione descrive ogni elemento principale della barra dei menu della finestra Topologia di PrinterMap.

### **File**

Selezionando questa voce di menu si accede alla finestra Configurazione. È possibile personalizzare i seguenti processi di PrinterMap: rilevamento, rapporto, gestione allarmi, percorsi degli eseguibili delle applicazioni e intervallo di polling dello stato. Per ulteriori informazioni, vedere "Configurazione di PrinterMap" nel capitolo 2. **Configurazione**

Esce dal programma. Le informazioni relative al rilevamento non vanno perdute. **Esci**

# **Topologia**

Selezionando questa voce di menu, PrinterMap rileva tutte le stampanti di rete all'interno dei parametri di rilevamento di rete correntemente definiti. **Rileva**

> Per iniziare un nuovo rilevamento, selezionare **Topologia > Rileva**. Viene iniziato il rilevamento delle nuove stampanti di rete aggiunte dall'ultimo processo di rilevamento. Tale operazione non incide sulle stampanti già rilevate e gestite da PrinterMap. Il processo di rilevamento non individua le stampanti già rilevate e non ne aggiorna le informazioni.

> Per ulteriori informazioni, vedere "Aggiunta e cancellazione di stampanti gestite" nel capitolo 4.

PrinterMap supporta due diverse modalità di disposizione delle icone delle stampanti nella finestra Topologia. La modalità di default è la disposizione delle stampanti in base all'attributo correntemente selezionato. Selezionando questa voce di menu si blocca il tipo di ordinamento sull'attributo correntemente selezionato. Selezionando un altro attributo mentre il tipo di ordinamento è bloccato, si aggiornano le informazioni sugli attributi delle stampanti nella finestra Topologia, ma non si modifica la disposizione delle stampanti. Se viene visualizzato un segno di spunta a fianco di questa voce di menu, significa che la disposizione delle icone è attivata. **Disponi icone**

Questa voce di menu consente di aggiungere o di rilevare una singola stampante nella finestra Topologia, se si conosce il relativo indirizzo IP o quello IPX. Selezionando questa voce di menu si ha accesso alla finestra Aggiungi stampante. **Aggiungi stampante**

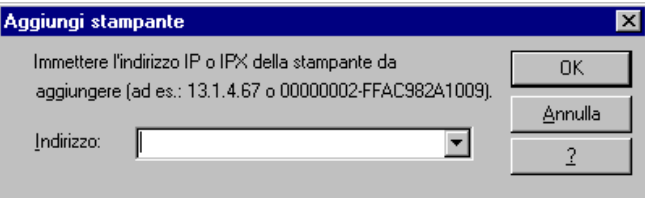

#### **Figura 20 Finestra Aggiungi stampante**

Per aggiungere una stampante, selezionare **Topologia > Aggiungi stampante** dal menu principale e immettere l'indirizzo IP o IPX della stampante nella casella di testo Aggiungi stampante. Dopo aver selezionato il pulsante OK, PrinterMap tenta di rilevare la stampante all'indirizzo specificato inviando delle query SNMP. Se la stampante risponde, viene rilevata e aggiunta alla topologia di PrinterMap.

Questa finestra memorizza gli ultimi cinque indirizzi immessi.

Selezionando questa voce di menu si ha accesso alla finestra Aggiorna informazioni stampante. Dalla finestra Aggiorna informazioni stampante è possibile avviare tre tipi di aggiornamento: aggiornamento della configurazione **Aggiorna**

della stampante, aggiornamento delle stampanti generiche e aggiornamento dei nomi host. Il processo di aggiornamento risulta utile a seguito dell'installazione di un aggiornamento di PrinterMap o dopo la configurazione dei vassoi di alimentazione di una o più stampanti gestite. Il processo di aggiornamento converte le stampanti generiche aggiunte al file Mib.ini nel tipo del produttore appropriato.

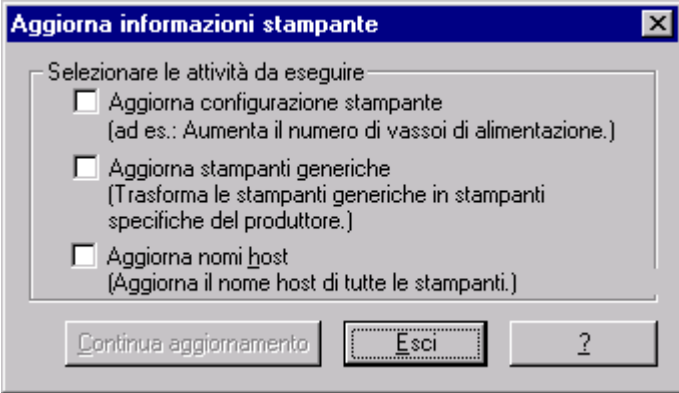

**Figura 21 Finestra Aggiorna informazioni stampante**

#### **Aggiorna configurazione stampante**

Selezionando questa casella e continuando con l'aggiornamento, PrinterMap aggiorna le informazioni di configurazione di tutte le stampanti gestite.

Un esempio è dato dalle informazioni relative all'origine dell'ingresso dei supporti (come le informazioni sul vassoio di alimentazione). Il numero di vassoi di alimentazione di una stampante viene stabilito nella fase di rilevamento della stampante. Da questo punto, PrinterMap gestisce solamente i livelli di carta corrente di tali vassoi. Se successivamente viene configurato un ulteriore vassoio per la stampante, PrinterMap non ne verrà a conoscenza e non raccoglierà né visualizzerà le relative informazioni. Utilizzando il meccanismo di aggiornamento della stampante si avrà la possibilità di aggiornare queste informazioni di configurazione del vassoio per tutte le stampanti rilevate.

Questa funzione viene anche utilizzata per modificare le informazioni della stampante in seguito all'installazione di un aggiornamento di PrinterMap. Ad esempio, PrinterMap 1.0 gestiva solo le informazioni delle prime cinque origini dell'ingresso dei supporti (vassoi di alimentazione). PrinterMap 1.1 gestisce un massimo di 10 origini dell'ingresso dei supporti. Se si esegue il processo di aggiornamento selezionando la casella Aggiorna configurazione stampante, PrinterMap sarà in grado di rilevare tutti i vassoi di alimentazione aggiuntivi non individuati dalla versione precedente.

#### **Aggiorna stampanti generiche**

Selezionando questa casella e continuando con l'aggiornamento, PrinterMap mette a confronto tutte le stampanti correntemente identificate come generiche, ovvero non associate a nessun produttore supportato, con le informazioni dell'identificatore di oggetti del sistema del produttore gestite dal file Mib.ini. Se l'identificatore di una stampante viene individuato nella parte relativa a un produttore supportato nel file Mib.ini, la stampante viene convertita da generica nel tipo del relativo produttore. L'icona della topologia che rappresenta la stampante in PrinterMap viene aggiornata di conseguenza.

Ad esempio, è utile eseguire questo aggiornamento dopo aver aggiunto manualmente il supporto di un nuovo modello di stampante. Un altro caso in cui l'aggiornamento risulta vantaggioso è dopo l'installazione di un aggiornamento di PrinterMap. Durante l'installazione di un aggiornamento di PrinterMap, il file Mib.ini viene modificato e vengono aggiunti tutti i nuovi identificatori di oggetti del sistema supportati per ciascun produttore supportato. Le stampanti generiche rilevate dalla precedente versione di PrinterMap potrebbero avere una voce corrispondente in Mib.ini a seguito dell'installazione dell'aggiornamento. Se si esegue il processo di aggiornamento selezionando la casella Aggiorna stampanti generiche, si convertono tutte le stampanti supportate da PrinterMap nel tipo appropriato del produttore.

Per ulteriori informazioni sull'aggiunta di supporti per i nuovi modelli di stampanti e sulla modifica del file Mib.ini, vedere "Produttori e modelli di stampanti supportati" nel capitolo 3.

Selezionando Continua aggiornamento, tali aggiornamenti hanno inizio. Selezionando Esci, l'operazione viene annullata e si chiude la finestra.

#### **Aggiorna nomi host**

Selezionando questa casella e continuando l'aggiornamento, PrinterMap aggiornerà il nome dell'host memorizzato per ogni stampante.

In un ambiente in cui uno o più DNS (Domain Name Server) vengono usati per risolvere gli indirizzi IP con i nomi degli host, eseguire questo tipo di aggiornamento dopo le eventuali modifiche alla configurazione DNS.

Selezionando Continua aggiornamento vengono avviati gli aggiornamenti. Selezionando Esci si annulla l'operazione e la finestra di dialogo viene chiusa.

### **Gruppo**

#### **Crea gruppo**

**Cancella gruppo**

PrinterMap include il gruppo Tutte le stampanti e diversi gruppi predefiniti basati sull'elenco dei produttori supportati (Xerox, HP, Olivetti, Lexmark e così via). PrinterMap supporta anche la creazione di gruppi definiti dall'utente. Questi possono essere creati scegliendo le stampanti da un gruppo esistente e selezionando questa voce di menu. La finestra Crea gruppo richiede di immettere il nome del nuovo gruppo.

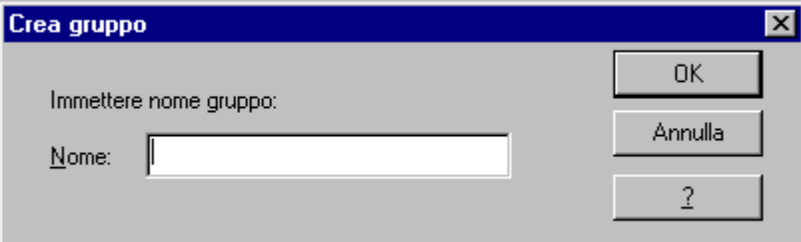

### **Figura 22 Finestra Crea gruppo**

Nella creazione di un gruppo definito dall'utente, si possono utilizzare solo caratteri alfanumerici. La lunghezza massima dei nomi di tali gruppi è di 64 caratteri. Questa voce di menu non risulta selezionabile se le stampanti non vengono selezionate da Topologia.

Selezionando questa voce di menu, è possibile cancellare da Topologia qualsiasi gruppo definito dall'utente.

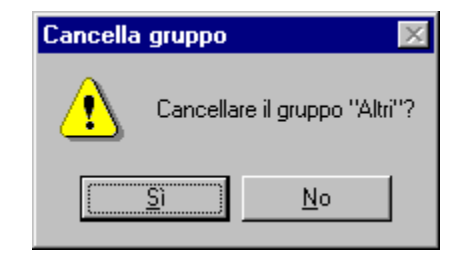

#### **Figura 23 Finestra di dialogo Cancella gruppo**

Per cancellare un gruppo, evidenziarlo nella casella di riepilogo Gruppo, selezionare l'opzione Cancella gruppo e quindi scegliere il pulsante Sì nella finestra di dialogo di conferma.

**NOTA:** È possibile cancellare solo i gruppi definiti dall'utente. I gruppi predefiniti (Tutte le stampanti, Solo Xerox e così via) non possono essere cancellati. Questa opzione non risulta selezionabile se non è possibile aggiungere le stampanti a un gruppo definito dall'utente.

Per copiare la stampante selezionata in un gruppo esistente, evidenziare la stampante o le stampanti e quindi selezionare questa voce di menu, che richiede all'utente la selezione del gruppo.

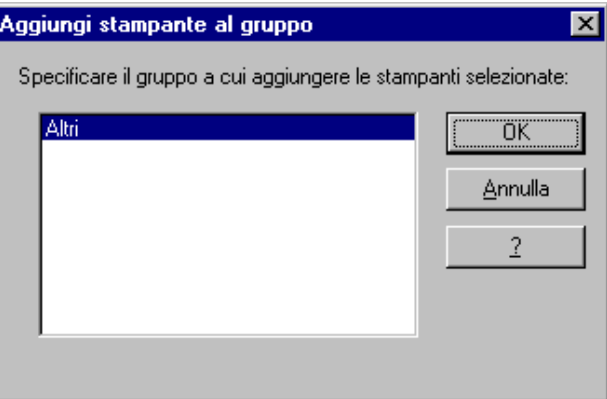

**Figura 24 Finestra Aggiungi stampante al gruppo**

In questa finestra sono elencati tutti i gruppi definiti dall'utente a cui è possibile aggiungere le stampanti evidenziate. Scegliendo il gruppo desiderato e selezionando il pulsante OK, si aggiungono a tale gruppo le stampanti evidenziate. Questa voce di menu non risulta selezionabile se non esistono gruppi definiti dall'utente a cui aggiungere le stampanti.

**Rimuovi stampante dal gruppo**

**Aggiungi stampante al gruppo**

> È possibile rimuovere una stampante da un gruppo definito dall'utente evidenziando la stampante o le stampanti desiderate e selezionando Gruppo > Rimuovi stampante dal gruppo o facendo clic con il pulsante destro del mouse sull'icona evidenziata e selezionando la voce di menu Rimuovi stampante dal gruppo. Viene visualizzata finestra di dialogo Conferma rimozione stampante, che consente di confermare la rimozione dell'icona della stampante dal gruppo o di annullare l'operazione.

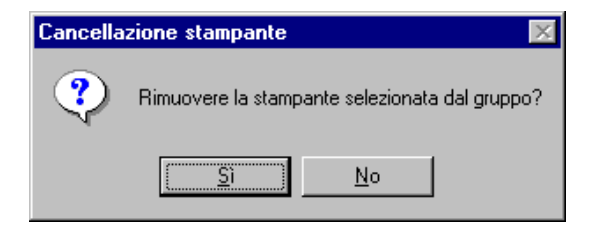

#### **Figura 25 Finestra di dialogo Cancellazione stampante**

Se si evidenzia una stampante del gruppo Tutte le stampanti gestito da PrinterMap e si seleziona Rimuovi stampante dal gruppo, si accede alla finestra di dialogo Cancellazione stampante modificata. Questa finestra di dialogo indica che la rimozione di una stampante dal gruppo Tutte le stampanti comporta la rimozione della stessa da PrinterMap. La stampante viene rimossa da tutti i gruppi di appartenenza e tutti i relativi dati del rapporto memorizzati vengono cancellati. Non rimuovere una stampante dal gruppo Tutte le stampanti a meno che non si intenda rimuoverla completamente da PrinterMap.

Non è possibile rimuovere le stampanti dai gruppi di produttori predefiniti. La voce di menu Rimuovi stampante dal gruppo non risulta selezionabile se Topologia è attivata su uno dei gruppo di produttori predefiniti.

Questa opzione consente all'utente di evidenziare tutte le stampanti correntemente visualizzate. **Seleziona tutto**

#### **Rapporto**

Questa opzione comprende due voci di sottomenu, **Stampante selezionata** e **Gruppo selezionato**. Selezionando una di queste due voci di sottomenu, si accede alla finestra Parametri rapporto. Specificare i criteri Da e A. Selezionare il pulsante Mostra rapporto della finestra Parametri rapporto per generare un rapporto standard per la stampante o il gruppo selezionato. **Genera rapporto standard**

Per ulteriori informazioni, vedere "Creazione dei rapporti" nel capitolo 5.

Questa opzione comprende due voci di sottomenu, Stampante selezionata e Gruppo selezionato. Se si seleziona una di queste due voci di sottomenu si accede alla finestra Parametri rapporto. Specificare i criteri Da e A. Selezionare il pulsante Mostra rapporto della finestra Parametri rapporto per generare un rapporto personalizzato per la stampante o il gruppo selezionato. **Genera rapporto personalizzato**

Per ulteriori informazioni, vedere "Creazione dei rapporti" nel capitolo 5.

#### **Strumenti**

Selezionare questa voce di menu per visualizzare la finestra Registro allarmi e avere la cronologia degli allarmi delle stampanti gestite per tutti gli allarmi rilevati da PrinterMap. La finestra Registro allarmi include alcune colonne che visualizzano le informazioni su tutti gli allarmi ricevuti, inclusi quelli relativi allo stato, alla data, al nome della stampante, codificati a colori, una breve spiegazione dell'allarme sotto forma di testo e un commento opzionale di riconoscimento. **Visualizza registro allarmi**

Per ulteriori informazioni, vedere "Finestra Registro allarmi" nel capitolo 6.

Il menu Lancia applicazione di gestione include un sottomenu per le applicazioni di gestione della stampante di ciascun produttore supportato (Xerox, HP e così via). Di seguito sono elencati i produttori supportati e le applicazioni di gestione di default. Queste sono solo le impostazioni di default. È possibile configurare le **Lancia applicazione di gestione**

applicazioni di gestione di ciascun produttore per qualsiasi eseguibile desiderato mediante la finestra Configurazione percorsi applicazione.

#### **Xerox CentreWare DP**

CentreWare DP è l'applicazione di gestione di default per le stampanti Xerox.

#### **HP JetAdmin** JetAdmin è l'applicazione di gestione di default per le stampanti HP.

**Lexmark MarkVision**

MarkVision è l'applicazione di gestione di default per le stampanti Lexmark.

### **Tektronix PhaserShare.**

PhaserShare è l'applicazione di gestione di default per le stampanti Tektronix.

**NOTA:** Se qualche campo di modifica delle applicazioni della finestra Configurazione percorsi applicazione viene lasciato vuoto, la corrispondente voce di sottomenu del menu Lancia applicazione di gestione non risulta selezionabile. Per ulteriori informazioni sulla configurazione di un percorso dell'eseguibile per le applicazioni di gestione dei produttori, vedere "Percorsi applicazione" nel capitolo 1. **?** Selezionare questa voce di menu per visualizzare i file della Guida di PrinterMap in formato Microsoft Windows standard. Selezionare questa voce di menu per visualizzare la finestra Informazioni su di PrinterMap. **Sommario Informazioni su**

# **Barra degli strumenti**

È possibile accedere alle funzioni di PrinterMap mediante la Barra degli strumenti, posizionata immediatamente al di sotto del menu principale.

### **Tabella 4 Icone della barra degli strumenti**

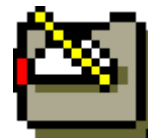

**Modifica configurazione** - Selezionando questo pulsante si richiama la finestra Configurazione.

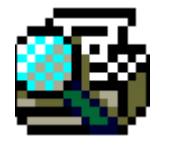

**Rileva** - Selezionando questo pulsante si inizia un nuovo rilevamento.

**Attiva/disattiva disposizione icone** - Selezionando questo pulsante si attiva (premuto - default) o si disattiva (non premuto) la disposizione delle icone in base all'attributo selezionato dal relativo elenco.

**Aggiungi stampante manualmente** - Selezionando questo pulsante si aggiunge in modo manuale una stampante al gruppo Tutte.

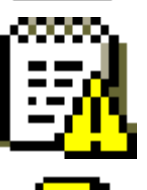

**Registro allarmi** - Selezionando questo pulsante si visualizza il Registro allarmi.

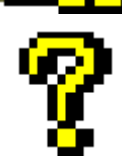

**Guida in linea** - Selezionando questo pulsante si richiama la Guida in linea di PrinterMap.

### **Aree di visualizzazione di Topologia**

#### Topologia è una mappa delle stampanti di rete rilevate e rappresentate come icone. Le azioni specifiche delle stampanti vengono attivate dalla finestra Topologia di PrinterMap. Mediante questa finestra è possibile verificare lo stato, il produttore e, in alcuni casi, il modello della stampante. **Topologia**

**NOTA:** Il layout della topologia dipende dall'attributo selezionato dall'elenco Attributi e dall'attivazione o disattivazione della disposizione delle icone. In genere, quando si attiva la disposizione delle icone, queste vengono disposte in base al valore, dal più alto al più basso. Ad esempio, l'attributo Stato visualizza le icone da Rosso > Giallo > Verde > Blu (dalla gravità maggiore a quella minore). Gli attributi Produttore e Modello sono disposti in ordine alfabetico. Carta, Toner e Stampe totali sono visualizzati partendo dalla stampante con la quantità maggiore a quella con la quantità minore. Per visualizzare uno o più attributi della stampante con la disposizione delle icone attivata, evidenziare la stampante o le stampanti prima di modificare gli attributi. In questo modo si ha una rappresentazione visiva della nuova ubicazione nella topologia della stampante.

#### La casella di riepilogo Attributi consente la selezione degli attributi della stampante visualizzati al di sotto delle icone della stampante nell'area Topologia. Nella seguente tabella sono elencati e descritti gli attributi disponibili. **Attributi**

#### **Tabella 5 Elenco attributi**

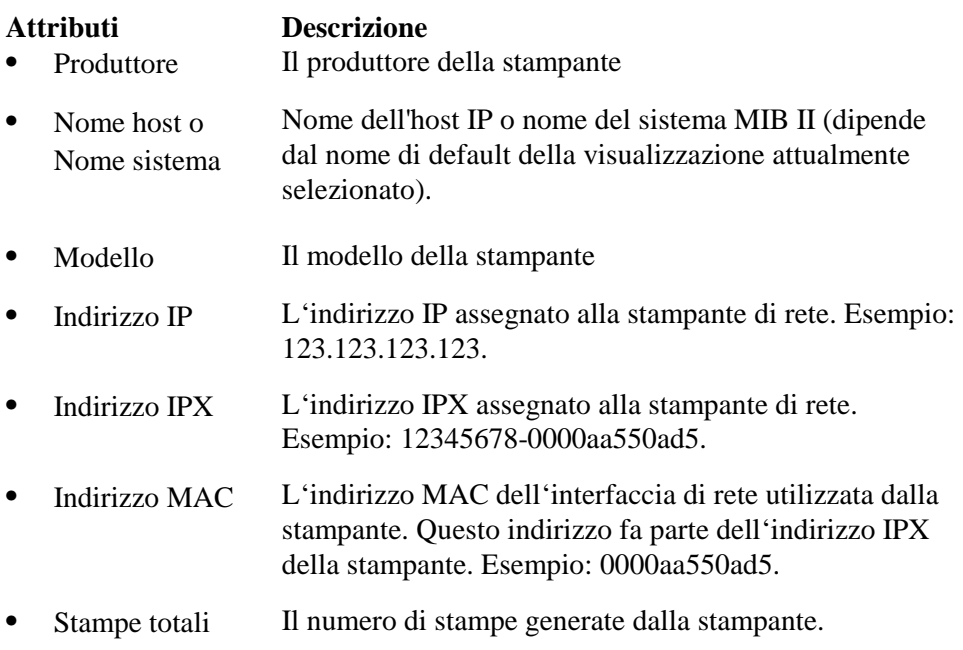

• Livello toner La quantità di toner che si trova nei relativi contenitori della stampante (cartucce). Ogni valore del livello toner è delimitato da una virgola. I livelli toner vengono visualizzati come percentuale del toner rimanente in ciascuna cartuccia, se la stampante supporta questa tecnologia, che può essere supportata in modo diverso a seconda della stampante. PrinterMap visualizza tante informazioni quante ne prevede la stampante. I livelli di toner, pertanto, possono essere visualizzati come "alcuni", per indicare che la stampante sa che la cartuccia del toner non è vuota, o come "—", per indicare che la stampante non sa quanto toner è rimasto. Ad esempio, una stampante con tre cartucce di toner potrebbe visualizzare la stringa del livello di toner come "21%, 76%, 54%" o come "alcuni, alcuni, alcuni" in base alle informazioni disponibili dalla stampante.

Se viene selezionato l'attributo Livello toner, le stampanti sono visualizzate in ordine decrescente in base alla percentuale di toner. Per le stampanti con più cartucce, viene calcolata la percentuale media di toner. Ai valori "–" e "alcuni" viene attribuita una percentuale pari allo 0% e all'1%.

• Livello carta La carta che si trova nelle origini ingresso della stampante (vassoi di alimentazione). Ogni valore del livello carta è delimitato da una virgola. I livelli carta sono visualizzati come una percentuale della carta restante nel vassoio di alimentazione, sempre che la stampante supporti questa tecnologia, che può essere supportata in modo diverso a seconda della stampante. PrinterMap visualizza tante informazioni quante ne prevede la stampante. I livelli di carta, pertanto, possono essere visualizzati come "alcuni", per indicare che la stampante sa che il vassoio di alimentazione non è vuoto, o come "—", per indicare che la stampante non sa quanta carta è rimasta. Ad esempio, una stampante con tre vassoi di alimentazione potrebbe visualizzare la stringa del livello di carta come "21%, 76%, 54%" o come "alcuni, alcuni, alcuni" in base alle informazioni disponibili dalla stampante.

- **NOTA:** Se viene selezionato l'attributo Livello carta, le stampanti sono visualizzate in ordine decrescente in base alla percentuale di carta. Per le stampanti con più vassoi di alimentazione, viene calcolata una media. Ai valori "–" e "alcuni" vieneattribuita una percentuale pari allo 0% e all $1\%$ . • Stato Lo stato della stampante dall'ultimo polling dello stato di PrinterMap. I valori di Stato includono In esecuzione, Avvertenza, Scarso e Sconosciuto.
- Numero di serie Il numero di serie della stampante. PrinterMap supporta questo attributo solo per le stampanti Xerox. Per le stampanti non Xerox o le stampanti Xerox che non supportano questo attributo viene visualizzato il valore "N/A".

PrinterMap dipende dalla corretta implementazione MIB delle stampanti per il recupero e la visualizzazione dei valori degli attributi della stampante. I valori recuperati da stampanti con una implementazione MIB incompleta o non corretta non sono utili all'utente.

**NOTA:** I valori degli attributi vengono troncati dopo 25 caratteri per essere visualizzati nelle icone delle stampanti. I computer con NT 4.0 troncano ulteriormente i valori degli attributi visualizzati al di sotto delle icone delle stampanti. Per visualizzare le restanti informazioni, posizionare il cursore sull'icona. Utilizzare la finestra Proprietà stampante per visualizzare gli attributi di ogni stampante.

L'area Gruppi include tutti i gruppi di stampanti predefiniti e quelli definiti dall'utente. Per visualizzare le stampanti appartenenti a un gruppo particolare, selezionare il gruppo desiderato dall'elenco.

> Alla prima installazione di PrinterMap, la casella di riepilogo Gruppi include i gruppi predefiniti. La tabella seguente mostra i gruppi predefiniti con una descrizione dei tipi di stampanti dei gruppi.

**Gruppi**

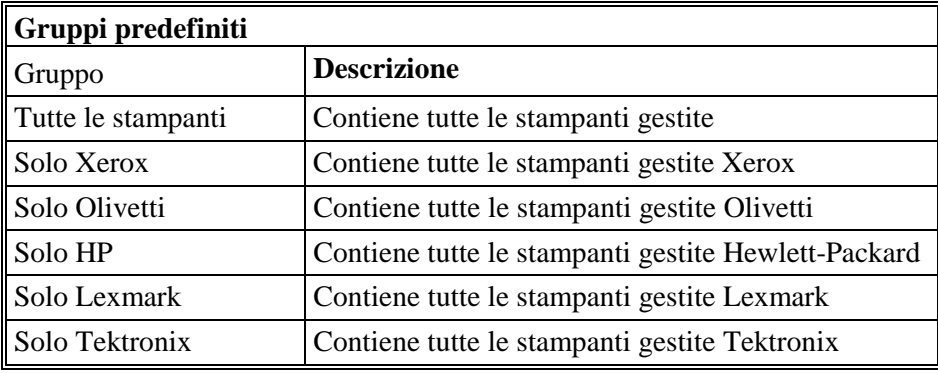

# **Tabella 6 Gruppi predefiniti**

Per ulteriori informazioni sui gruppi di stampanti, vedere "Gruppi di stampanti" nel capitolo 4.

# **Visualizzazione delle informazioni sulla stampante**

### **Gruppi di stampanti**

Le stampanti rilevate vengono inserite in gruppi di PrinterMap predefiniti in base al relativo produttore. I gruppi dei produttori consentono una facile visualizzazione di tutte le stampanti Xerox, Olivetti, HP, Lexmark o Tektronix. PrinterMap supporta anche i gruppi definiti dall'utente.

I gruppi definiti dall'utente semplificano la gestione riunendo le stampanti in gruppi logici. Ad esempio, creando un gruppo denominato "3° piano", è possibile aggiungervi tutte le stampanti del 3° piano.

Per ulteriori informazioni sui gruppi di PrinterMap, vedere "Gruppo" nel capitolo 4.

### **Icone delle stampanti**

La topologia di PrinterMap utilizza le seguenti icone per rappresentare le stampanti di rete rilevate in base al produttore e al modello.

#### **Tabella 7 Icone delle stampanti**

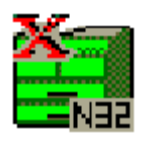

**Stampanti Xerox**: Le stampanti prodotte dalla Xerox vengono rappresentate da un'icona specifica del modello, se disponibile in PrinterMap. In caso contrario, viene utilizzata un'icona di una stampante Xerox generica. Qui viene mostrata l'icona DocuPrint N32 come esempio di un'icona specifica del modello.

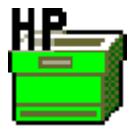

**Stampanti Hewlett-Packard:** Le stampanti prodotte da Hewlett-Packard vengono rappresentate da questa icona.

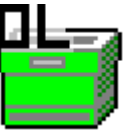

**Stampanti Olivetti**: Le stampanti prodotte da Olivetti vengono rappresentate da questa icona.

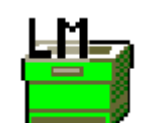

**Stampanti Lexmark**: Le stampanti prodotte da Lexmark vengono rappresentate da questa icona.

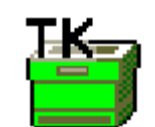

**Stampanti Tektronix**: Le stampanti prodotte da Tektronix vengono rappresentate da questa icona.

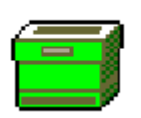

**Stampanti generiche**: Le stampanti prodotte da aziende diverse dalla Xerox, HP, Lexmark e Tektronix vengono rappresentate da questa icona.

Il nome di ogni stampante è visualizzato direttamente al di sotto dell'icona corrispondente. Il valore degli attributi della stampante correntemente selezionata (Indirizzo IP/IPX, Stato e così via) è visualizzato al di sotto del nome della stampante.

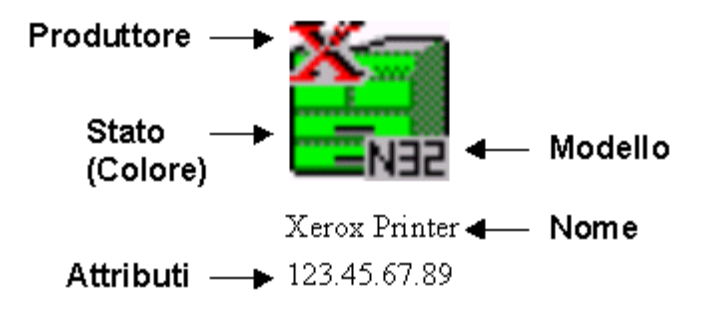

**Figura 26 Componenti delle icone delle stampanti**

### **Stato della stampante**

Nella topologia di PrinterMap, ogni stampante è rappresentata da un'icona. Il colore di sfondo dell'icona indica lo stato della stampante. La topologia di PrinterMap può includere icone di colore rosso, giallo, verde e blu, in base allo stato della singola stampante. La tabella seguente illustra lo schema dei colori utilizzato da PrinterMap per le icone relative allo stato della stampante.

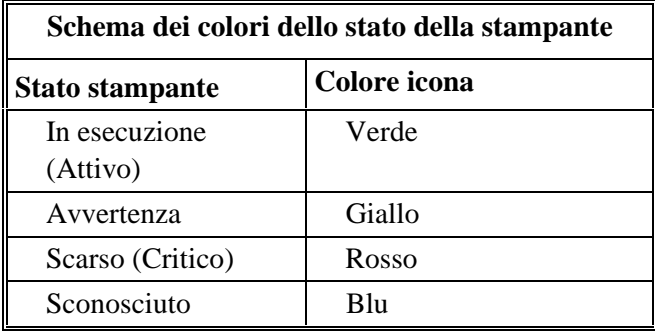

#### **Tabella 8 Schema dei colori delle icone relative allo stato della stampante**

Lo stato della stampante è in genere determinato dalla presenza o dall'assenza di condizioni di allarme. Carta in esaurimento, Carta esaurita, Toner scarso, Toner esaurito, Sportello aperto, Inceppato e Chiamare l'assistenza tecnica sono esempi di allarmi della stampante rilevati da PrinterMap. È possibile che in una stampante vengano impostate più condizioni di allarme in un dato momento. In questo caso, il colore dell'icona riflette la condizione più grave. Ad esempio, se la carta di una stampante è in via di esaurimento (condizione di avvertenza) e il toner è esaurito (condizione critica), il colore dell'icona della stampante viene impostato sul rosso. Se la carta e il toner di una stampante sono entrambi in via di esaurimento, il colore dell'icona viene impostato sul giallo, in quanto entrambi gli allarmi hanno una condizione di avvertenza.

Per ulteriori informazioni sulle condizioni di allarme rilevate da PrinterMap e sulla relativa gravità, vedere "Visualizzazione degli allarmi " nel capitolo 6.

In base all'intervallo di polling dello stato configurato nella finestra Configurazione stato, il servizio Stato di PrinterMap aggiorna periodicamente lo stato di ciascuna stampante. Se PrinterMap rileva una modifica nello stato di una stampante gestita, tale modifica viene indicata con il cambiamento di colore dell'icona della stampante.

Per ulteriori informazioni sull'aggiornamento dello stato della stampante indipendentemente dal servizio Stato, vedere "Controlla stato" nel capitolo 4.

### **Finestra Proprietà stampante**

La finestra Proprietà stampante riporta le informazioni statiche e dinamiche relative alla stampante e consente all'utente di specificare e lanciare altre applicazioni di gestione. Per accedere alla finestra Proprietà stampante, fare doppio clic su una stampante specifica o selezionare la voce di menu Mostra proprietà dal menu visualizzato facendo clic con il pulsante destro del mouse sull'icona.

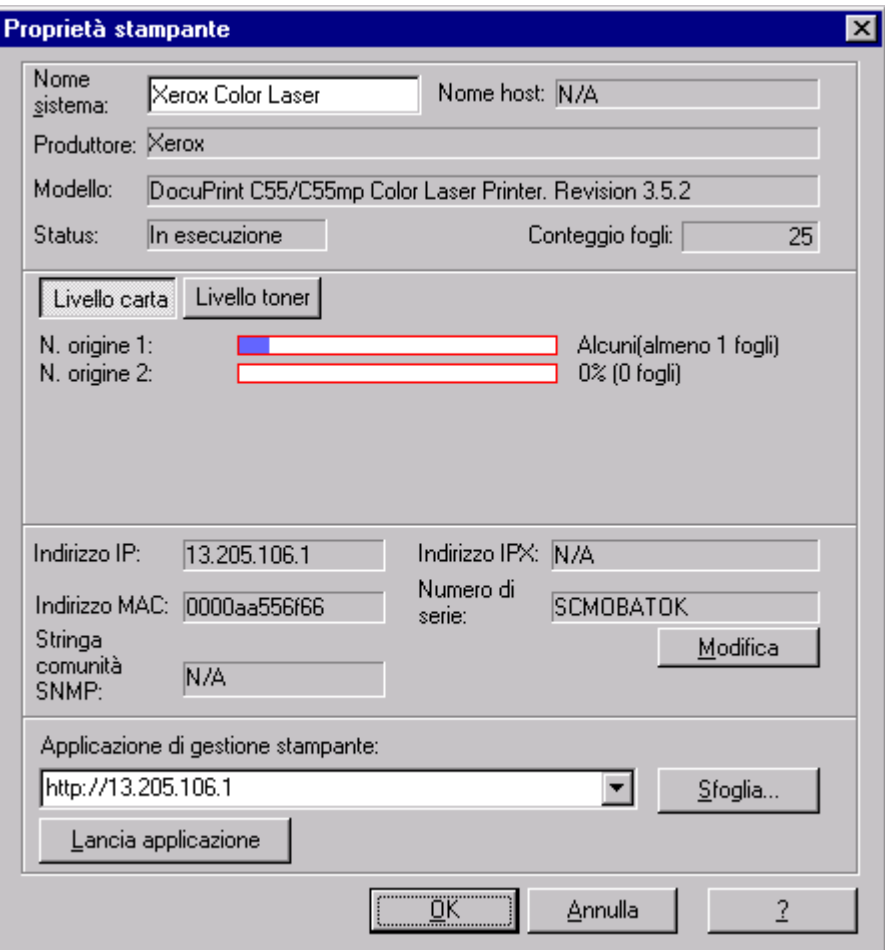

**Figura 27 Finestra Proprietà stampante**

La prima sezione della finestra **Proprietà** include **Nome stampante, Nome host , Produttore, Modello, Conteggio stampe** e **Stato**. In questa sezione è possibile modificare il nome di una stampante.

Dalla seconda sezione della finestra si accede alle informazioni sul livello del toner e della carta della stampante. I pulsanti **Livello carta** e **Livello toner** visualizzano queste informazioni sotto forma di grafici a barre, percentuali e conteggi unità (se disponibili). Quando possibile, le descrizioni e le unità del toner e della carta vengono recuperate e visualizzate dalla stampante. Se queste informazioni non sono disponibili, la descrizione del toner e della carta viene impostata per default su "N. origine" e le unità su "unità".

La terza sezione della finestra *Proprietà* include i valori di **Indirizzo IP, Indirizzo IPX, Indirizzo MAC, Numero di serie** e **Stringa comunità** utilizzati dalla stampante. Al di sotto del valore Numero di serie è posizionato un pulsante Modifica, che attiva la finestra *Modifica numero di serie*.

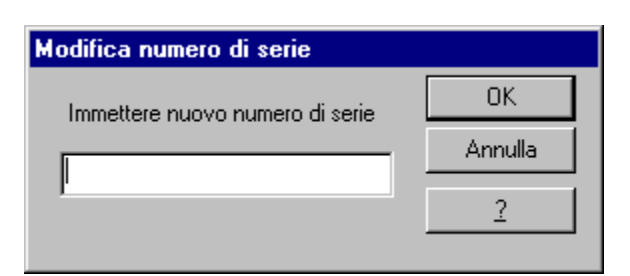

**Figura 28 Finestra Modifica numero di serie**

Il numero di serie esistente della stampante selezionata viene visualizzato nella casella di modifica del numero di serie. Immettere il nuovo numero di serie in tale casella e selezionare **OK** per salvare le modifiche. PrinterMap invia una richiesta SNMP alla stampante con il nuovo numero di serie. I numeri modificati con questa procedura non possono essere annullati chiudendo la finestra Proprietà. Per disattivare la finestra senza apportare modifiche, selezionare **Annulla**.

**NOTA:** È possibile modificare o immettere numeri di serie solo per le stampanti Xerox. Nella sezione inferiore della finestra si possono configurare fino a tre percorsi delle applicazioni di gestione. È possibile lanciare solo l'applicazione attiva, ovvero quella visibile nel campo di modifica Applicazione di gestione stampante. PrinterMap tenta di immettere automaticamente uno o più percorsi al momento del rilevamento della stampante. In genere questi percorsi sono le applicazioni di gestione della stampante specifiche del produttore o l'indirizzo HTTP del server Web interno della stampante. Utilizzare il pulsante Sfoglia per individuare gli eseguibili e i comandi per lanciare le applicazioni. Il pulsante Lancia applicazione avvia l'applicazione. È possibile immettere qualsiasi applicazione, inclusi i parametri, purché non si superino i 256 caratteri.

Per ulteriori informazioni sul lancio delle applicazioni di gestione configurate, vedere "Lancio di applicazioni" nel capitolo 4.
# **Aggiunta e cancellazione delle stampanti gestite**

# **Aggiunta di stampanti a PrinterMap**

PrinterMap consente di aggiungere (rilevare) manualmente singole stampanti. Le nuove stampanti rilevate vengono automaticamente aggiunte al gruppo "Tutte le stampanti".

Per ulteriori informazioni sull'aggiunta di stampanti a PrinterMap, vedere "Aggiungi stampante" nel capitolo 4.

## **Cancellazione di stampanti da PrinterMap**

PrinterMap consente di rimuovere le stampanti dai gruppi definiti dall'utente o direttamente dall'applicazione PrinterMap mediante la cancellazione dal gruppo Tutte le stampanti.

Se si rimuove una stampante dal gruppo Tutte le stampanti, questa viene rimossa anche da tutti i gruppi di stampanti e tutti i dati relativi ad essa (informazioni sugli attributi e file di dati del rapporto) vengono cancellati. Per salvare i dati cronologici importanti, generare i rapporti prima di cancellare una stampante da PrinterMap.

Per ulteriori informazioni sulla cancellazione di stampanti da PrinterMap, vedere "Rimuovi stampante dal gruppo" nel capitolo 4.

# **Menu attivabili con il pulsante destro del mouse**

## **Menu delle icone delle stampanti**

Per accedere al menu delle icone, selezionare un'icona e quindi fare clic con il pulsante destro del mouse. Viene visualizzato il seguente menu:

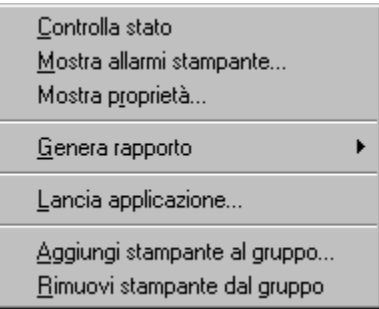

## **Figura 29 Menu delle icone delle stampanti attivabile con il pulsante destro del mouse**

È anche possibile evidenziare più stampanti nella topologia e accedere al menu attivabile con il pulsante destro del mouse. Selezionando più stampanti, dal menu risultano disponibili solo le opzioni Aggiungi stampante al gruppo e Rimuovi stampante dal gruppo.

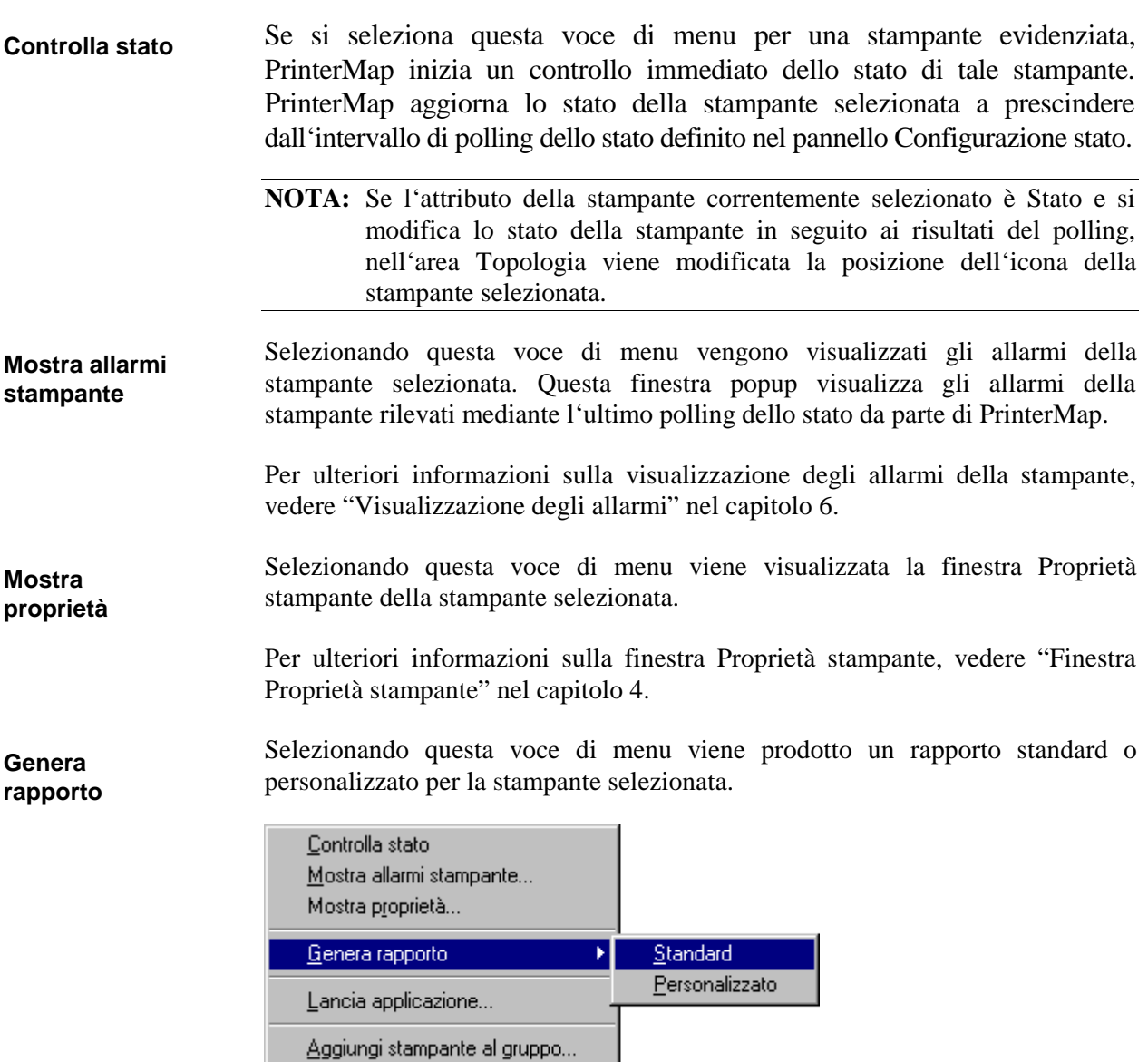

**Figura 30 Sottomenu Genera rapporto**

Rimuovi stampante dal gruppo

## **Standard**

Selezionando questa voce di menu viene prodotto un rapporto standard della stampante selezionata. Questa opzione è disponibile solo se Intervallo di polling del rapporto standard è configurato nel pannello Configurazione rapporto.

Per ulteriori informazioni sulla creazione di rapporti, vedere "Creazione di rapporti" nel capitolo 5*.*

#### **Personalizzato**

Selezionando questa voce di menu viene prodotto un rapporto personalizzato della stampante selezionata.

Per ulteriori informazioni sulla creazione di rapporti, vedere "Creazione di rapporti" nel capitolo 5*.*

Selezionando questa voce di menu viene lanciata l'applicazione di gestione attiva della stampante selezionata. Le applicazioni sono configurate e assegnate alle singole stampanti mediante la finestra Proprietà stampante. In questa finestra, è possibile definire un massimo di tre percorsi di applicazioni di gestione. Viene tuttavia lanciata solo l'applicazione attiva, ovvero quella visualizzata nel campo Applicazione di gestione stampante della finestra Proprietà stampante. **Lancia applicazione**

> Quando viene rilevata una stampante, PrinterMap tenta di immettere uno o più percorsi dell'applicazione in base al produttore e alle funzioni della stampante. Il processo di rilevamento determina in primo luogo se la stampante ha un server HTTP incorporato. In questo caso, PrinterMap imposta il percorso dell'applicazione di gestione attiva su "HTTP://<indirizzo\_ip>", se tale indirizzo è noto. Viene determinato quindi se è configurata un'applicazione di gestione di default per il produttore della stampante. In questo caso, PrinterMap aggiunge il corretto percorso dell'applicazione di gestione al relativo elenco delle applicazioni di gestione della stampante. Se la stampante non è abilitata HTTP o se l'indirizzo IP non è disponibile, tale percorso diventa l'applicazione di gestione attiva della stampante.

> Se la stampante selezionata non presenta un percorso dell'applicazione nella finestra Proprietà, la voce di menu Lancia applicazione non risulta selezionabile.

> **NOTA:** Se l'applicazione attiva è un'applicazione di gestione specifica del produttore (come JetAdmin di HP), una volta attivata potrebbe essere necessario riselezionare la stampante di destinazione. Quando possibile, PrinterMap lancia l'applicazione di gestione con la stampante evidenziata. PrinterMap è in grado di lanciare CentreWare DP con la stampante evidenziata se è noto l'indirizzo IPX della stampante. In caso contrario, selezionare l'opzione IP di CentreWare e individuare la stampante.

Selezionando questa voce di menu si aggiunge la stampante o le stampanti selezionate a un gruppo esistente.

Per copiare la stampante selezionata in un gruppo esistente, evidenziarla e selezionare questa voce di menu. Viene richiesto di immettere il nome di un gruppo.

**Aggiungi stampante al gruppo**

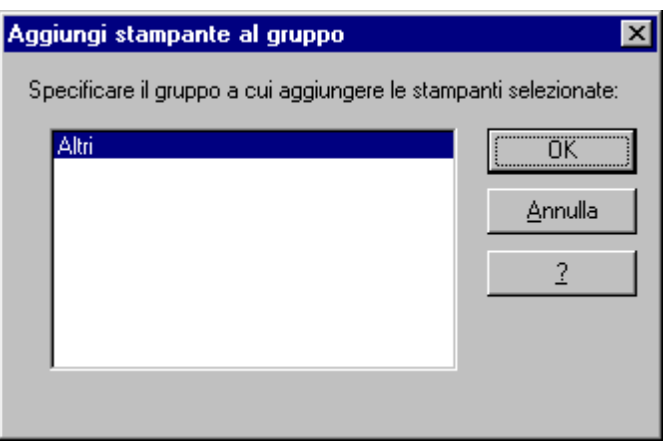

**Figura 31 Finestra di dialogo Aggiungi stampante al gruppo**

Assegnare le stampanti evidenziate a un gruppo utilizzando la casella di riepilogo di questa finestra.

**Rimuovi stampante dal gruppo**

La voce di menu Rimuovi stampante dal gruppo viene utilizzata per rimuovere le stampanti di un gruppo particolare. Se si utilizza questa opzione con una o più stampanti di un gruppo definito dall'utente, la rimozione ha luogo SOLO in questo gruppo. Tale rimozione NON influisce sulle informazioni relative al rapporto e agli attributi della stampante. Inoltre, la stampante mantiene l'appartenenza al gruppo Tutte le stampanti e a tutti gli altri gruppi predefiniti. Se invece si rimuove una stampante dal gruppo Tutte le stampanti, questa viene rimossa da tutti i gruppi delle stampanti di appartenenza e vengono cancellati tutti i dati associati, ovvero le informazioni sugli attributi e i file di dati del rapporto. Per salvare i dati cronologici importanti, generare i rapporti prima di cancellare una stampante da PrinterMap.

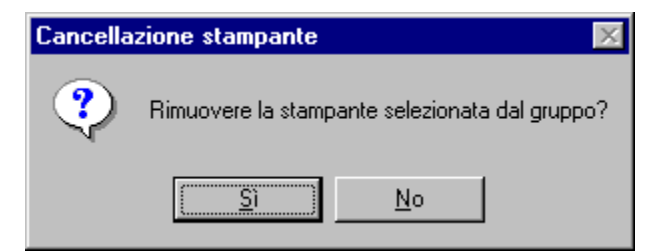

**Figura 32 Finestra di dialogo Cancellazione stampante**

Per rimuovere una o più stampanti da un gruppo:

- 1. Selezionare il gruppo da modificare.
- 2. Selezionare le stampanti da rimuovere e fare clic con il pulsante destro del mouse sull'icona di una stampante evidenziata. Premendo il tasto Cancella si attiva la finestra di dialogo Cancellazione stampante.
- 3. Selezionare la voce di menu Rimuovi stampante dal gruppo.
- 4. Selezionare Sì nella finestra popup di conferma.

# **Menu di Topologia attivabile con il pulsante destro del mouse**

Per accedere a questo menu di Topologia, posizionare il cursore nell'area Topologia e fare clic con il pulsante destro del mouse.

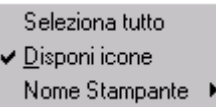

## **Figura 33 Menu di Topologia attivabile con il pulsante destro del mouse**

Selezionando questa voce di menu vengono visualizzate tutte le icone della topologia del gruppo correntemente visualizzata. **Seleziona tutte le stampanti**

Selezionando questa voce di menu si attiva o si disattiva la disposizione delle icone in base agli attributi. Un segno di spunta a fianco di questa voce di menu indica che la disposizione è attivata. **Disponi icone**

Selezionando questa opzione di menu viene visualizzato il menu secondario di selezione per il nome di default della stampante. È possibile selezionare Nome host o Nome sistema come impostazione per il nome di default della stampante di PrinterMap. La selezione di default è Nome sistema. **Nome Stampante**

Evidenziando un gruppo nell'area dell'elenco dei gruppi e facendo clic con il pulsante destro del mouse su tale gruppo si accede al relativo menu Gruppo. **Menu dell'elenco dei gruppi**

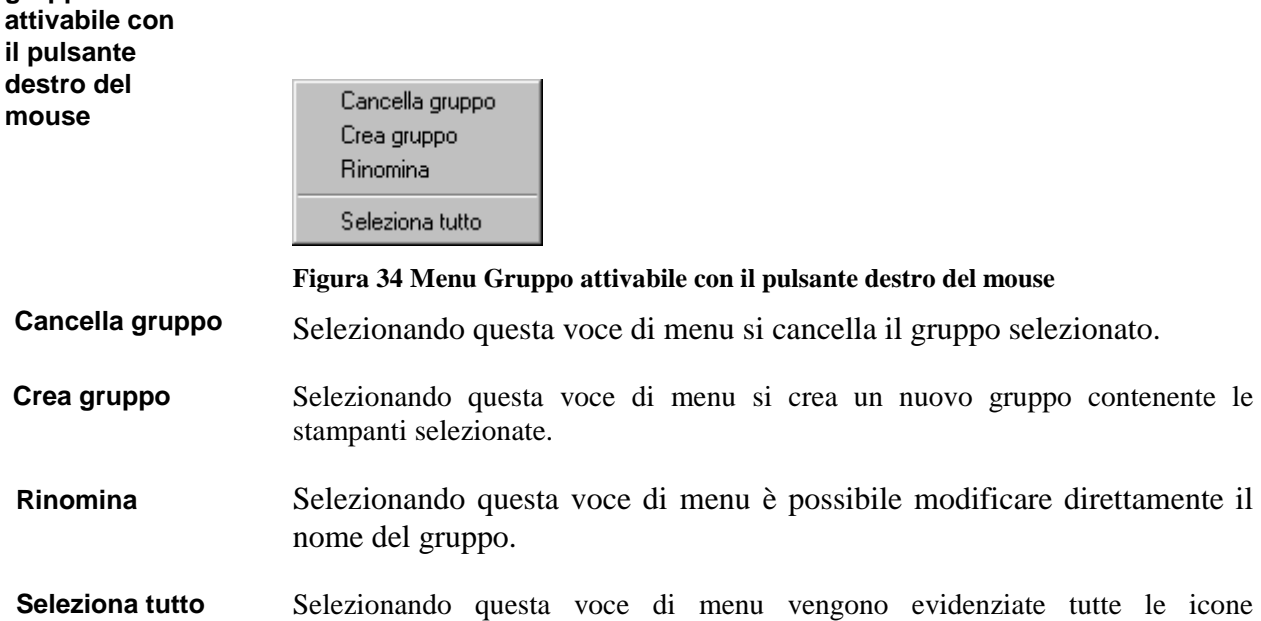

visualizzate nella topologia del gruppo corrente.

# **Altre funzioni**

# **Aggiunta di stampanti ai gruppi mediante il trascinamento della selezione**

Sono disponibili diversi metodi per la copia o l'aggiunta di stampanti ai gruppi definiti dall'utente. È possibile copiare le stampanti gestite nei gruppi definiti dall'utente mediante la funzione di trascinamento della selezione di PrinterMap. È sufficiente evidenziare una o più stampanti, tenere premuto il pulsante sinistro del mouse e trascinare l'icona nel gruppo di destinazione della casella di riepilogo Gruppi.

Per ulteriori informazioni sulla copia o l'aggiunta di stampanti con la barra dei menu, vedere "Aggiungi stampante al gruppo" nel capitolo 4. Per ulteriori informazioni sulla copia o l'aggiunta di stampanti con il menu delle icone delle stampanti attivabile con il pulsante destro del mouse, vedere "Aggiungi stampante al gruppo" nel capitolo 4.

# **Selezione di più stampanti**

Per eseguire operazioni quali la creazione di nuovi gruppi, la cancellazione di più stampanti, lo spostamento di stampanti fra i gruppi e così via, è necessario selezionare più icone delle stampanti. L'area Topologia supporta la modalità di selezione estesa di Windows.

È possibile selezionare più stampanti in uno dei seguenti modi:

- Tenendo premuto il tasto **Ctrl**, fare clic con il pulsante sinistro del mouse su una stampante alla volta, finché non si sono selezionate tutte quelle desiderate.
- Tenendo premuto il tasto **Maiusc**, fare clic con il pulsante sinistro del mouse su una stampante e quindi su un'altra. Vengono selezionate tutte le stampanti di forma rettangolare comprese fra queste due.
- Posizionando il puntatore del mouse sullo sfondo della mappa Topologia, tenere premuto il pulsante sinistro del mouse e trascinare il puntatore sullo sfondo, tracciando un riquadro di selezione intorno alle icone di destinazione.
- Selezionare **Seleziona tutto** dal menu principale Gruppo.

# **Capitolo 5 Stato e Rapporto**

Questo capitolo fornisce informazioni sulle funzioni Stato e Rapporto di PrinterMap.

# **Panoramica dei servizi**

I servizi Stato e Rapporto avvengono in background e periodicamente inviano query alle stampanti mediante SNMP per informazioni riguardo allo stato e al rapporto corrente. I servizi di polling di stato e rapporto vengono attivati in modo automatico successivamente a un riavvio. Le informazioni raccolte e relative alla stampante vengono memorizzate nei file di dati. È possibile accedere a tali file dalla finestra Topologia di PrinterMap e mediante i processi di creazione dei rapporti. Gli intervalli di polling dei servizi Stato e Rapporto vengono configurati nelle finestre di stato e configurazione rapporto.

Per ulteriori informazioni sulla configurazione dei servizi Stato e Rapporto, vedere "Configurazione di PrinterMap" nel capitolo 2.

# **Requisiti di memoria**

I servizi Stato e Rapporto occupano circa 2,5 MB di RAM ognuno.

# **Interruzione e riavvio delle attività di polling**

Per raccogliere i dati sullo stato e sul rapporto delle stampanti gestite è necessario che i servizi Stato e Rapporto siano attivi. Ad esempio, se il processo di polling di stato viene interrotto, Topologia di PrinterMap non indicherà più lo stato corrente delle stampanti gestite. Per interrompere o riavviare queste attività in background, procedere come indicato di seguito in base al proprio sistema operativo.

1. Fare doppio clic sull'icona Stato di PrinterMap o sull'icona Rapporto di PrinterMap nella barra delle applicazioni di Windows 95/98 per visualizzare la finestra Controllo servizio di PrinterMap. È possibile inoltre accedere a questa finestra selezionando la voce di menu Control Manager - Servizio dal menu attivabile con il pulsante destro del mouse delle icone dei servizi Stato e Rapporto. Le icone dei servizi Stato e Rapporto vengono visualizzate nella barra delle applicazioni solo quando i servizi sono attivi. Se non sono correntemente in esecuzione, attivare i servizi di PrinterMap selezionando Avvio > Programmi > Xerox PrinterMap e visualizzare la finestra Controllo servizio di PrinterMap. **Windows 95/98**

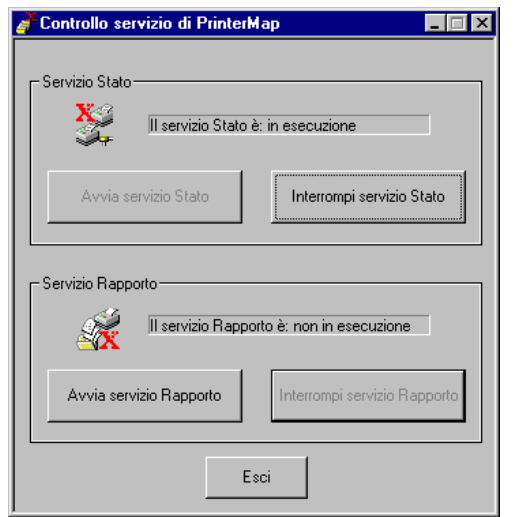

## **Figura 35 Finestra Controllo servizio di PrinterMap**

- 2. Per interrompere il servizio, selezionare il pulsante Interrompi servizio Stato o quello Interrompi servizio Rapporto. Per riavviare il servizio, selezionare il pulsante Avvia servizio Stato o quello Avvia servizio Rapporto.
- 3. Selezionare il pulsante Esci per chiudere la finestra Controllo servizio di PrinterMap.

Per chiudere i servizi Stato e Rapporto in Windows 95/98, procedere come descritto di seguito.

- 1. Fare clic con il pulsante destro del mouse sull'icona Stato di PrinterMap o su quella Rapporto di PrinterMap, posizionate nella barra delle applicazioni di Windows 95/98. Nella barra delle applicazioni sono visualizzati solo i servizi di PrinterMap attivi.
- 2. Per chiudere il servizio Stato o il servizio Rapporto, selezionare Interrompi servizio Stato o Interrompi servizio Rapporto dal menu attivabile con il pulsante destro del mouse.

#### **Windows NT 4.0**

- 1. Dal menu Avvio, selezionare Impostazioni > Pannello di controllo
- 2. Nel Panello di controllo, fare doppio clic sull'icona Servizi per accedere alla finestra Servizi di Windows NT.
- 3. Scorrere e individuare i servizi Stato di PrinterMap e Rapporto di PrinterMap.
- 4. Evidenziare ciascun processo e selezionare il pulsante Interrompi per interrompere il servizio o il pulsante Avvia per riavviarlo.

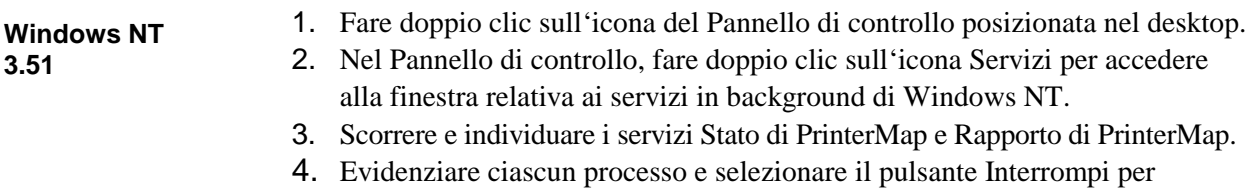

interrompere il servizio o il pulsante Avvia per riavviarlo.

## **Funzione Stato**

La funzione Stato è composta dal servizio Stato, responsabile del polling delle stampanti gestite relativamente alle informazioni sullo stato e sul rapporto, dai mezzi di configurazione della frequenza di polling del servizio Stato e da un meccanismo per l'aggiornamento dell'interfaccia utente di PrinterMap con tali informazioni.

## **Panoramica**

Il servizio di polling dello stato di PrinterMap (servizio Stato) invia periodicamente query a tutte le stampanti gestite di rete. Ogni stampante fornisce informazioni sui livelli di carta e toner, sulle stampe totali, sullo stato e sulle condizioni di allarme. Tali informazioni vengono visualizzate in Topologia, la finestra principale della stampante. Il servizio Stato rileva e memorizza gli allarmi della stampante ed esegue le azioni in risposta agli allarmi configurate nel pannello Allarme della finestra Configurazione.

Per ulteriori informazioni sugli allarmi e sulla configurazione delle operazioni eseguite da PrinterMap quando vengono rilevate delle specifiche condizioni di allarme, vedere "Allarmi" nel capitolo 6.

Per ulteriori informazioni sulla configurazione del servizio di polling di stato, vedere "Stato" nel capitolo 2.

## **Funzionamento**

Il servizio di polling di stato viene lanciato in modo automatico successivamente all'installazione e a ogni avvio del computer. La frequenza di polling è determinata dalle impostazioni del pannello Stato della finestra Configurazione. Per default, PrinterMap è configurato in modo da iniziare un polling ogni quattro minuti.

Se necessario, disattivare manualmente il polling di stato. PrinterMap viene eseguito se il processo di polling di stato non è attivo. Le informazioni sulla stampante visualizzate nella finestra principale Topologia della stampante non sono più aggiornate.

Per ulteriori informazioni sull'interruzione e sul riavvio del servizio Stato, vedere "Panoramica dei servizi" nel capitolo 5.

In Windows 95/98, l'icona del servizio Stato viene visualizzata nella barra delle applicazioni quando tale servizio è in esecuzione. In Windows NT non è presente alcun elemento visivo immediato. Il processo di polling di stato viene eseguito come un servizio di NT e può essere individuato visualizzando Servizi dal Pannello di controllo.

Per controllare lo stato della stampante prima del successivo polling programmato, evidenziare la stampante di destinazione e fare clic con il pulsante destro del mouse per accedere al relativo menu. Selezionando Controlla stato dal menu, PrinterMap esegue un controllo immediato dello stato della stampante di destinazione, quindi ne aggiorna lo stato e, se necessario, registra gli eventuali allarmi.

**NOTA:** Durante le operazioni di polling, i servizi di PrinterMap scrivono su disco fisso le informazioni relative alla stampante. Norton Speed Disk e altri strumenti di deframmentazione del disco potrebbero incontrare difficoltà nel funzionamento durante gli aggiornamenti del disco fisso. In questo caso, interrompere temporaneamente i servizi Stato e Rapporto fino al completamento della deframmentazione.

## **Colori delle icone**

Nella finestra Topologia, ogni stampante è rappresentata da un'icona, il cui colore ne indica lo stato. Topologia di PrinterMap può includere icone rosse, gialle, verdi e blu, in base allo stato delle singole stampanti.

Se lo stato di una stampante cambia tra un'operazione di polling e quella successiva, il colore dell'icona sullo schermo viene modificato a indicare il nuovo stato. La tabella seguente riporta i colori utilizzati:

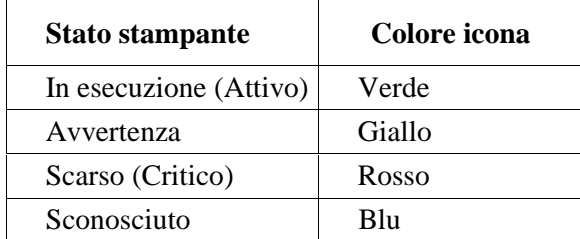

**Tabella 9 Schema dei colori delle icone relative allo stato della stampante**

Per ulteriori informazioni sull'aggiornamento dello stato di una stampante indipendentemente dal servizio Stato, vedere "Controlla stato" nel capitolo 3.

## **Funzione Rapporto**

La funzione Rapporto di PrinterMap è composta dal servizio Rapporto, responsabile del polling delle stampanti gestite relativamente ai dati dei rapporti, dai mezzi di configurazione della frequenza di polling del servizio Rapporto e da un meccanismo per la creazione di rapporti dai dati raccolti da parte dell'utente.

# **Servizio Rapporto**

Il servizio di polling di rapporto di PrinterMap (servizio Rapporto) invia periodicamente query a tutte le stampanti di rete gestite. Ogni stampante fornisce informazioni sui livelli di toner e sulle stampe totali. Tali informazioni vengono scritte nei file di dati e utilizzate per la creazione di rapporti.

**NOTA:** Durante le operazioni di polling, i servizi di PrinterMap scrivono su disco fisso le informazioni relative alla stampante. Norton Speed Disk e altri strumenti di deframmentazione del disco potrebbero incontrare difficoltà nel funzionamento durante gli aggiornamenti del disco fisso. In questo caso, interrompere temporaneamente i servizi Stato e Rapporto fino al completamento della deframmentazione.

# **Disattivazione della funzione Rapporto**

La funzione Rapporto di PrinterMap può essere disattivata dalla finestra di configurazione del rapporto. Se durante l'installazione di PrinterMap si desidera disattivare l'opzione Rapporto, si consiglia di farlo prima di eseguire il processo di rilevamento per la prima volta. Questo processo assegna spazio a ciascuna stampante gestita destinato a supportare l'opzione Rapporto. Disattivando l'opzione Rapporto prima del processo di rilevamento si evita l'allocamento di tale spazio.

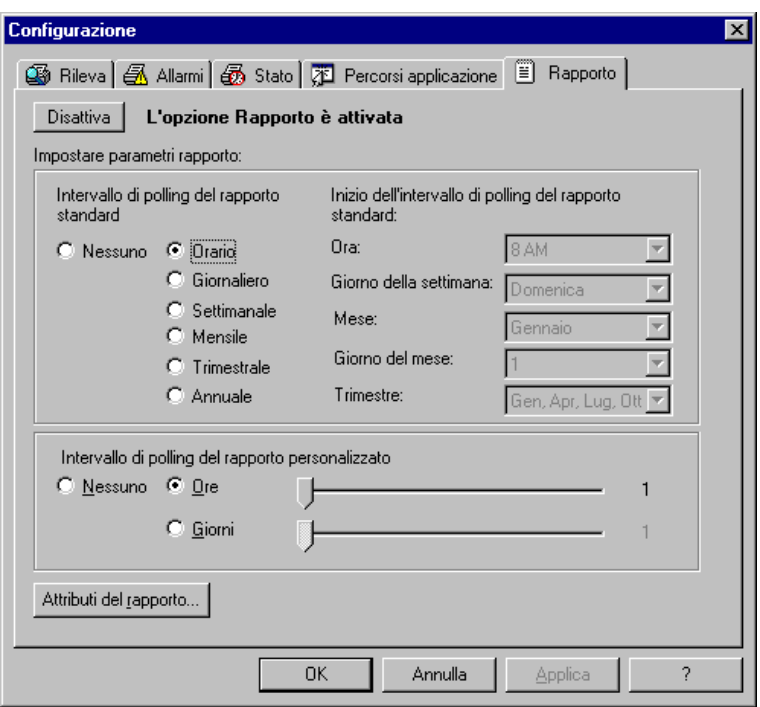

#### **Figura 36 Finestra Configurazione rapporto**

Selezionando il pulsante Disattiva, posizionato nella parte superiore di questa finestra, si accede alla finestra Verifica disattivazione opzione Rapporto.

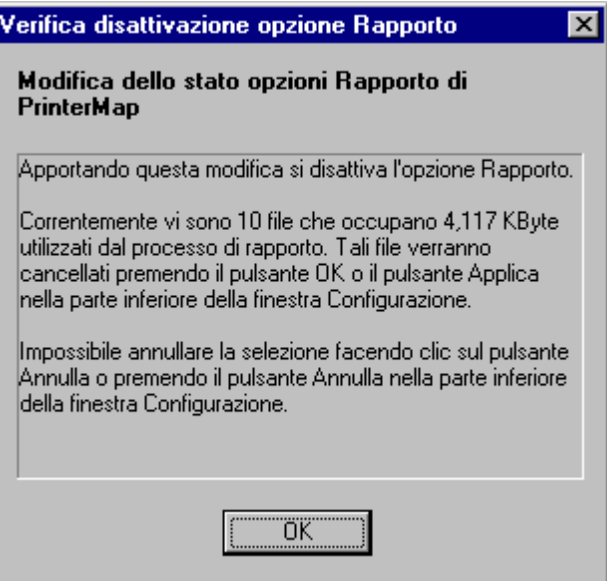

**Figura 37 Finestra Verifica disattivazione opzione Rapporto**

Questa finestra indica le conseguenze della disattivazione della funzione Rapporto. A seguito della conferma, PrinterMap non raccoglierà più i dati dei rapporti delle stampanti gestite e cancellerà tutti i dati dei rapporti. Tutte le funzioni di rapporto non saranno selezionabili dai menu e dalle finestre di PrinterMap finché l'opzione Rapporto non viene riattivata. La finestra Verifica disattivazione opzione Rapporto fornisce un preciso riepilogo dei dettagli e delle istruzioni per la riattivazione di tale opzione.

Dopo aver selezionato il pulsante OK per confermare la disattivazione del rapporto, nella finestra Configurazione rapporto viene visualizzato "(In sospeso)" a fianco del pulsante Disattiva, che ora riporta la dicitura Annulla. Questa è l'ultima possibilità per interrompere il processo di disattivazione e conservare i dati e le funzioni dei rapporti. Una volta selezionato il pulsante OK o il pulsante Applica, il processo e la funzione Rapporto vengono disattivati.

Il servizio Rapporto viene interrotto immediatamente se è attivo durante l'elaborazione della richiesta di disattivazione dell'opzione Rapporto. In Windows NT, il servizio Rapporto viene rimosso dall'elenco dei servizi disponibili. Viene visualizzato un messaggio a conferma che il servizio Rapporto è stato interrotto.

L'utente viene informato del numero di file dei dati del rapporto cancellati.

## **Attivazione della funzione Rapporto**

PrinterMap viene installato con la funzione Rapporto attivata. Riattivare l'opzione Rapporto solo se era stata precedentemente disattivata.

L'opzione Rapporto può essere attivata in qualsiasi momento. Si consiglia tuttavia di vedere la sezione "Stima dei requisiti del disco fisso" a pagina ix della Prefazione prima di riattivare l'opzione Rapporto*.*

L'opzione Rapporto viene attivata dal pannello Rapporto della finestra Configurazione.

Quando si seleziona il pulsante Attiva, viene visualizzata una finestra di informazioni con i dettagli sui requisiti di spazio su disco per l'opzione Rapporto*.*

Una volta accettata tale finestra, la richiesta di attivazione dell'opzione Rapporto entra nella modalità di attesa e resta in tale modalità finché non viene selezionato il pulsante OK o il pulsante Applica. Vengono quindi creati i file di dati del rapporto e le opzioni Rapporto di PrinterMap risultano selezionabili. In Windows 95/98, il servizio Rapporto viene avviato automaticamente. In Windows NT, il servizio Rapporto viene installato in modo automatico e avviato come servizio.

# **Creazione di rapporti**

È possibile accedere ai rapporti di una singola stampante o di un gruppo di stampanti selezionando Rapporto > Genera rapporto [personalizzato o standard] > [Stampante selezionata o Gruppo selezionato].

Tutti i rapporti ignorano le matrici di dati vuote. Ad esempio, se si genera un rapporto dal 1 gennaio al 1 giugno 1998 e PrinterMap viene installato il 1 marzo, il rapporto non contiene elementi relativi a gennaio e febbraio.

**NOTA:** La creazione di rapporti relativi a un lungo periodo di tempo o a un gruppo con molte stampanti ad alta granularità può richiedere parecchio tempo. Ad esempio, la creazione di un Rapporto standard, con l'intervallo di polling impostato su ogni ora, relativo a un intero anno per una o più stampanti richiede parecchio tempo. Il rapporto risultante contiene un elemento per ogni ora di ogni giorno di un intero anno.

PrinterMap conserva le informazioni di rapporto dell'anno in corso e di quello precedente, per un periodo di tempo equivalente a due anni. Il punto di riferimento per tale metodo di conservazione dei dati è il 1 gennaio e non la data di installazione di PrinterMap. Per ulteriori informazioni, vedere "Procedure di conservazione dei dati dei rapporti" nel capitolo 5.

Nelle seguenti sezioni sono descritti i quattro tipi di rapporto di PrinterMap generati dall'utente:

- Rapporto standard per stampante singola
- Rapporto standard per gruppo di stampanti

I rapporti standard utilizzano i valori di configurazione dell'*intervallo di polling del rapporto standard* immessi dall'utente nella finestra Configurazione rapporto. I rapporti standard contengono solo gli elementi dei dati della stampante raccolti nell'intervallo di polling standard correntemente configurato. Se il polling del rapporto standard viene configurato per essere eseguito ogni ora, il rapporto standard conterrà un elemento per ogni ora nell'ambito dei parametri temporali di creazione del rapporto definiti dall'utente, a condizione che il file della stampante dei dati del rapporto abbia i dati memorizzati per ogni ora. Se il polling del rapporto standard viene configurato per essere eseguito ogni mese, il rapporto standard conterrà un elemento per ogni mese nell'ambito dei parametri temporali di creazione del rapporto definiti dall'utente.

• Rapporto personalizzato per stampante singola

• Rapporto personalizzato per gruppo di stampanti

I rapporti personalizzati utilizzano i valori di configurazione dell'*intervallo di polling del rapporto personalizzato* immessi dall'utente nella finestra Configurazione rapporto. Consentono l'immissione di valori e parametri speciali per un particolare rapporto o periodo di rapporti al di fuori del ciclo del rapporto standard. I rapporti personalizzati contengono gli elementi dei dati della stampante per ogni ora disponibili nel file di dati del rapporto della stampante. Se l'intervallo di polling del rapporto personalizzato è stato configurato per essere eseguito ogni sei ore, ma l'intervallo di polling del rapporto standard è stato configurato per essere eseguito ogni ora, il rapporto personalizzato conterrà gli elementi dei dati di ogni ora e non quelli dell'intervallo di sei ore.

**Rapporti standard**

**Rapporti personalizzati** Quando si seleziona un rapporto standard o personalizzato, è necessario specificarne i parametri in una finestra simile a quella mostrata di seguito. Selezionare una stampante o un gruppo di stampanti per la creazione del rapporto e il tipo di rapporto generato. Rispondere alle richieste specificando i parametri temporali Da e A relativi al rapporto generato.

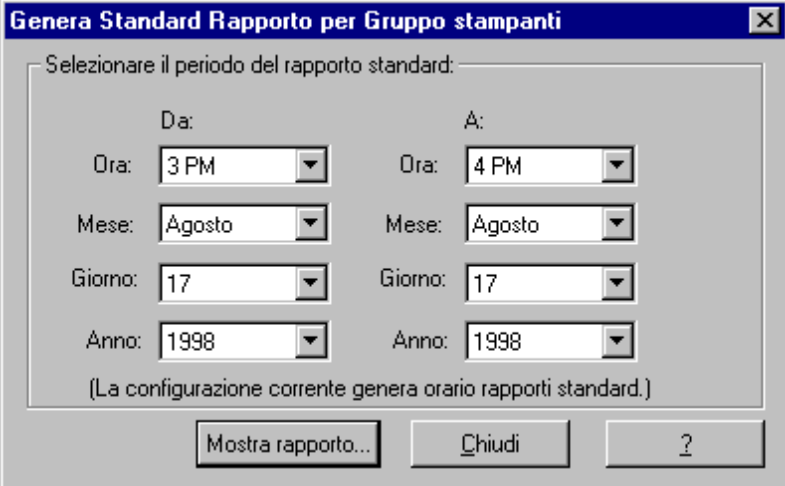

**Figura 38 Finestra dei parametri rapporto**

Nel caso di rapporti standard, è possibile fare in modo che PrinterMap imposti gli specifici criteri Da e A in base ai valori di configurazione dell'intervallo di polling del rapporto standard. Ad esempio, se l'intervallo di polling è stato configurato in modo da essere eseguito settimanalmente, PrinterMap imposta i parametri Giorno e Ora nella finestra dei parametri rapporto. Tali impostazioni non possono essere modificate dall'utente. Una volta impostati i parametri Da e A, selezionando il pulsante Mostra rapporto si avvia il processo di creazione del rapporto.

Al completamento del processo di creazione del rapporto, viene visualizzata una finestra Rapporto. Il titolo di tale finestra indica il tipo di rapporto generato (standard o personalizzato). L'intestazione del rapporto contiene informazioni relative al periodo di tempo del rapporto (valori Da e A della finestra Parametri rapporto). L'intestazione del rapporto di una stampante singola include anche il nome, il modello e il numero di serie (se applicabile) della stampante. Di seguito viene riportato un esempio di un rapporto standard creato dall'utente per il gruppo predefinito Tutte le stampanti. **Finestra del rapporto generato**

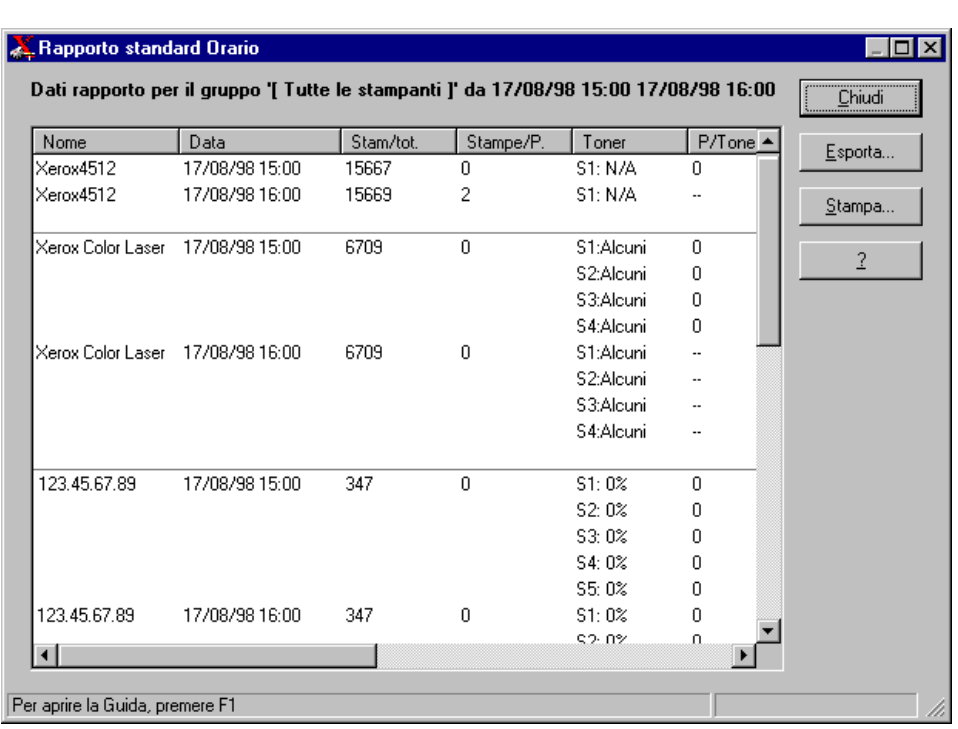

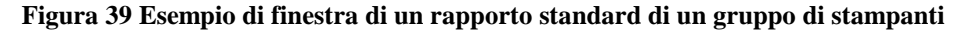

La chiusura da parte di PrinterMap di una finestra del rapporto contenente molti dati può richiedere parecchio tempo.

## **Esportazione di rapporti**

È possibile esportare in un file con un formato delimitato da virgole i rapporti creati selezionando il pulsante Esporta della finestra Rapporto. L'ubicazione di memorizzazione di default di tali file è **[Unità]:\[Directory di installazione]\ Reports**. Per default, i rapporti vengono salvati in SINGLEREP.CSV e GROUPREP.CSV se si riferiscono rispettivamente a una singola stampante o a un gruppo di stampanti. Il risultante file delimitato da virgole può essere importato in un comune pacchetto di database o di foglio elettronico. Quando si importa un file del rapporto di PrinterMap in un pacchetto di terze parti, indicare che il rapporto ha campi delimitati da virgole.

**NOTA:** Durante l'importazione di rapporti creati da PrinterMap, Microsoft Excel potrebbe rimuovere dal campo del numero di serie gli zeri che compaiono come prime cifre. I campi dell'indirizzo IPX e MAC restano inalterati.

## **Stampa dei rapporti**

È possibile stampare i rapporti creati su qualsiasi stampante locale o di rete. Per default, i rapporti vengono stampati in formato orizzontale.

Le informazioni contenute nei rapporti possono essere configurare secondo le proprie necessità. La finestra Seleziona attributi del rapporto è una sottofinestra di Configurazione rapporto e in essa è possibile modificare un rapporto creato. I campi Nome e Conteggio stampe totali sono standard per tutti i rapporti. Si possono inoltre includere informazioni aggiuntive, come mostrato nella seguente finestra.

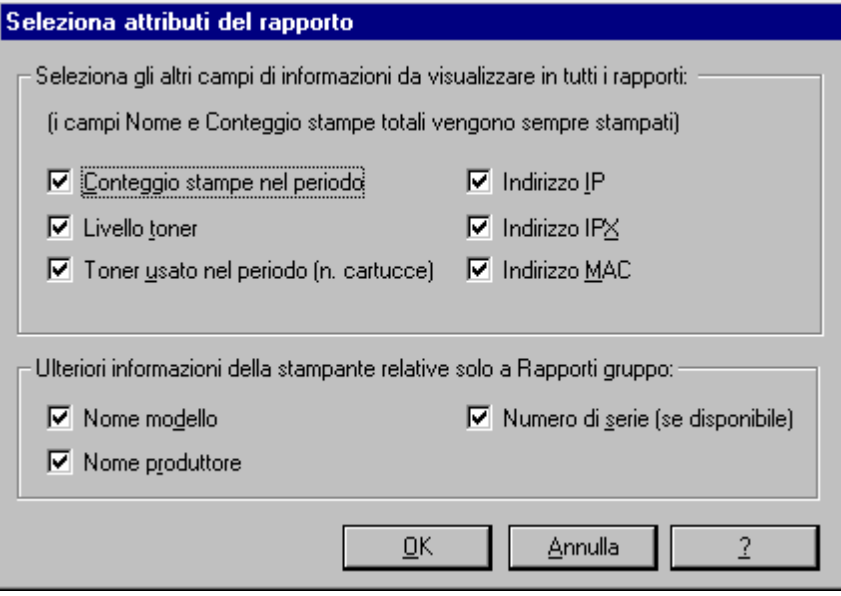

**Figura 40 Finestra Seleziona attributi del rapporto**

Dopo aver effetuato le selezioni, fare clic sul pulsante OK per accettarle e chiudere la finestra.

Di seguito viene riportata una breve descrizione di ciascun attributo selezionabile nella finestra Seleziona attributi del rapporto.

## **Conteggio stampe nel periodo**

Questo attributo visualizza il numero di stampe create a partire da un elemento del rapporto a quello successivo. All'inizio, l'attributo Stampe nel periodo del rapporto di una stampante è sempre impostato su zero.

## **Livello toner**

Questo attributo visualizza la percentuale di toner che resta in ciascuna cartuccia del toner. Le informazioni fornite a PrinterMap dalla stampante potrebbero non essere sufficienti per visualizzare la percentuale di toner. I valori di livello del toner sono in questo caso espressi con *alcuni,* se viene rilevato il toner, o con *--,* se la stampante non è in grado di determinarne il livello. Se la stampante non fornisce alcuna informazione relativa al toner, i livelli vengono visualizzati con *N/A* (Not Available)*.*

#### **Toner usato nel periodo**

Questo attributo visualizza la frequenza di aumento del livello del toner (ovvero, l'aggiunta di una nuova cartuccia) a partire da un elemento del rapporto a quello successivo.

#### **Indirizzo IP**

Questo attributo visualizza l'indirizzo IP della stampante.

#### **Indirizzo IPX**

Questo attributo visualizza l'indirizzo IPX della stampante.

#### **Indirizzo MAC**

Questo attributo visualizza l'indirizzo MAC della stampante.

#### **Nome modello**

Questo attributo visualizza il numero del modello della stampante. È opzionale solo per i rapporti di gruppi di stampanti.

#### **Nome produttore**

Questo attributo visualizza il nome del produttore della stampante. È opzionale solo per i rapporti di gruppi di stampanti.

## **Numero di serie**

Questo attributo visualizza il numero di serie attribuito alla stampante selezionata. È valido solo per le stampanti Xerox ed è opzionale solo per i rapporti di gruppi di stampanti.

Di seguito viene riportata una breve descrizione degli attributi visualizzati su tutti i rapporti stampati.

#### **Nome**

Questo attributo assegna un nome alla stampante. Tale nome viene preso da un nome assegnato e recuperato dalla stampante durante il processo di rilevamento di PrinterMap. Se il nome non è disponibile, PrinterMap utilizza l'indirizzo IP o IPX della stampante. Il nome di una stampante può essere modificato nella finestra Proprietà stampante.

## **Data**

Questo attributo visualizza la data e l'ora della raccolta dei dati, ovvero quando si è verificato il polling del rapporto.

## **Conteggio stampe totali**

Questo attributo visualizza il conteggio delle stampe totali eseguite dalla stampante dal momento della sua installazione.

## **Procedure di conservazione dei dati dei rapporti**

PrinterMap memorizza i dati dei rapporti fino a due anni nei file di una singola stampante nella directory [**Unità]**:\[**Directory di installazione**]\**Data**\**Accinfo**. Al termine del secondo anno, PrinterMap rimuove i dati del primo anno e li sostituisce con quelli del terzo anno. Al termine del terzo anno, PrinterMap rimuove i dati del secondo anno e li sostituisce con quelli del quarto anno.

**NOTA:** PrinterMap memorizza i dati del rapporto in base all'anno del calendario. A prescindere dalla data di installazione di PrinterMap, il giorno 31 dicembre è considerato il termine dei dati del rapporto di quell'anno. Se PrinterMap viene installato nel novembre 1998, nel gennaio 2000 verranno cancellati i dati di tutto il 1998.

I dati vengono cancellati durante il primo polling successivo alla mezzanotte del 1 gennaio. La data e l'ora precise del polling dipendono dai parametri dell'intervallo di polling Standard e Personalizzato specificati nella finestra Configurazione rapporto.

In vista della cancellazione dei dati, 28 giorni prima del 31 dicembre, PrinterMap avverte dell'imminente perdita dei dati mediante la finestra mostrata di seguito.

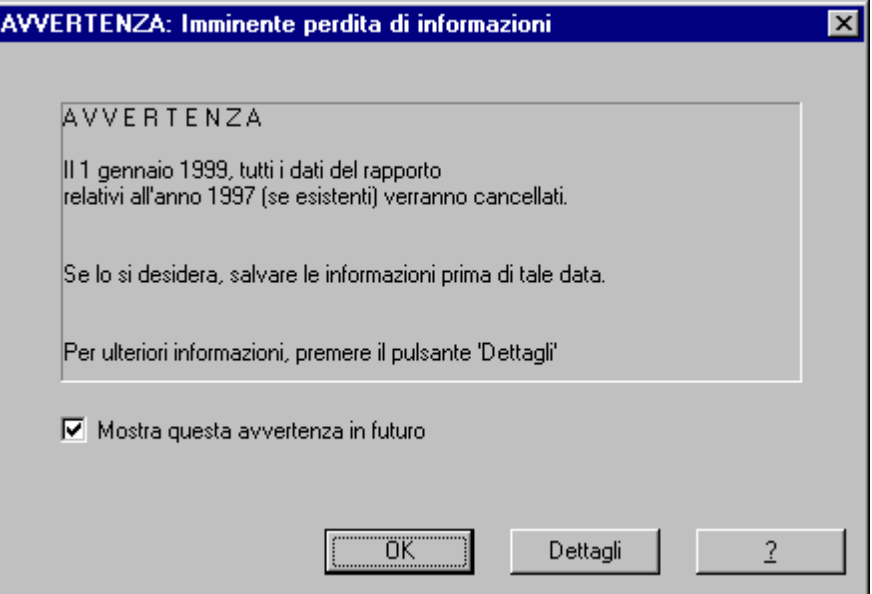

**Figura 41 Finestra Imminente perdita di informazioni**

Questa finestra viene quindi visualizzata ogni sette giorni, fino al 31 dicembre, a meno che non venga deselezionata la casella Mostra questa avvertenza in futuro.

Mediante il pulsante Dettagli si accede a una finestra in cui sono forniti i dettagli relativi all'imminente cancellazione dei dati. In questa finestra sono utilizzate le selezione del polling corrente per indicare esattamente quando verranno cancellati i dati. La modifica delle impostazioni del polling potrebbe comportare anche quella della data e dell'ora.

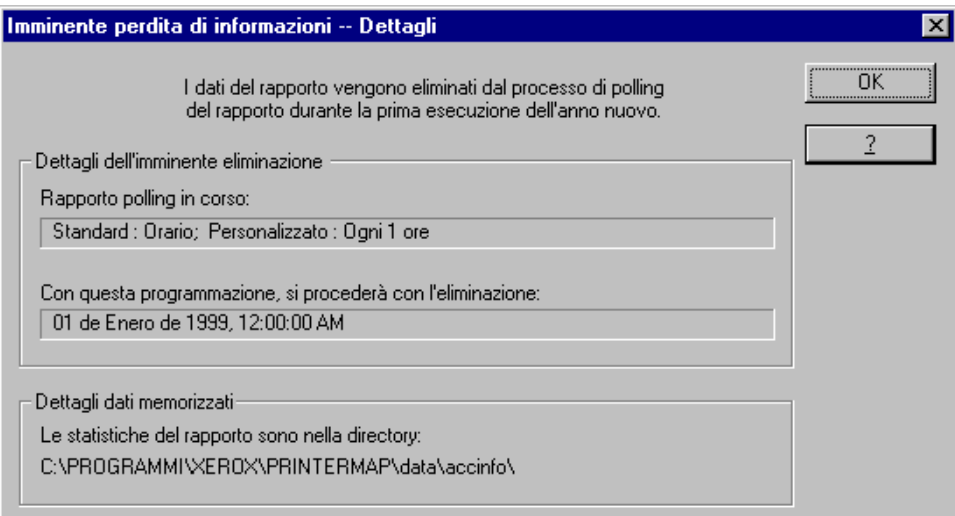

**Figura 42 Finestra Imminente perdita di informazioni - Dettagli**

# **Capitolo 6 Allarmi**

Questo capitolo fornisce informazioni sul rilevamento da parte di PrinterMap degli allarmi della stampante, sulle condizioni che costituiscono un allarme, sulla visualizzazione degli allarmi per una particolare stampante o per il registro allarmi e sulla configurazione delle risposte automatiche agli allarmi. Il rilevamento dello stato della stampante e dei corrispondenti allarmi è fondamentale per impostare la gestione della stampante in base all'interattività o alla reattività e rappresenta il nucleo delle funzioni di PrinterMap.

# **Rilevamento degli allarmi**

Il servizio Stato di PrinterMap invia periodicamente query alle stampanti per ottenere informazioni sugli allarmi e sullo stato corrente. L'intervallo di polling del servizio Stato viene configurato nel pannello Stato della finestra Configurazione. Quando una stampante indica una condizione di allarme, ne viene registrata la relativa informazione. Vengono attivate le risposte automatiche configurate nel pannello Allarmi della finestra Configurazione. Per default, tutti gli allarmi vengono inseriti nel registro allarmi di PrinterMap.

# **Configurazione degli allarmi**

Una volta rilevato un allarme, PrinterMap può registrarlo, attivare una finestra popup di notifica o lanciare un eseguibile. L'operazione eseguita da PrinterMap dipende dalle impostazioni del pannello Allarmi della finestra Configurazione. Per default, PrinterMap inserisce tutti gli allarmi della stampante rilevati nel registro allarmi.

Per ulteriori informazioni, vedere "Allarmi" nel capitolo 2.

## **Visualizzazione degli allarmi**

È possibile visualizzare gli allarmi della stampante rilevati da PrinterMap in due modi diversi. Si possono visualizzare le condizioni di allarme più recenti di una stampante o la cronologia di tutti gli allarmi registrati da PrinterMap.

**Finestra Allarmi stampante singola**

È possibile visualizzare gli allarmi di una singola stampante selezionando la voce di menu Mostra allarmi stampante dal menu dell'icona attivabile con il pulsante destro del mouse. Viene visualizzata la finestra Allarmi stampante singola. Per identificare in modo più semplice la stampante selezionata, il titolo della finestra ne include il nome. In questa finestra sono visualizzati gli allarmi di una singola stampante rilevati dal polling di stato più recente. Le informazioni contenute in questa finestra includono la data, il nome della stampante e una breve spiegazione di ciascun allarme.

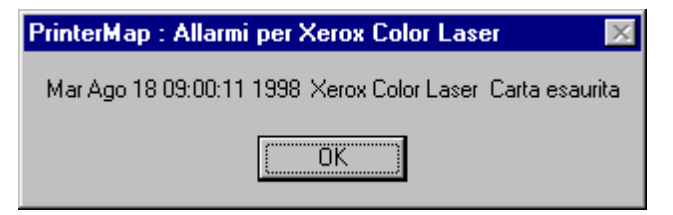

**Figura 43 Finestra Allarmi stampante singola**

La finestra Registro allarmi include colonne ordinabili che visualizzano le seguenti informazioni: Stato (gravità della condizione di allarme)

**Finestra Registro allarmi**

- Data e Ora del rilevamento dell'allarme
- Nome stampante
- Descrizione dell'allarme
- Commento (utilizzato per il riconoscimento)

Il campo commento resta vuoto finché l'allarme non viene riconosciuto. Il Registro allarmi visualizza una casella di stato a colori per ciascuna condizione di allarme. Nella tabella seguente sono mostrati la gravità e il colore risultante dello stato per ciascuna condizione di allarme rilevata da PrinterMap.

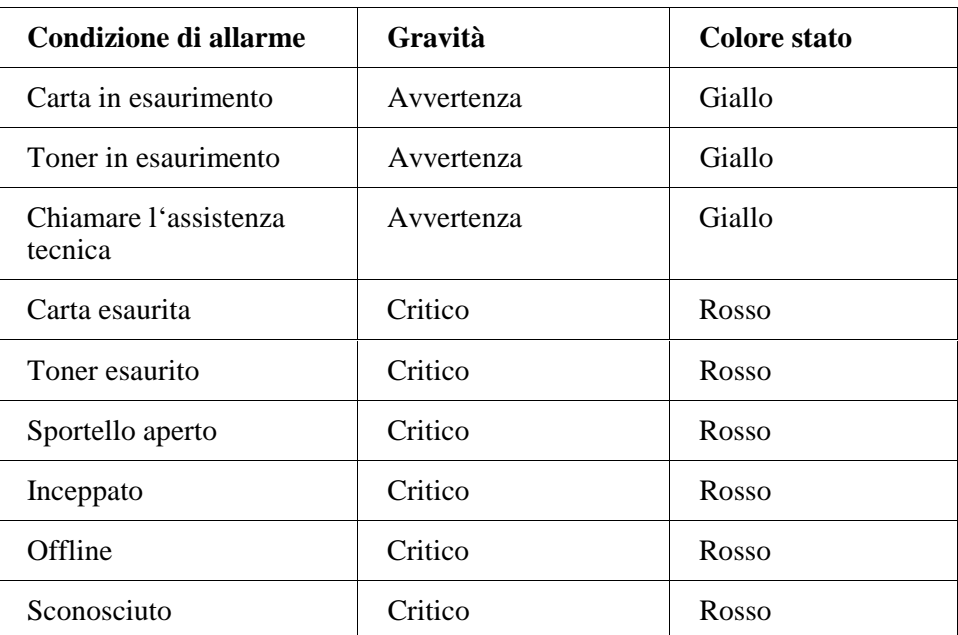

#### **Tabella 10 Schema dei colori dello stato in rapporto alla condizione di allarme**

Se PrinterMap non è in grado di determinare la causa di una condizione di allarme, viene visualizzato un messaggio di tipo di allarme non valido.

**NOTA:** Lo stato della stampante in Topologia e i relativi allarmi del file log potrebbero non mostrare lo stesso colore di gravità (critico/rosso e avvertenza/giallo). I valori che determinano le indicazioni generali di stato e le indicazioni specifiche di allarme vengono fornite a PrinterMap da ciascuna stampante per mezzo di due diverse notifiche. La precisione degli indicatori di gravità di PrinterMap dipende dall'implementazione della notifica della stampante. Si può prendere come esempio la stampante Xerox 4517, in cui l'allarme "Carta esaurita" dell'alimentatore buste ha un'indicazione di stato di avvertenza/giallo nella mappa Topologia. Gli allarmi registrati risultano critici/rossi a causa di uno sportello aperto. Questo è un esempio di allarme creato da un alimentatore buste vuoto nella stampante Xerox 4517.

Per visualizzare il registro cronologico degli allarmi, selezionare **Strumenti > Visualizza registro allarmi** dal menu principale.

| Stato                       | Data                     | Stampante         | Allarme               | Comme    | Chiudi         |
|-----------------------------|--------------------------|-------------------|-----------------------|----------|----------------|
|                             | Mar Ago 18 09:00:11 1998 | Xerox Color Laser | Carta esaurita        |          |                |
|                             | Mar Ago 18 08:45:25 1998 | LexMark OptraN    | Carta in esaurimento  |          | Esporta        |
|                             | Mar Ago 18 08:45:19 1998 | Xerox4512         | Carta esaurita        |          |                |
|                             | Mar Ago 18 08:45:19 1998 | Xerox4512         | Toner scarso          |          | Stampa         |
| W                           | Mar Ago 18 08:45:19 1998 | Xerox4512         | Toner esaurito        |          |                |
|                             | Mar Ago 18 08:45:16 1998 | 208.207.21.53     | Carta in esaurimento. |          | Aggiorna       |
| ▩                           | Mar Ago 18 08:45:16 1998 | 208.207.21.53     | Sportello aperto      |          |                |
| ▩                           | Mar Ago 18 08:45:16 1998 | Phaser 360        | Toner esaurito        |          | Riconosci      |
| ▩                           | Mar Ago 18 08:45:16 1998 | Phaser 360        | Offline               |          |                |
|                             | Mar Ago 18 08:45:16 1998 | Phaser 360        | Chiamare l'assistenza |          | $\overline{2}$ |
| ₹                           | Mar Ago 18 08:45:16 1998 | info231           | Carta in esaurimento  | [Ago 18] |                |
|                             | Mar Ago 18 08:44:13 1998 | LexMark_OptraN    | Carta in esaurimento  |          |                |
| s                           | Mar Ago 18 08:44:08 1998 | Xerox4512         | Carta esaurita        |          |                |
|                             | Mar Ago 18 08:44:08 1998 | Xerox4512         | Toner scarso          |          | Non attivo     |
| 8                           | Mar Ago 18 08:44:08 1998 | Xerox4512         | Toner esaurito        |          |                |
|                             | Mar Ago 18 08:44:04 1998 | Phaser 360        | Chiamare l'assistenza |          |                |
| $\overline{\blacktriangle}$ | Mar Ago 18 08:44:04 1998 | info231           | Carta in esaurimento  | [Ago 18  | Avvertenza     |
|                             | Mar Ago 18 08:44:03 1998 | 208.207.21.53     | Sportello aperto      |          |                |
| ▩                           | Mar Ago 18 08:44:03 1998 | Phaser 360        | Toner esaurito        |          | Riconoscimento |
|                             | Mar Ago 18 08:44:03 1998 | Phaser 360        | Offline               |          |                |
|                             |                          |                   |                       |          |                |

**Figura 44 Finestra Registro allarmi**

#### **Chiudi**

**Pulsanti del registro allarmi**

Chiude la finestra Registro allarmi. Le modifiche apportate agli allarmi vengono salvate.

#### **Esporta**

Salva i dati del registro allarmi in un file delimitato da virgole (\*.csv). La directory di salvataggio di default di tali file è **[Unità]:\[Directory di installazione]\reports**.

#### **Stampa**

Stampa il contenuto del registro allarmi. L'orientamento predefinito delle pagine è Orizzontale. Vengono stampate tutte le voci.

#### **Aggiorna**

Aggiorna i dati del registro allarmi visualizzati nella finestra. Le modifiche apportate agli allarmi in questa sessione vengono salvate prima dell'immissione di nuove voci. Questa operazione non può essere annullata.

#### **Riconosci**

Consente di seguire le operazioni eseguite per rettificare una condizione di allarme. Selezionando questo pulsante, viene visualizzata la seguente finestra.

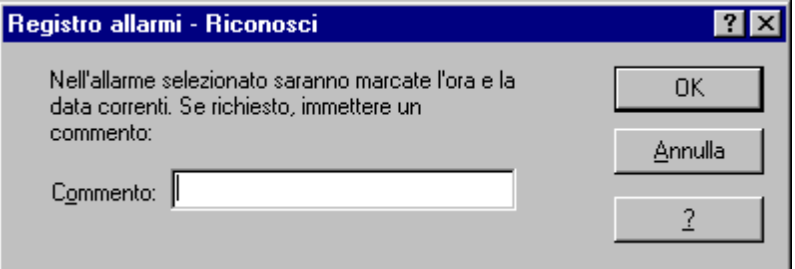

#### **Figura 45 Finestra Registro allarmi – Riconosci**

Questa finestra richiede l'immissione di un breve commento relativo alla risoluzione o al riconoscimento dell'allarme selezionato. Tutti i commenti vengono visualizzati nella colonna Commento con un'indicazione temporale. Non è necessario aggiungere del testo. In questo caso, viene visualizzata solo l'indicazione del giorno e dell'ora al di sotto dell'intestazione Commento. Selezionando più record di allarmi e il pulsante Riconosci, si assegna un unico commento a più allarmi.

Nella casella dell'indicatore della gravità di tutti gli allarmi riconosciuti viene visualizzato un segno di spunta.

Selezionare **OK** per completare l'operazione o **Annulla** per interromperla.

## **?**

Questo pulsante attiva il file della guida contestuale della finestra Registro allarmi.

# **Capitolo 7 Identificazione e risoluzione dei problemi**

Consultare questo capitolo per consigli generali sull'identificazione e la risoluzione dei problemi eventualmente riscontrati con PrinterMap.

Questo capitolo illustra le tecniche di identificazione e risoluzione dei problemi relativi alle seguenti aree.

- File log e funzioni di debug
- Rilevamento
- Stato e Allarme
- Rapporto
- Messaggi di errore

# **File log e funzioni di debug**

Quando PrinterMap riscontra un problema, viene visualizzato un messaggio con cui l'utente viene rimandato al file pmap.log, che contiene i messaggi di stato dell'applicazione generale. È possibile creare file log specifici del processo attivando la funzione di debug di PrinterMap, per la quale sono disponibili diversi livelli. Il file di inizializzazione dell'applicazione, **[Unità]:\[Directory di installazione]\pmap.ini** contiene le impostazioni dei parametri di debug e può essere modificato utilizzando un qualsiasi editor di file ASCII.

Parametro **Processo** File log Topologia Applicazione principale di PrinterMap pmap.log, topology.log\* Rilevamento Processo di rilevamento pmap.log, discover.log\* Stato Processo di polling di stato map.log, status.log\* Rapporto | Processo di polling del rapporto pmap.log, reporting.log\*

Il debug è disponibile per i seguenti processi:

#### **Tabella 11 Processi selezionabili per il debug**

**\*** Generato solo quando il livello di debug è > 0. Vedere i valori validi nella seguente tabella.

Di seguito vengono riportate le impostazioni valide di debug per i processi sopra indicati:

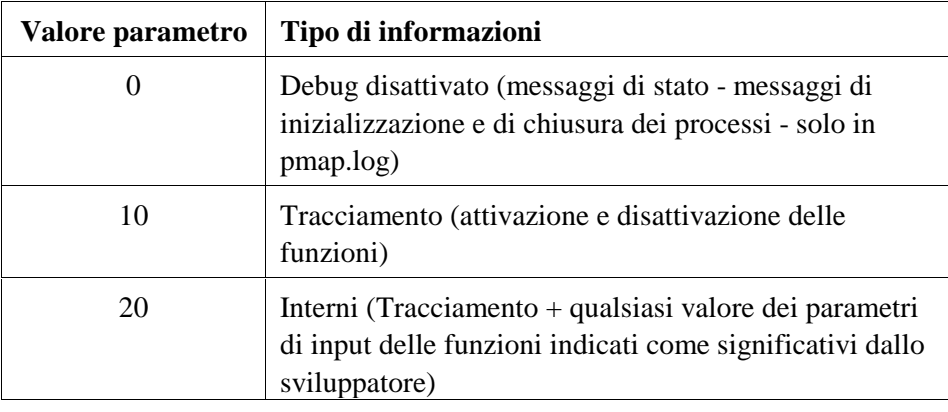

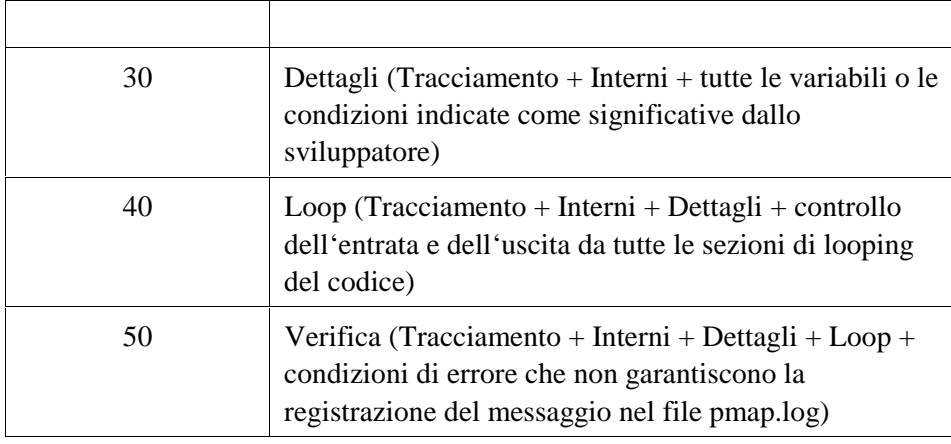

## **Tabella 12 Valori dei parametri di debug**

Un'impostazione di debug pari a 10 o superiore attiva i file \*\_dbg.log. Se il debug è pari a 0 per tutti i processi, l'unico file log aggiornato è pmap.log, che contiene i messaggi di stato generali.

Ogni messaggio del file log è preceduto dalla data/ora di occorrenza e dal nome del processo generato.

È anche possibile specificare le dimensioni massime del file log nel parametro "[logfile]" del file **[Unità]:\[Directory di installazione]\pmap.ini**. Le dimensioni di default, misurate in kilobyte, sono pari a 100. Ogni volta che PrinterMap viene attivato, controlla le dimensioni nel file pmap.log e inizia a ridurre il file del 20%. Vengono cancellati per primi i dati cronologici meno recenti.

**NOTA:** Quando è attivato il debug, per applicare la modifica è necessario riavviare il processo. Ad esempio, se si desidera aumentare il livello di debug del processo Stato di PrinterMap in Windows NT, si deve aprire la finestra Servizi del Pannello di controllo, interrompere e riavviare il servizio Stato di PrinterMap.

## **Problemi di rilevamento**

# **Viene restituito il messaggio Errore di rilevamento e non viene rilevata alcuna stampante**

Questo problema in genere si verifica se il processo di rilevamento non è stato inizializzato correttamente, forse a causa di un'impostazione non valida di un'opzione di configurazione di Rilevamento. Viene visualizzata una finestra popup con il messaggio di errore del rilevamento. Controllare il file log, **[Unità]:\[Directory di installazione]\discover.log.** Se la causa dell'errore non viene riscontrata, aumentare il livello di debug del processo di rilevamento e eseguire nuovamente il rilevamento. È probabile che la causa del problema sia una delle seguenti:

- Parametro di rilevamento non valido o file di inizializzazione, pmap.ini, mancante
- Non è stato specificato il tipo di rilevamento nella relativa configurazione
- Indirizzo dell'instradatore o sottorete IP locale non corretti
- È stato specificato il Rilevamento IPX, ma il computer locale non è configurato per IPX (client NetWare).

## **Rilevamento incompleto**

Se una stampante non viene rilevata, procedere come segue.

Controllare il file **[Unità]:\[Directory di installazione]\pmap.log** e, se necessario, aumentare il livello di debug del processo di rilevamento. Quando si tenta nuovamente il rilevamento, il file log **[Unità]:\[Directory di installazione]\discover.log** contiene più informazioni. Se una particolare stampante non viene rilevata, procedere come segue.

- 1. Verificare che si riceva risposta da un ping.
- 2. Aggiungere manualmente la stampante selezionando Topologia > Aggiungi stampante.
- 3. Se si sta utilizzando l'opzione di configurazione Rilevamento (locale o secondario), verificare il contenuto della cache ARP mediante un browser MIB.
- 4. Se la stampante non è indicata come valore dell'oggetto MIB, contattare l'instradatore mediante Telnet e inviare un ping di trasmissione per aggiornare la memoria cache dell'instradatore.
- 5. Assicurarsi di avere impostato la corretta opzione di configurazione di rilevamento per Stringa comunità (per default, viene utilizzata "Public").
- 6. Aumentare i valori di timeout SNMP (snmp\_get\_local\_time-out e snmp\_get\_remote\_time-out) nel file pmap.ini.

**Se la stampante è su una rete IP** **Se la stampante è su una rete IPX**

- **1.** Assicurarsi di avere selezionato la configurazione di rilevamento IPX e che il nome del server IPX sia corretto.
- 2. Aggiungere manualmente la stampante selezionando Topologia > Aggiungi stampante.
- 3. Assicurarsi di avere impostato la corretta opzione di configurazione di rilevamento per Stringa comunità (per default, viene utilizzata "Public").
- 4. Aumentare i valori di timeout SNMP (snmp\_get\_local\_time-out e snmp\_get\_remote\_time-out) nel file pmap.ini.

## **Il rilevamento non viene completato**

Il tempo necessario al processo di rilevamento varia in base alle opzioni di configurazione e al numero di stampanti da rilevare. Ad esempio, se si seleziona il rilevamento IP locale, è necessario attendere il polling dell'intero gruppo di indirizzi IP della maschera di sottorete, anche se questi non esistono realmente. Per diminuire il tempo necessario al processo di rilevamento, utilizzare l'opzione di configurazione Rilevamento intervallo indirizzo IP. Per ridurre le operazioni di polling, è possibile specificare più intervalli di indirizzi IP.

# **Problemi di stato/allarmi**

# **Le icone non cambiano colore in base allo stato**

- 1. Nelle piattaforme di Windows NT, accedere alla finestra Servizi del Pannello di controllo e verificare che il servizio Stato di PrinterMap sia stato avviato. In caso contrario, avviarlo.
- 2. In Windows 95/98, verificare che l'icona Stato di PrinterMap sia visualizzata nella barra delle applicazioni. In caso contrario, avviare il servizio Stato mediante la voce di menu Stato di PrinterMap selezionando Avvio > Programmi > Xerox PrinterMap. È anche possibile avviare il servizio Stato dalla finestra Controllo servizio.
- 3. Fare clic con il pulsante destro del mouse sull'icona della stampante e selezionare Controlla stato. In questo modo lo stato della stampante viene immediatamente aggiornato non appena viene rilevata una modifica. Se l'icona cambia colore, controllare il pannello Stato della finestra Configurazione per assicurarsi che la frequenza di polling sia quella prevista per l'aggiornamento delle informazioni sullo stato della stampante. Se l'icona non cambia colore, seguire le istruzioni relative al rilevamento incompleto riportate in precedenza in questo capitolo.

# **Gli allarmi non vengono inseriti nella finestra Registro allarmi**

- 1. Verificare che il processo Stato di PrinterMap sia in esecuzione, come descritto nel passaggio 1 sopra.
- 2. Controllare il pannello Configurazione allarmi per verificare che sia stata selezionata l'opzione "Collega a file" per l'allarme in questione. Il file **[Unità]:\[Directory di installazione]\alarms.log** contiene questi messaggi.
- 3. Se si sospetta che la comunicazione con la stampante sia stata interrotta (la stampante è stata inizialmente rilevata, ma gli allarmi previsti non sono stati

ricevuti), seguire le istruzioni relative al rilevamento incompleto riportate in precedenza in questo capitolo. Gli allarmi di una stampante il cui stato corrente è "Sconosciuto" non vengono ricevuti.

# **L'allarme indica "Valore di allarme non valido dalla stampante"**

Questa informazione restituita dalla stampante non è quella prevista. Tale problema deve essere riportato al produttore della stampante.

## **Non vengono attivate finestre popup o applicazioni**

Aprire Service Manager e verificare che per lo stato di PrinterMap sia stata selezionata l'opzione per consentire l'interazione del servizio con il desktop.

## **Problemi del rapporto**

Nelle piattaforme di Windows NT, accedere alla finestra Servizi del Pannello di controllo e verificare che il servizio Rapporto di PrinterMap sia stato avviato. In caso contrario, avviarlo.

In Windows 95/98, verificare che l'icona Rapporto di PrinterMap sia visualizzata nella barra delle applicazioni. In caso contrario, avviare il servizio Rapporto mediante la voce di menu Rapporto di PrinterMap selezionando **Avvio** > **Programmi** > **Xerox PrinterMap**. È anche possibile avviare il servizio Rapporto dalla finestra Controllo servizio.

# **Errori dei rapporti standard**

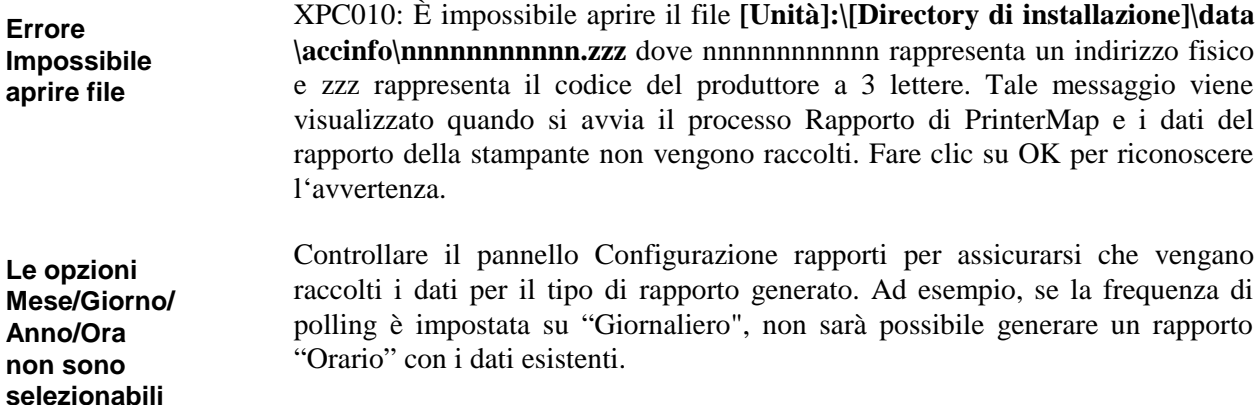

**NOTA:** Queste azioni si verificano solo quando la condizione di errore della stampante viene modificata per la prima volta, per evitare l'attivazione di un numero eccessivo di finestre popup. Le notifiche di allarme popup hanno luogo una sola volta per ciascuna condizione di allarme. Se la condizione persiste al successivo polling di stato, non viene visualizzata alcuna notifica popup.

# **Messaggi di errore**

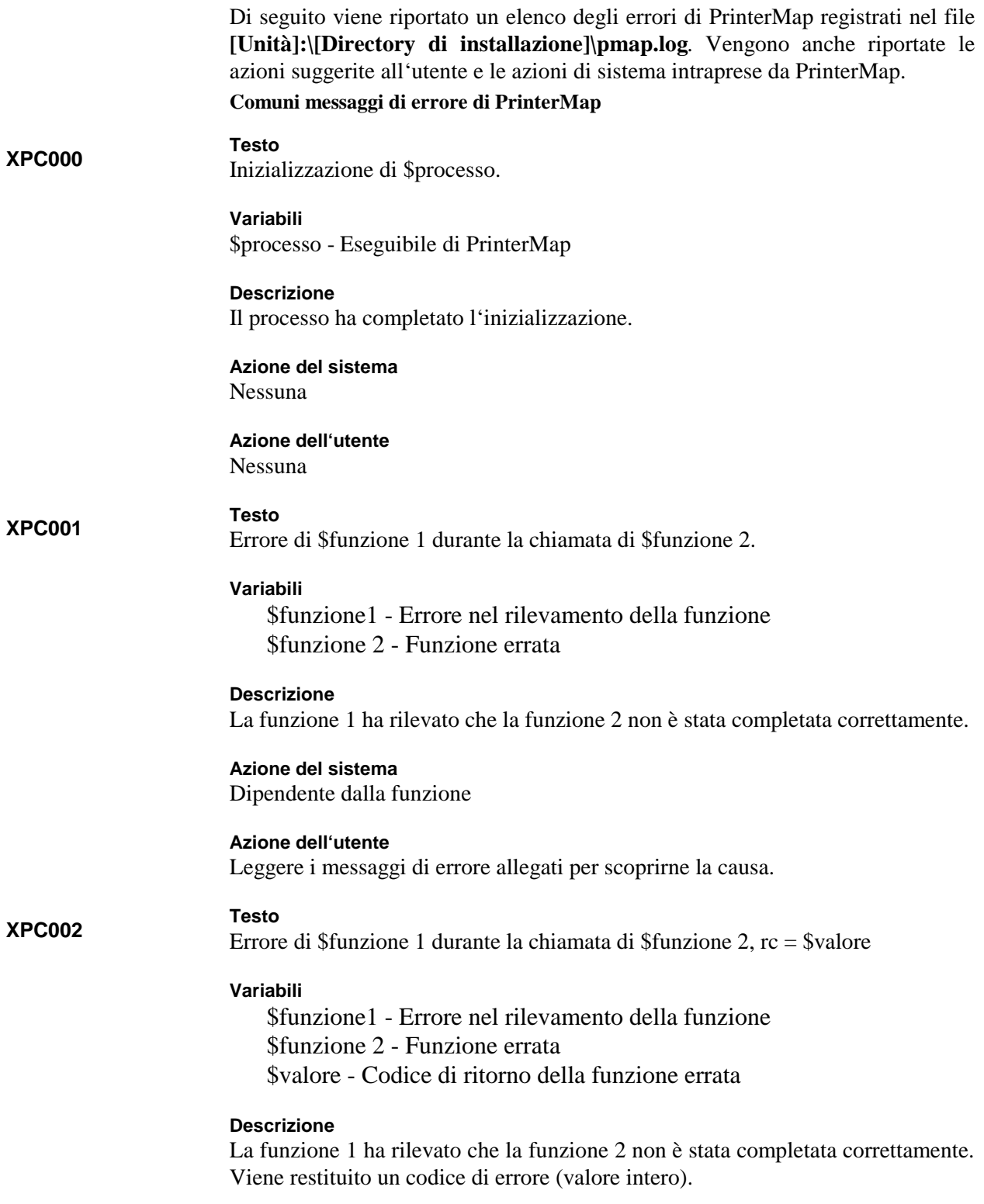

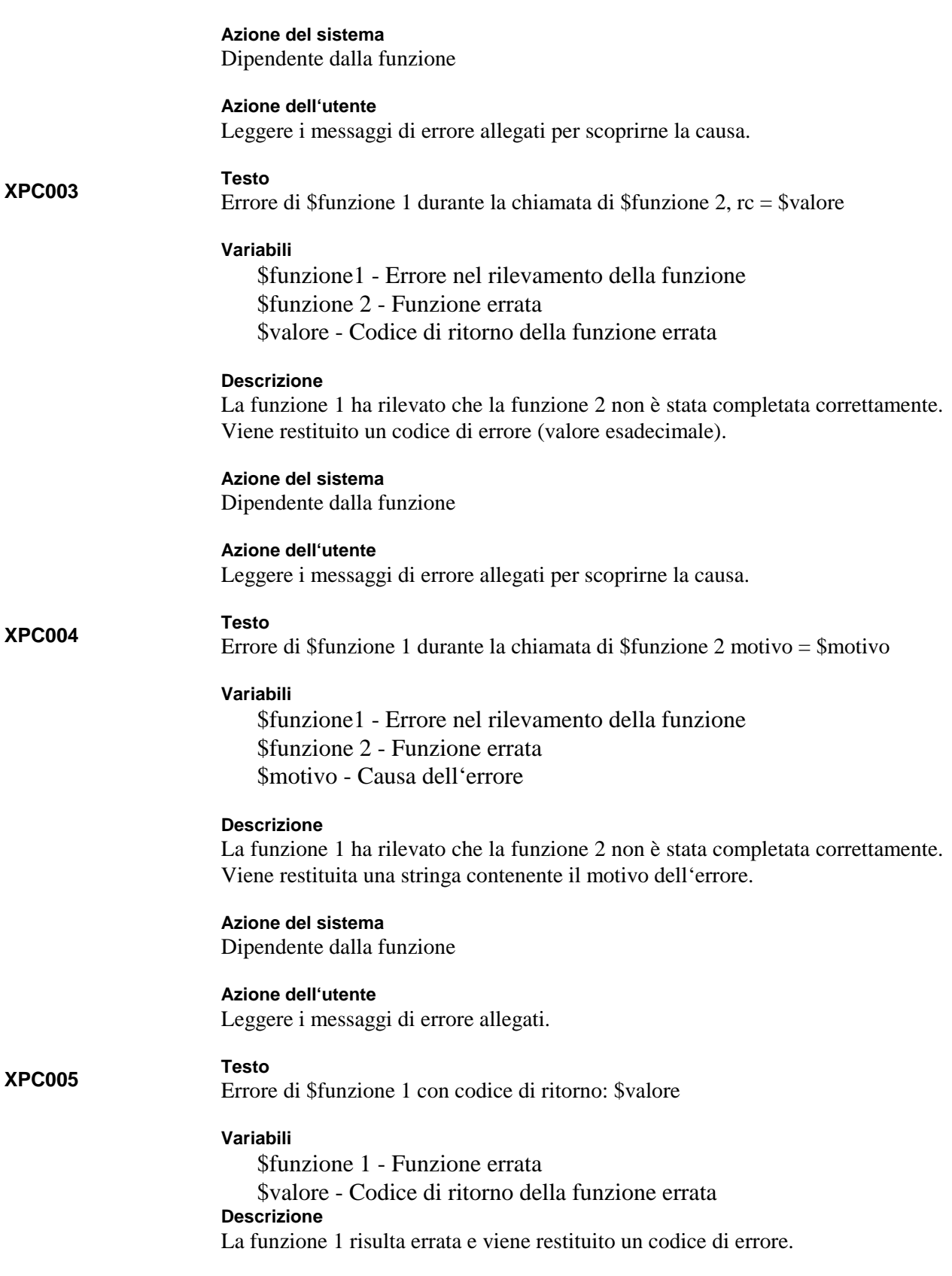

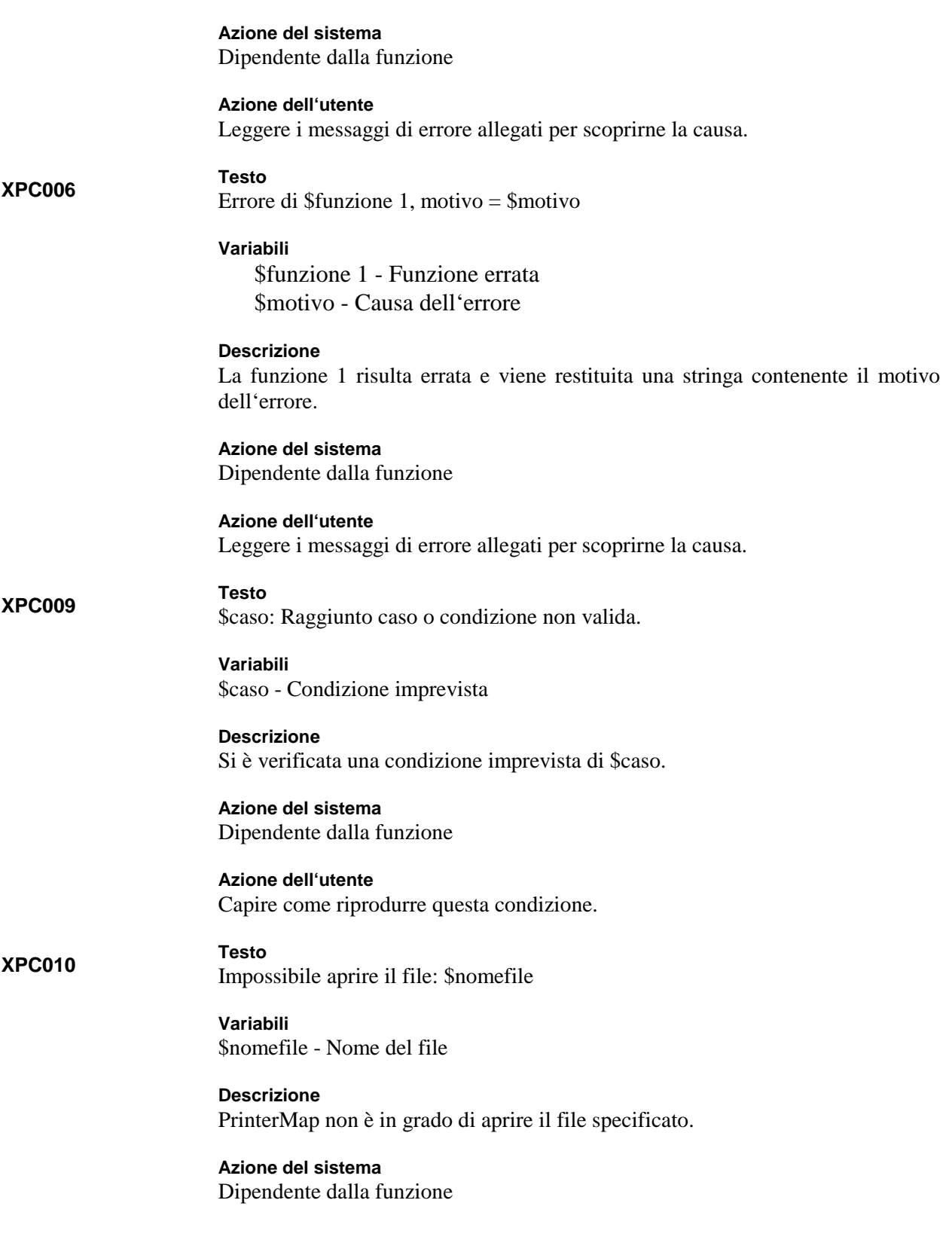

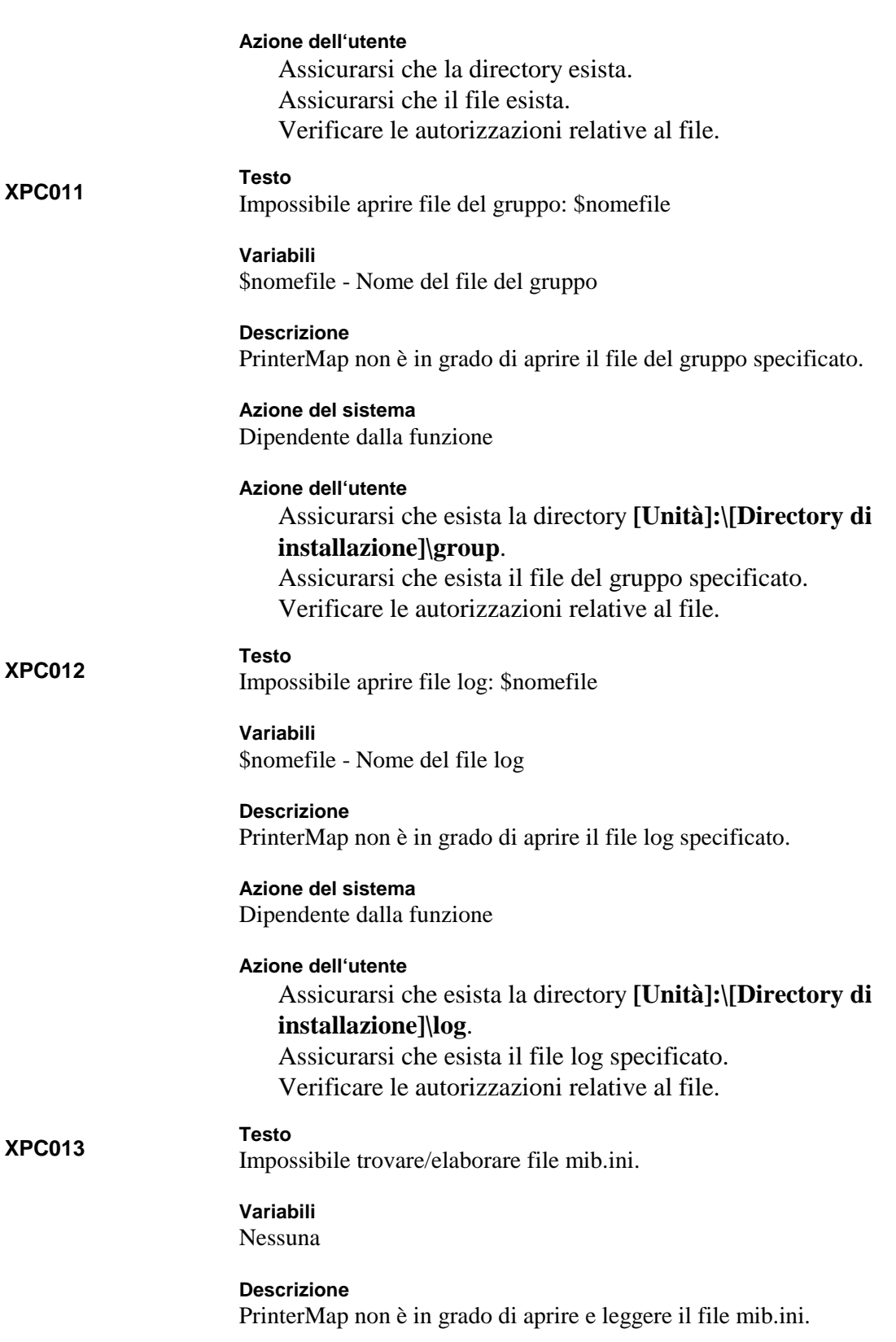
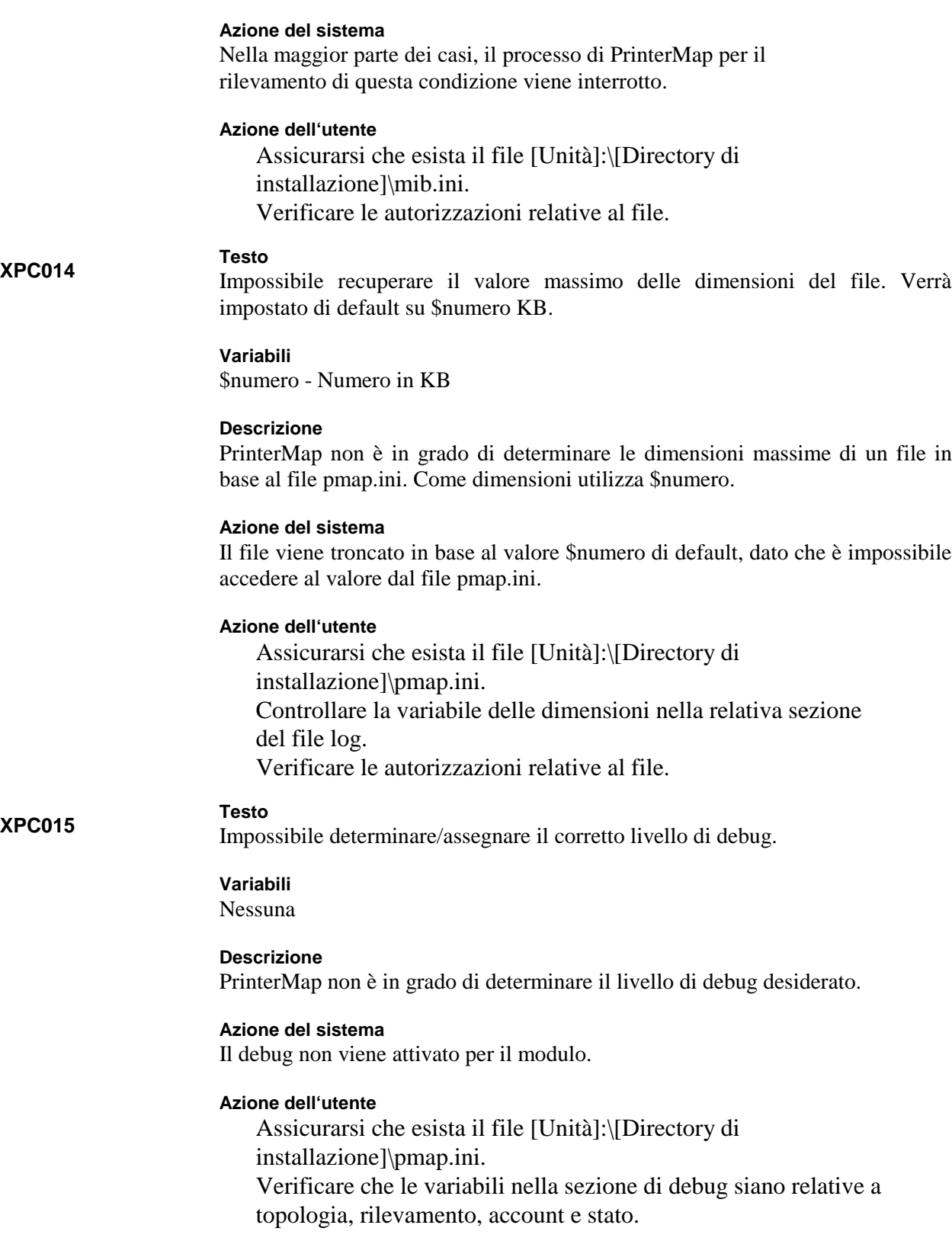

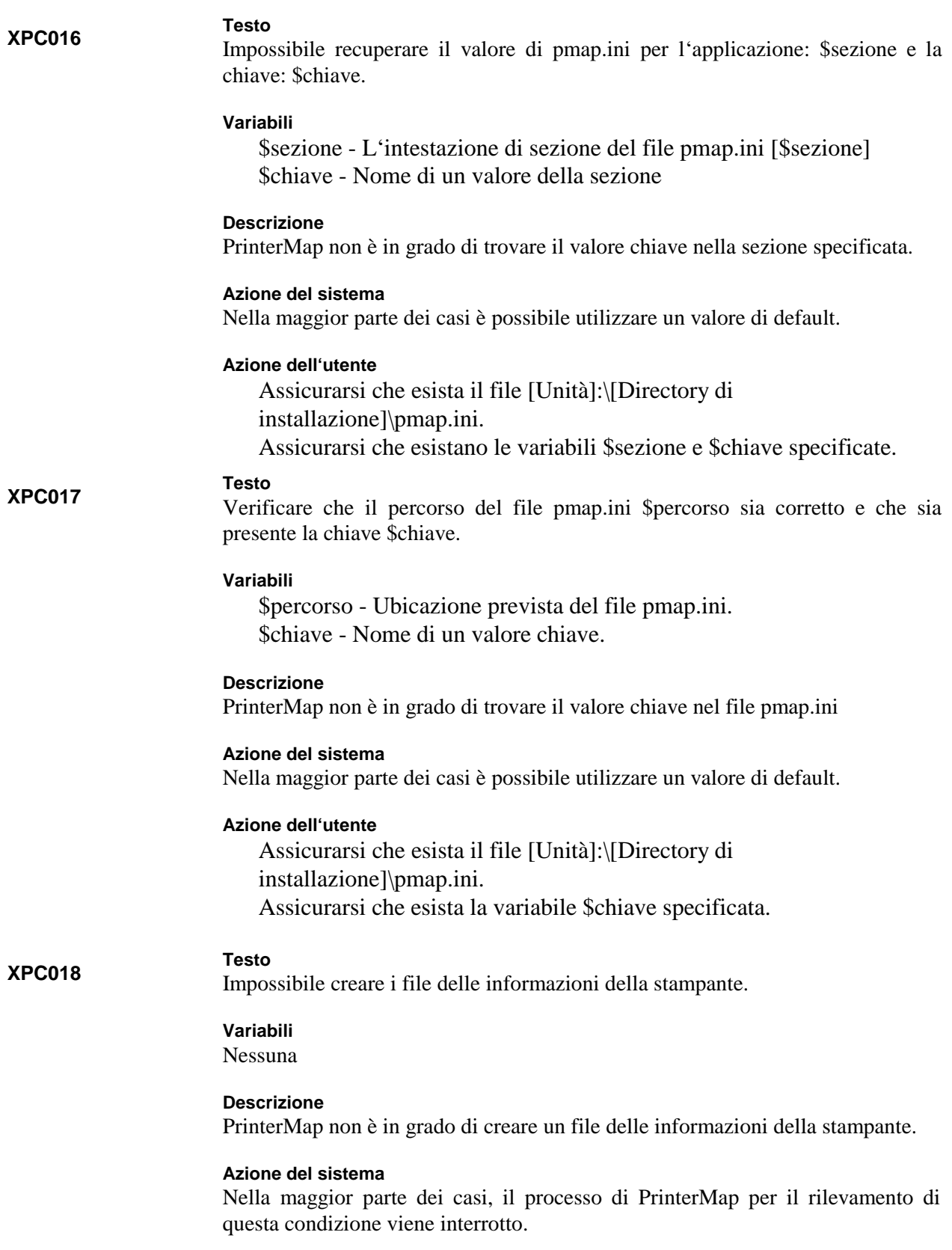

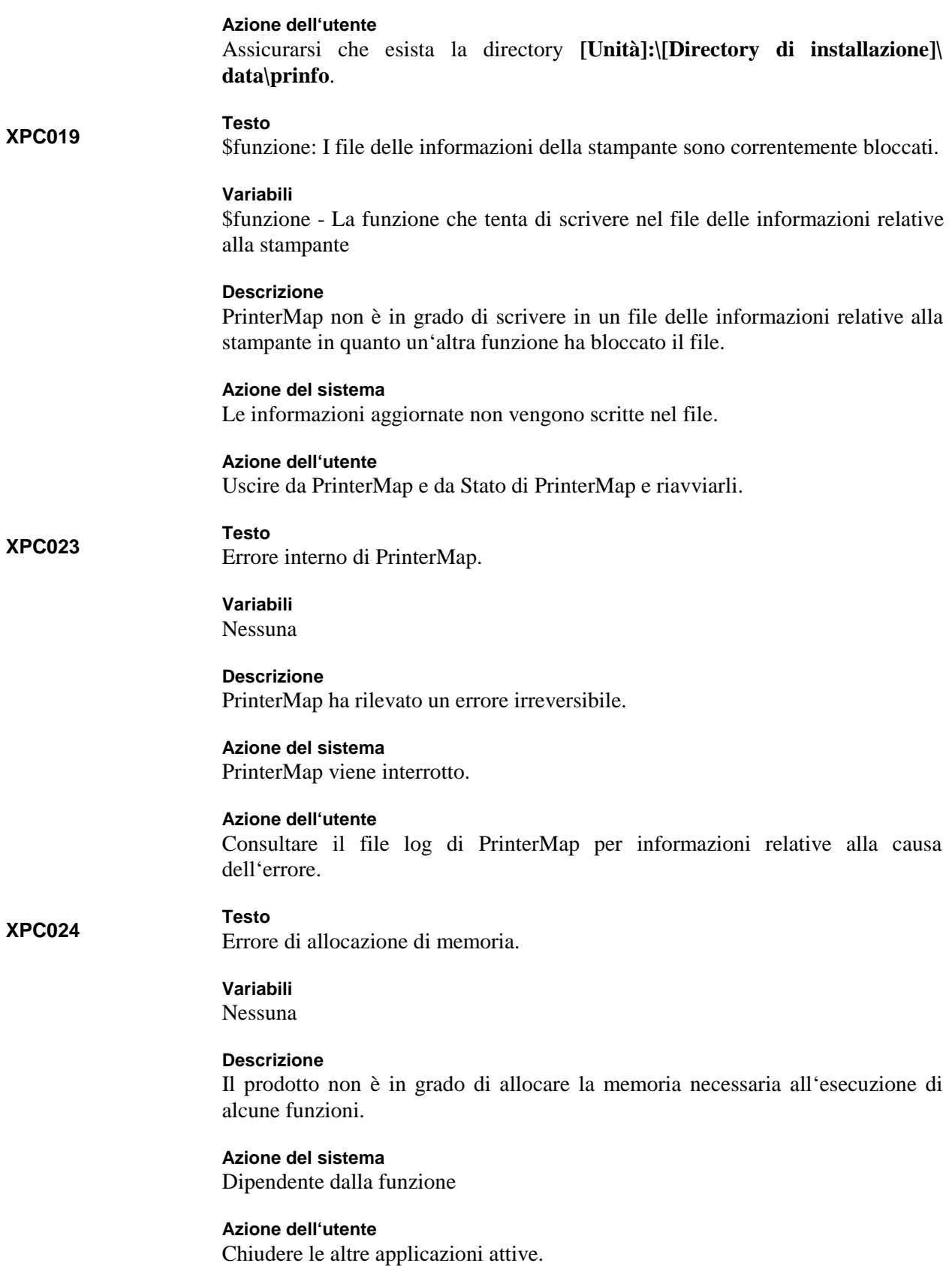

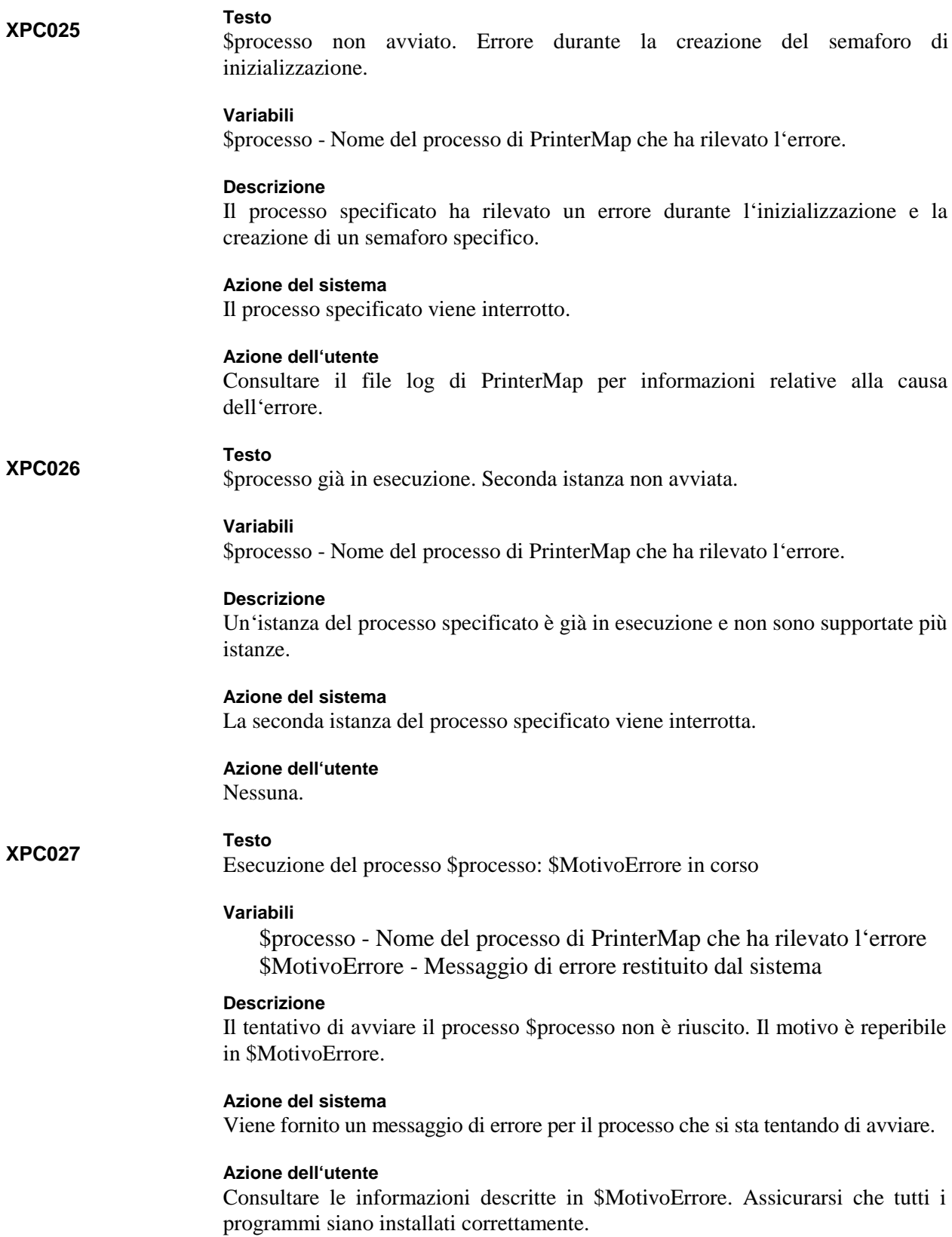

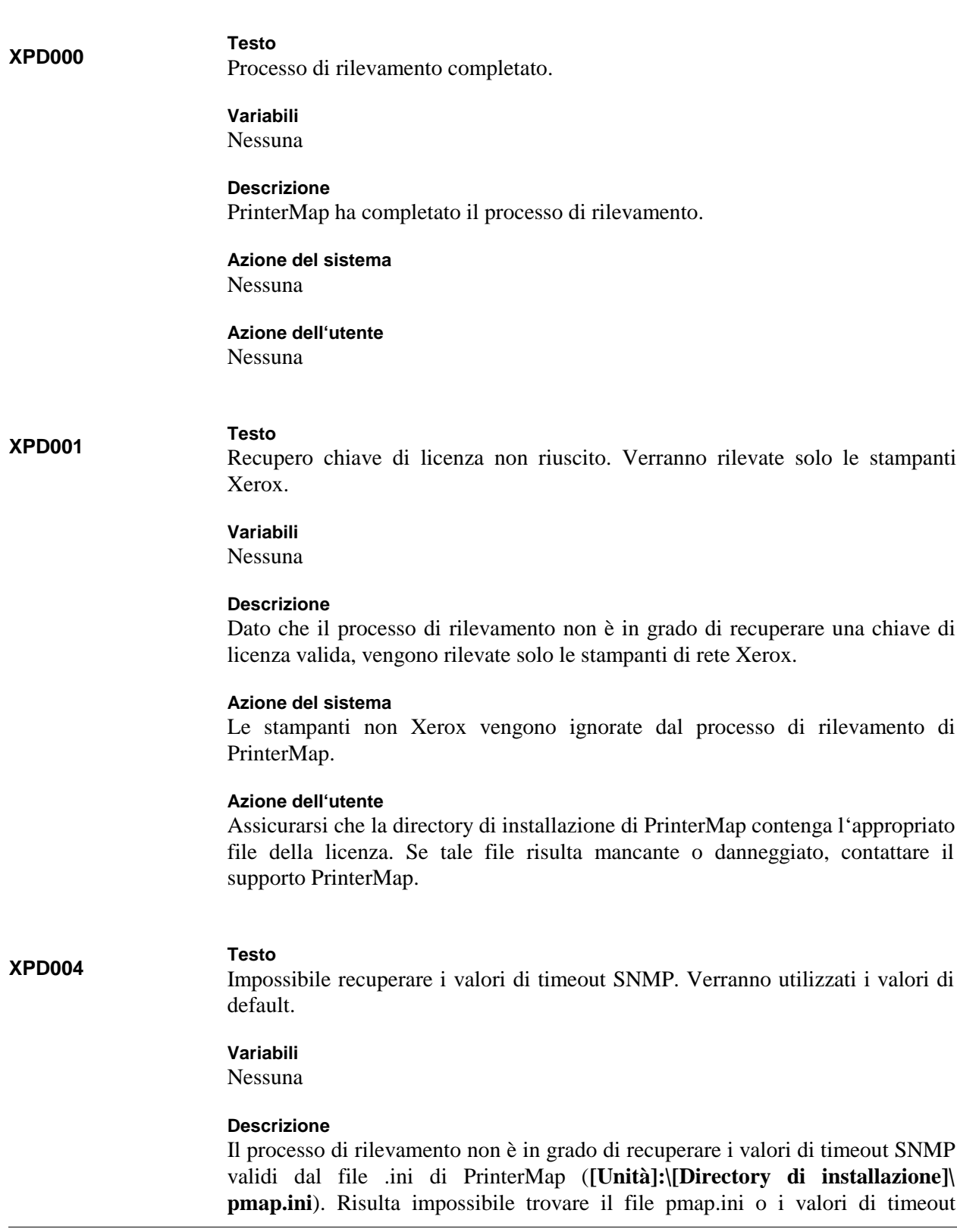

# **Messaggi di errore di Rilevamento di PrinterMap**

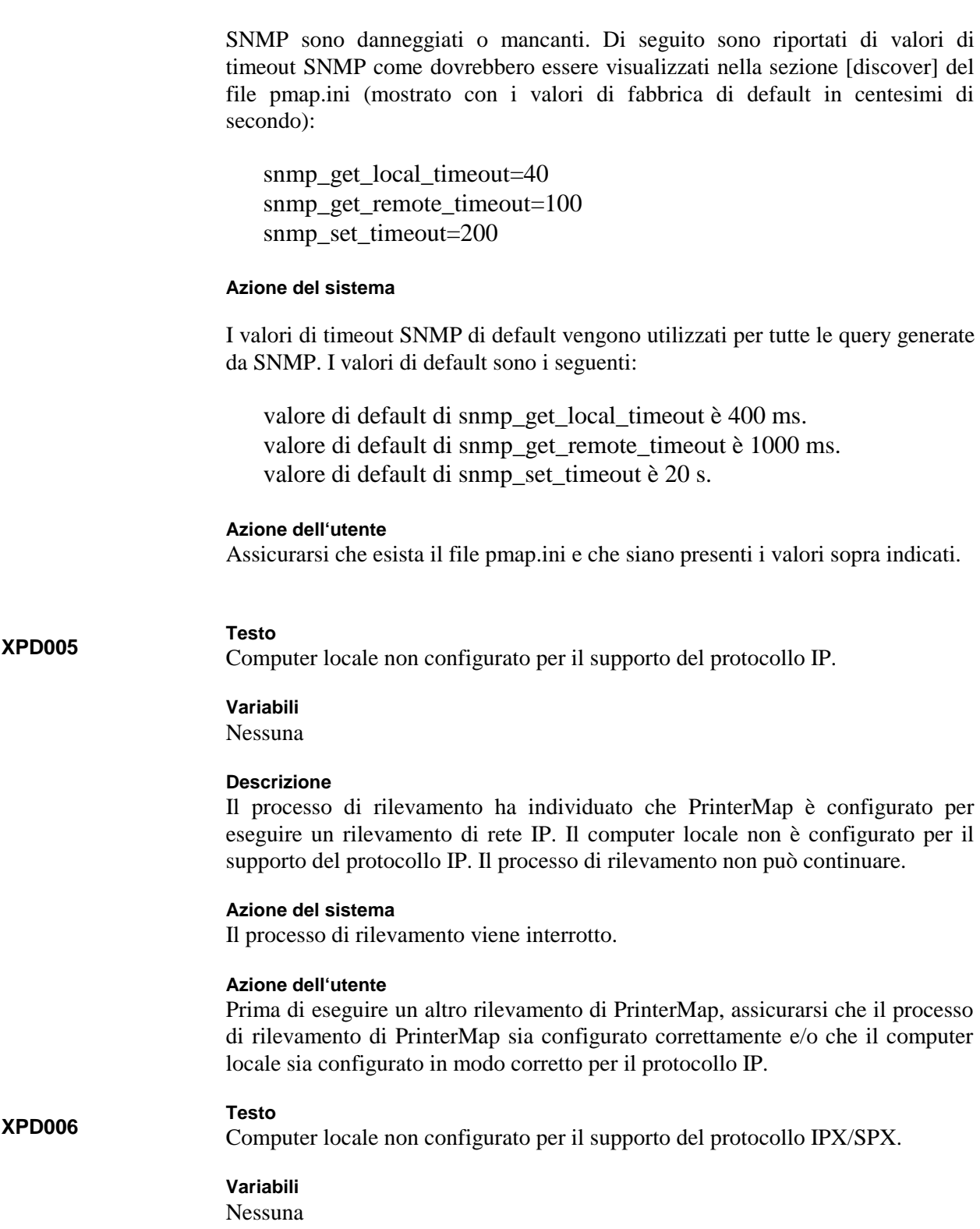

# **Descrizione**

Il processo di rilevamento ha individuato che PrinterMap è configurato per eseguire un rilevamento di rete IPX. Il computer locale non è configurato per il supporto del protocollo IPX/SPX. Il processo di rilevamento non può continuare.

### **Azione del sistema**

Il processo di rilevamento viene interrotto.

### **Azione dell'utente**

Prima di eseguire un altro rilevamento di PrinterMap, assicurarsi che il processo di rilevamento di PrinterMap sia configurato correttamente e/o che il computer locale sia configurato in modo corretto per il protocollo IPX.

#### **Testo**

Impossibile eseguire rilevamento. Verificare la configurazione di PrinterMap e del computer locale.

# **Variabili**

Nessuna

### **Descrizione**

Il processo di rilevamento è stato iniziato ma non è configurato correttamente e pertanto non può continuare.

### **Azione del sistema**

Il processo di rilevamento viene interrotto.

### **Azione dell'utente**

Assicurarsi che il processo di rilevamento di PrinterMap sia configurato correttamente e/o che il computer locale sia configurato in modo corretto per il tipo di rilevamento desiderato. Questo messaggio viene visualizzato se nel pannello di configurazione del rilevamento di PrinterMap non vengono selezionati né il protocollo IP né quello IPX.

# **XPD008**

**XPD007**

### **Testo**

Nessuna stampante rilevata per la sottorete locale, ip: \$indirizzo\_ip, maschera: \$maschera

# **Variabili**

\$indirizzo\_ip - Indirizzo IP del computer locale \$maschera - Maschera di sottorete del computer locale

# **Descrizione**

PrinterMap è configurato in modo da rilevare la sottorete locale specificata, ma non è stata rilevata alcuna stampante. Si tratta unicamente di un messaggio informativo. Il processo di rilevamento non ha riscontrato alcun errore.

### **Azione del sistema**

Nessuna

# **Azione dell'utente**

Assicurarsi che la sottorete locale includa le stampanti di rete basate su SNMP che dovrebbero essere rilevate. Utilizzare il comando "ping" dal prompt del DOS per verificare che le stampanti rispondano. Assicurarsi che i valori di timeout di default specificati nel Manuale dell'utente siano adeguati.

#### **XPD009**

**XPD010**

Nessuna stampante rilevata per il gateway di default, ip: \$indirizzo\_ip

### **Variabili**

**Testo**

\$indirizzo\_ip - Indirizzo IP del gateway di default del computer locale

# **Descrizione**

PrinterMap è configurato in modo da rilevare il gateway di default specificato, ma non è stata rilevata alcuna stampante. Si tratta unicamente di un messaggio informativo. Il processo di rilevamento non ha riscontrato alcun errore.

### **Azione del sistema**

Nessuna

# **Azione dell'utente**

Assicurarsi che il gateway di default specificato includa le stampanti di rete basate su SNMP che dovrebbero essere rilevate. Utilizzare il comando "ping" dal prompt del DOS per verificare che le stampanti rispondano. Assicurarsi che i valori di timeout di default specificati nel Manuale dell'utente siano adeguati.

**NOTA:** È possibile configurare gli instradatori in modo che conservino gli indirizzi IP nella cache ARP solo per un periodo di tempo molto breve. Ciò potrebbe ostacolare il processo di rilevamento di PrinterMap che utilizza le query SNMP per recuperare la memoria cache ARP dell'instradatore. Di conseguenza, con questo metodo di rilevamento potrebbe non essere rilevata alcuna stampante.

# **Testo**

Nessuna stampante rilevata per l'instradatore, ip: \$indirizzo\_ip

# **Variabili**

\$indirizzo\_ip - Indirizzo IP dell'instradatore secondario

### **Descrizione**

PrinterMap è configurato in modo da rilevare l'instradatore specificato, ma non è stata rilevata alcuna stampante. Si tratta unicamente di un messaggio informativo. Il processo di rilevamento non ha riscontrato alcun errore.

### **Azione del sistema**

Nessuna

### **Azione dell'utente**

Assicurarsi che l'instradatore specificato includa le stampanti di rete abilitate SNMP che dovrebbero essere rilevate. Utilizzare il comando "ping" dal prompt del DOS per verificare che le stampanti rispondano. Assicurarsi che i valori di timeout di default specificati nel Manuale dell'utente siano adeguati.

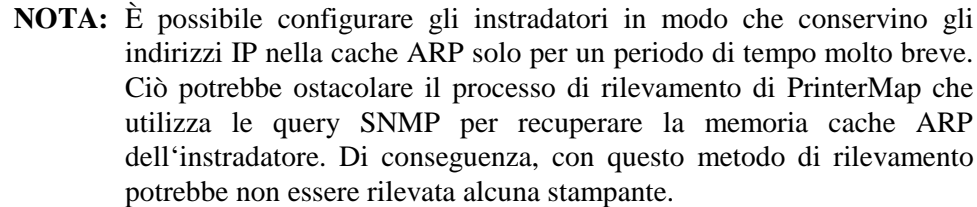

#### **Testo**

**XPD011**

**XPD012**

Nessuna stampante rilevata per l'intervallo IP, \$indirizzo\_ip1 - \$indirizzo\_ip2

# **Variabili**

\$indirizzo\_ip1 - L'indirizzo DA dell'intervallo di indirizzo IP \$indirizzo\_ip2 - L'indirizzo A dell'intervallo di indirizzo IP

### **Descrizione**

PrinterMap è configurato in modo da rilevare l'intervallo dell'indirizzo IP specificato, ma non è stata rilevata alcuna stampante. Si tratta unicamente di un messaggio informativo. Il processo di rilevamento non ha riscontrato alcun errore.

### **Azione del sistema**

Nessuna

# **Azione dell'utente**

Assicurarsi che l'intervallo dell'indirizzo IP specificato includa le stampanti di rete basate su SNMP che dovrebbero essere rilevate. Utilizzare il comando "ping" dal prompt del DOS per verificare che le stampanti rispondano. Assicurarsi che i valori di timeout di default specificati nel Manuale dell'utente siano adeguati.

### **Testo**

Nessuna stampante rilevata per il server preferenziale IPX \$nome

# **Variabili**

\$nome - Nome del server preferenziale IPX configurato

### **Descrizione**

PrinterMap è configurato in modo da rilevare il server preferenziale IPX specificato, ma non è stata rilevata alcuna stampante. Si tratta unicamente di un messaggio informativo. Il processo di rilevamento non ha riscontrato alcun errore.

# **Azione del sistema**

Nessuna

# **Azione dell'utente**

Assicurarsi che il server preferenziale IPX specificato sia configurato correttamente e che includa stampanti di rete basate su SNMP come client. Assicurarsi che i valori di timeout di default specificati nel Manuale dell'utente siano adeguati.

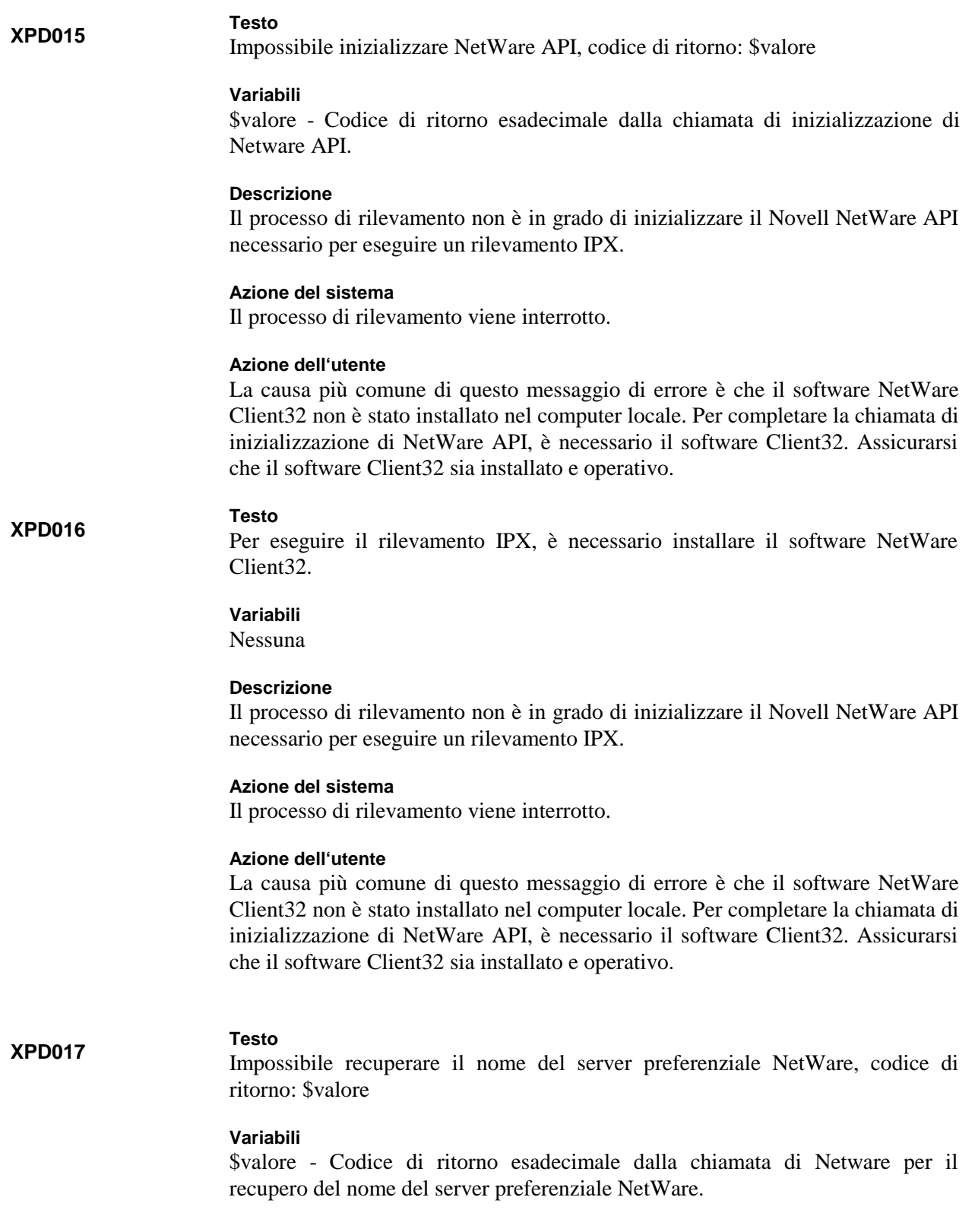

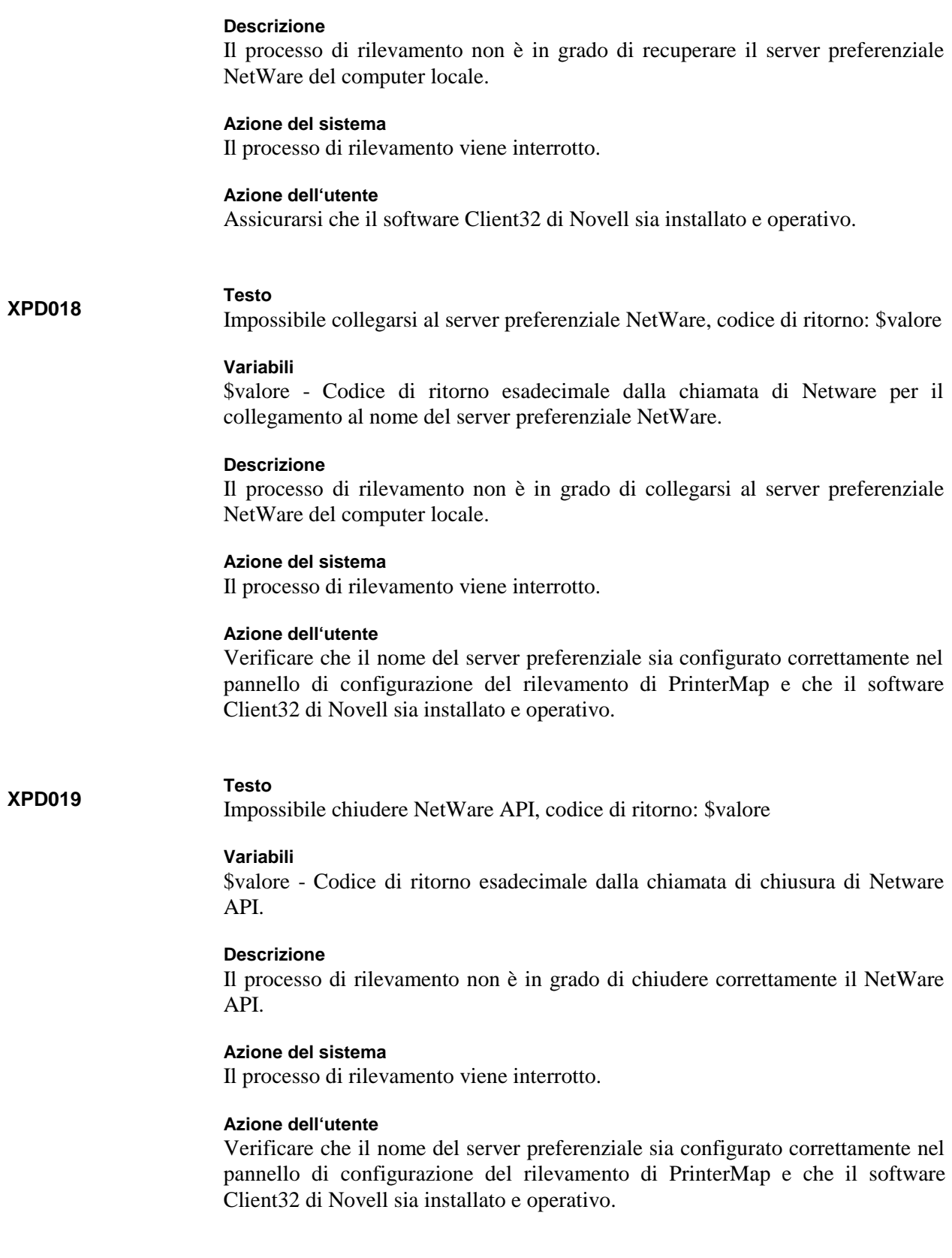

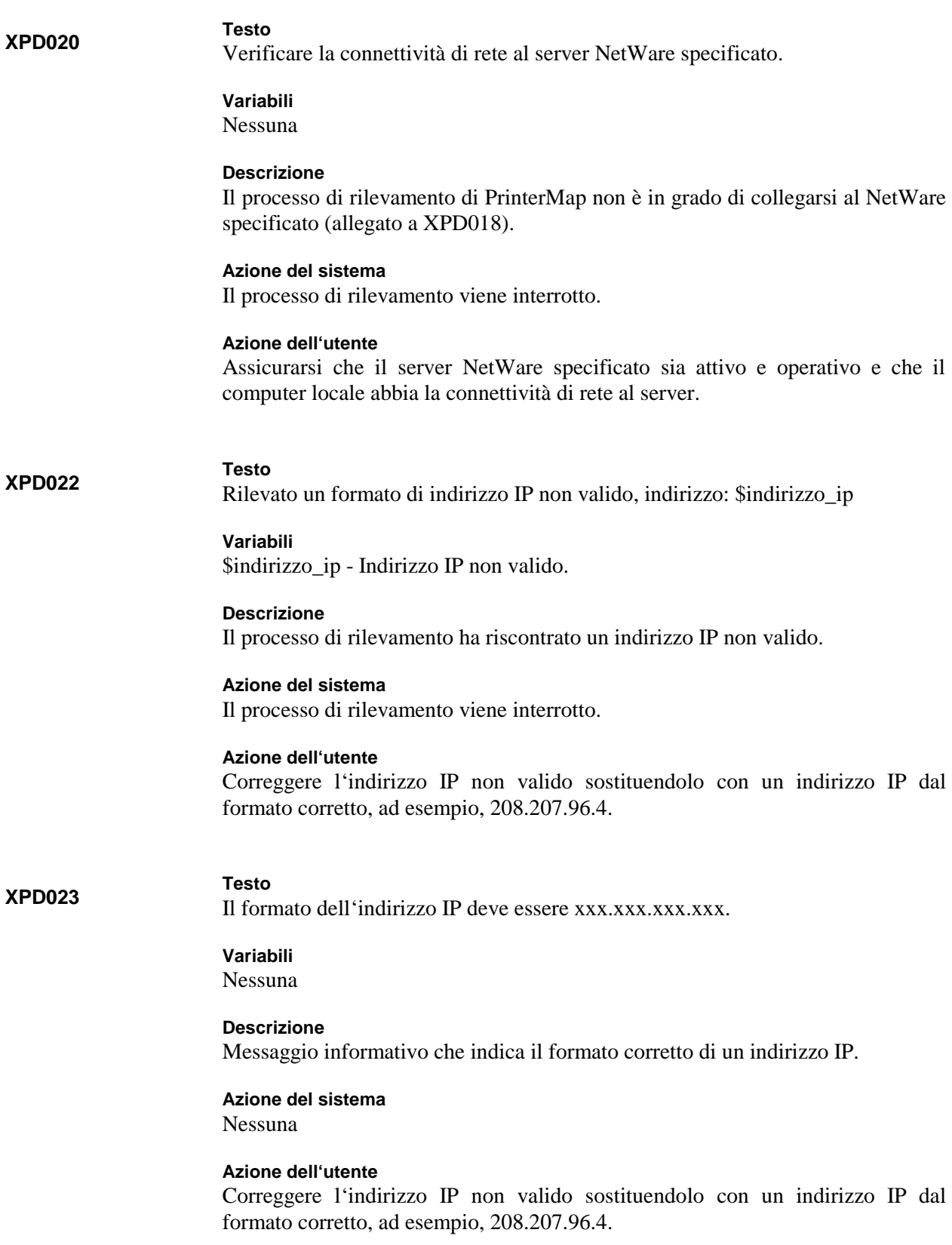

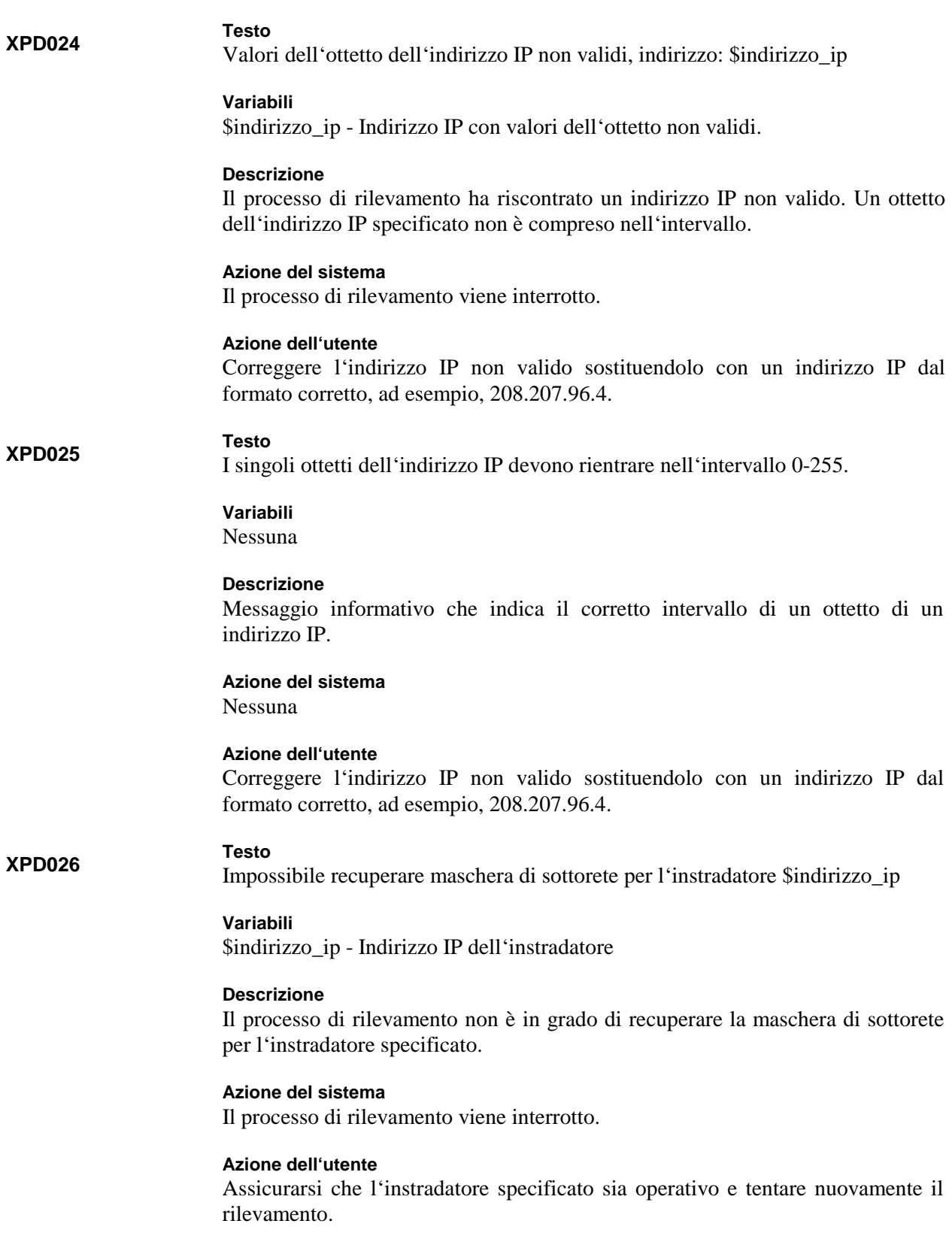

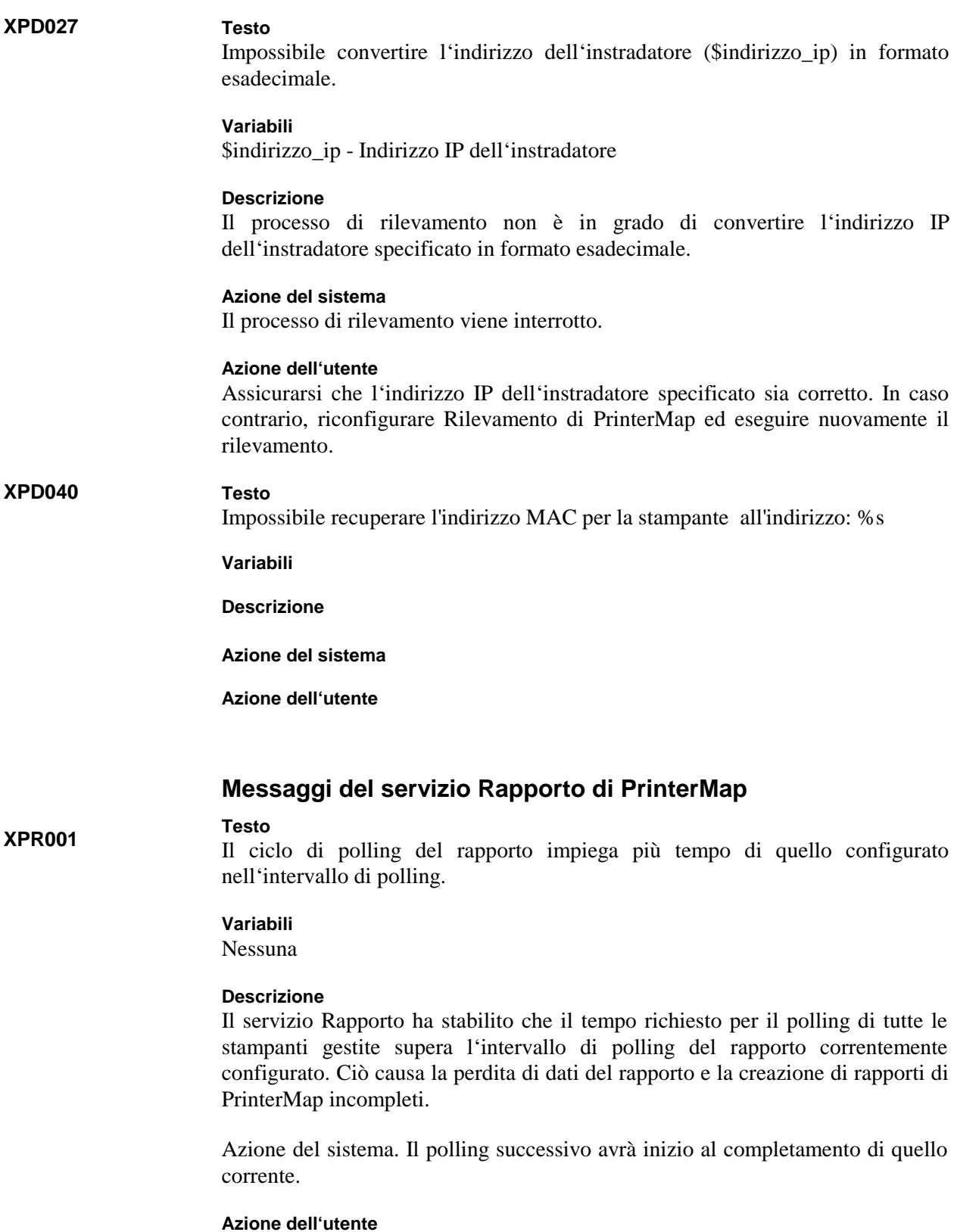

Diminuire il numero di stampanti gestite da PrinterMap, riducendo quindi il tempo necessario per il polling di tutte le stampanti, o aumentare l'intervallo tra i polling riconfigurando PrinterMap.

# **XPR002**

**Testo**

Rimuovere le stampanti da PrinterMap o aumentare l'intervallo fra i polling del rapporto.

# **Variabili**

Nessuna

# **Descrizione**

Messaggio informativo allegato a XPR001, che fornisce suggerimenti per la risposta alla condizione di errore relativa al ciclo di polling del rapporto che impiega più tempo dell'intervallo di polling configurato.

# **Azione del sistema**

Nessuna

# **Azione dell'utente**

Diminuire il numero di stampanti gestite da PrinterMap, riducendo quindi il tempo necessario per il polling di tutte le stampanti, o aumentare l'intervallo tra i polling riconfigurando PrinterMap.

# **XPR003**

**Testo**

Servizio Rapporto di PrinterMap in interruzione per una condizione di errore.

# **Variabili**

Nessuna

# **Descrizione**

Il servizio Rapporto ha riscontrato una condizione di errore irreversibile e pertanto viene interrotto. I dati del rapporto della stampante non verranno raccolti finché non viene riavviato il servizio.

# **Azione del sistema**

Il servizio Rapporto viene interrotto.

# **Azione dell'utente**

Controllare nel file log dei messaggi di PrinterMap (**[Unità]:\[Directory di installazione]\pmap.log**) gli allegati messaggi di errore in cui sono indicate la causa dell'errore e le azioni correttive.

# **XPR004**

Il servizio Rapporto di PrinterMap in interruzione su richiesta dell'utente.

# **Variabili**

**Testo**

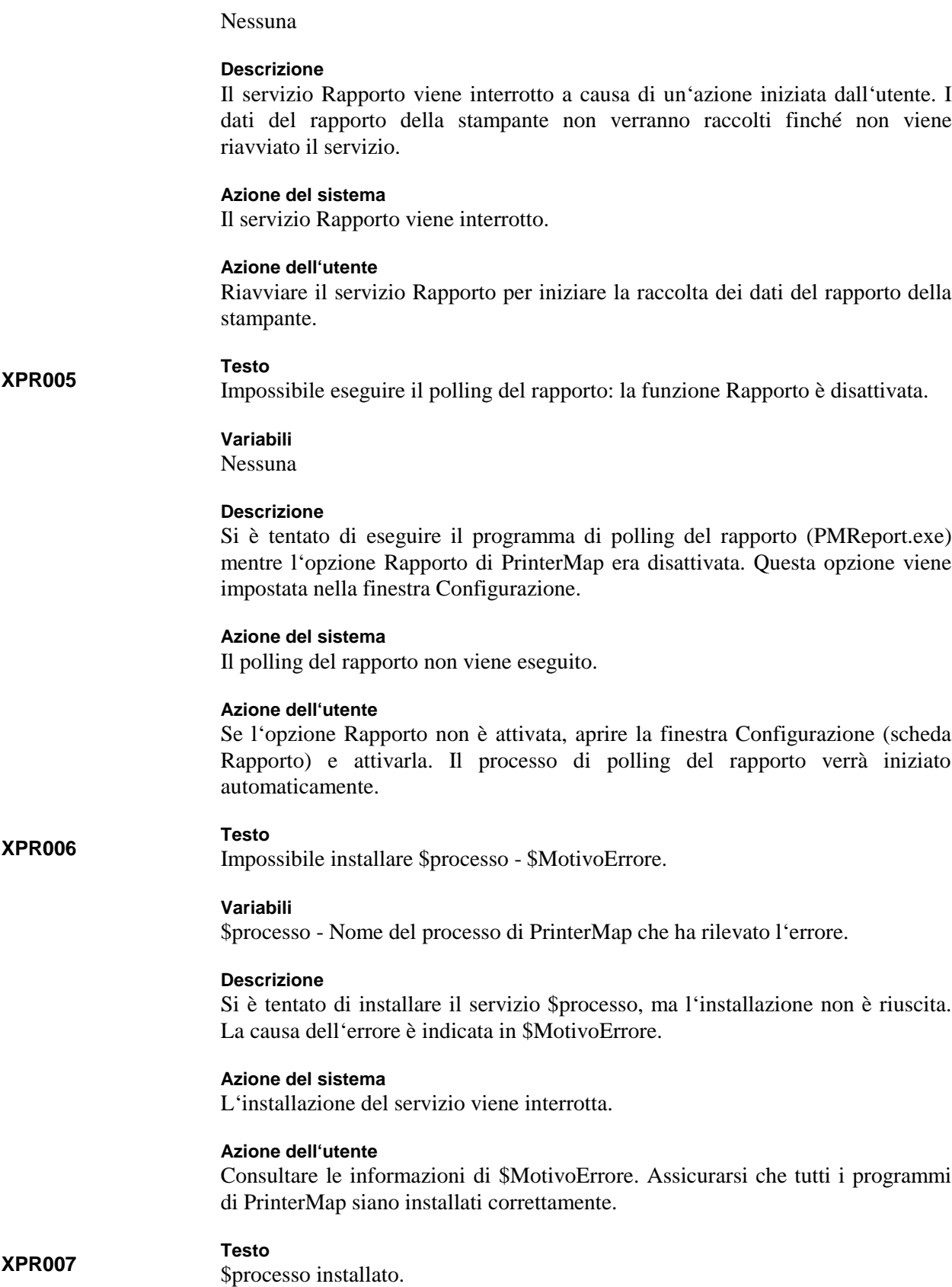

**Manuale dell'utente di PrinterMap** *117*

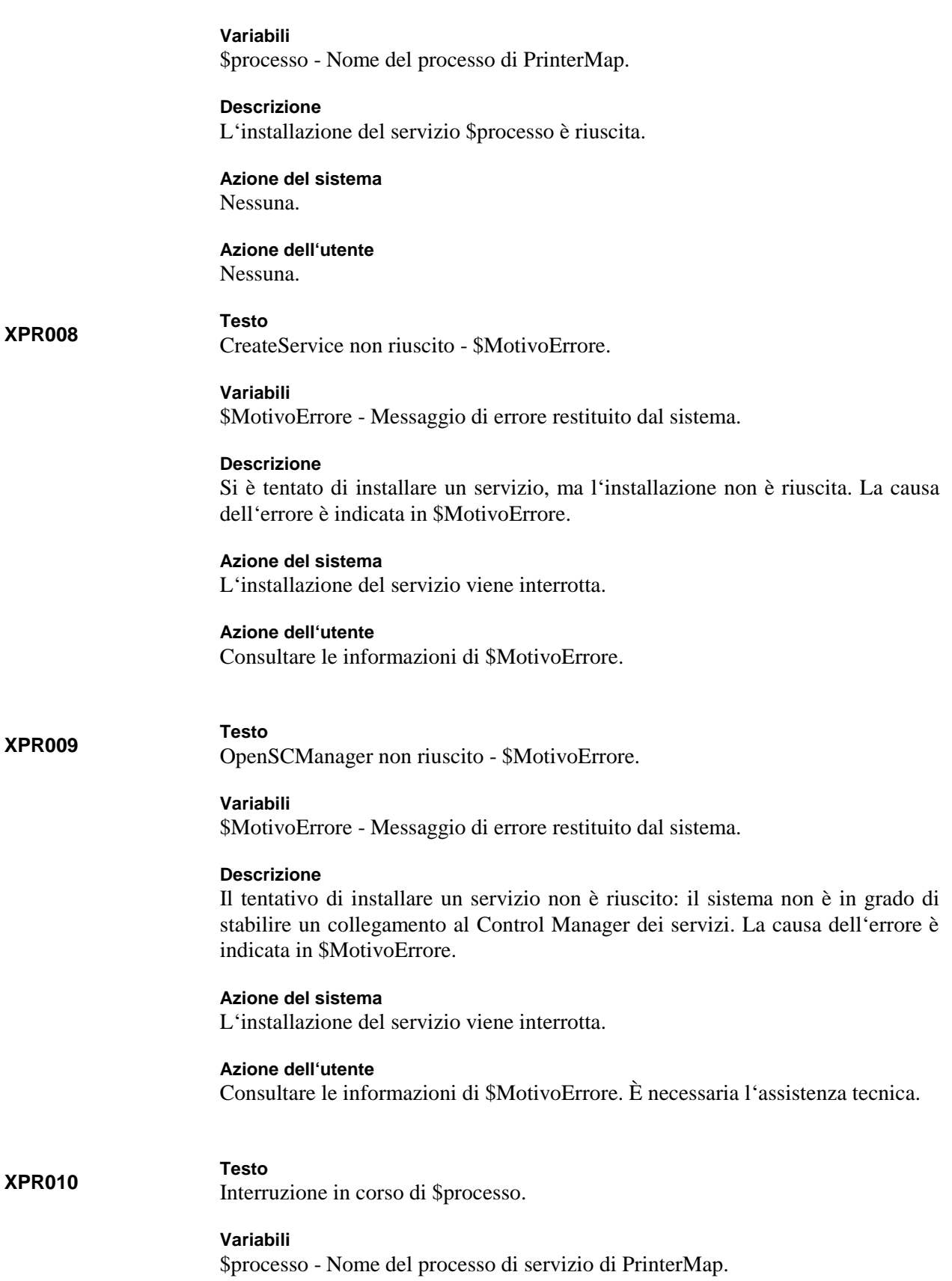

**Manuale dell'utente di PrinterMap** *118*

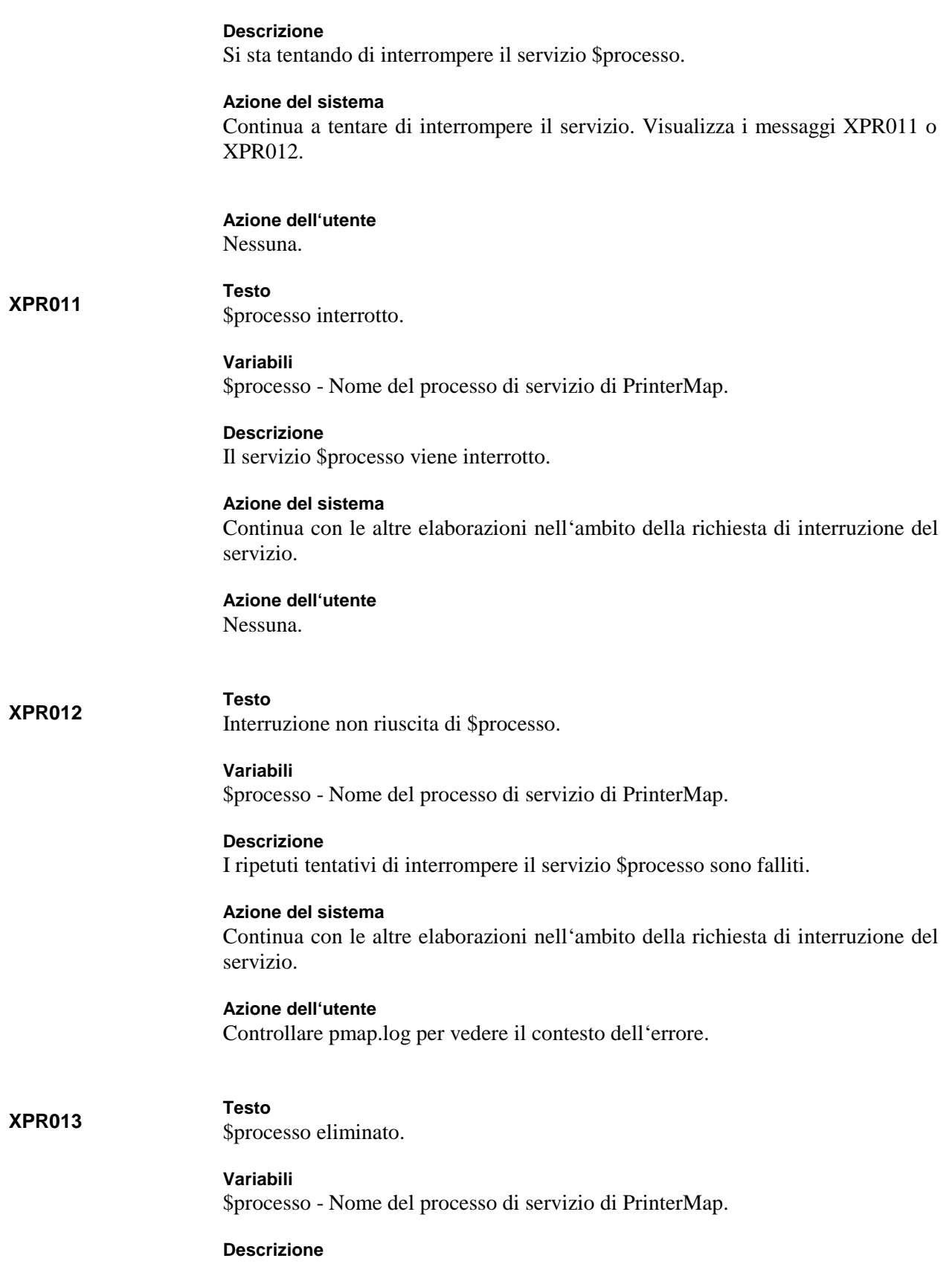

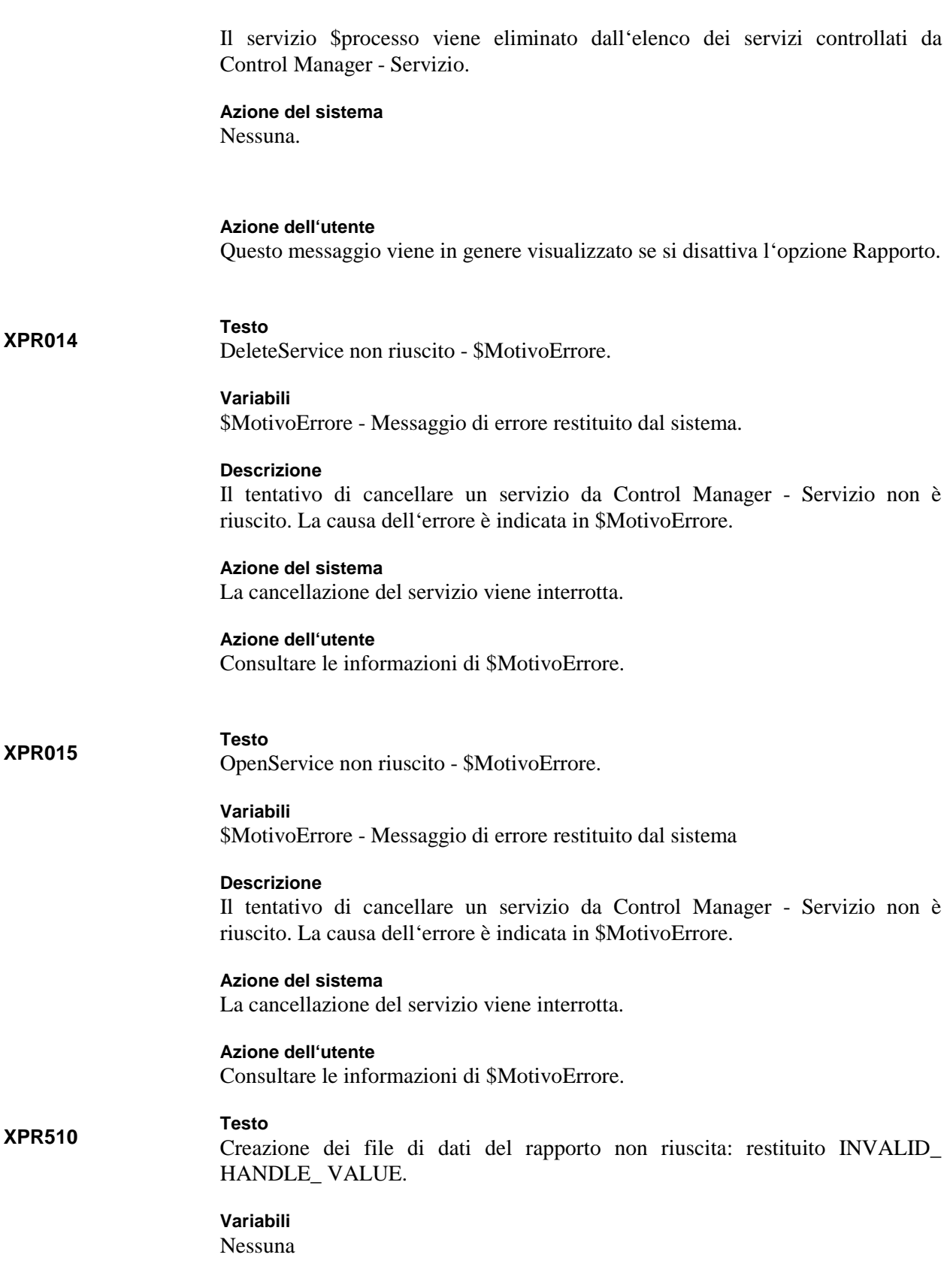

# **Descrizione**

L'utente ha richiesto l'attivazione dell'opzione Rapporto. PrinterMap non è in grado di individuare correttamente la directory in cui sono memorizzate le informazioni della stampante.

### **Azione del sistema**

L'opzione Rapporto viene attivata, ma non viene creato preventivamente alcun file del rapporto.

# **Azione dell'utente**

Assicurarsi che vi siano tutte le directory PrinterMap presenti al momento dell'installazione.

### **XPR511**

### **Testo**

La creazione dei file di dati del rapporto si interrompe dopo l'elaborazione di \$numero file. Si sta tentando di elaborare un numero di file superiore a questo limite.

### **Variabili**

\$numero è il numero di file previsti per l'elaborazione.

# **Descrizione**

L'utente ha richiesto l'attivazione dell'opzione Rapporto. Durante la creazione dei file di dati del rapporto, PrinterMap sta per superare il numero necessario previsto. Indica che nelle directory sono in esecuzione attività esterne.

### **Azione del sistema**

Non vengono creati altri file di dati del rapporto. L'opzione Rapporto viene attivata.

# **Azione dell'utente**

Nessuna. Se necessario, verranno creati altri file del rapporto durante il processo di polling.

#### **XPR512**

Impossibile creare il file di dati del rapporto '\$nomefile'.

#### **Variabili**

**Testo**

\$nomefile è il nome di un file di dati del rapporto.

# **Descrizione**

È richiesta l'attivazione dell'opzione Rapporto. Non è possibile scrivere informazioni nel file indicato. Probabilmente il disco è pieno o protetto da scrittura.

# **Azione del sistema**

Continua l'elaborazione. L'opzione Rapporto viene attivata.

**Azione dell'utente**

Verificare lo spazio disponibile nell'unità di destinazione.

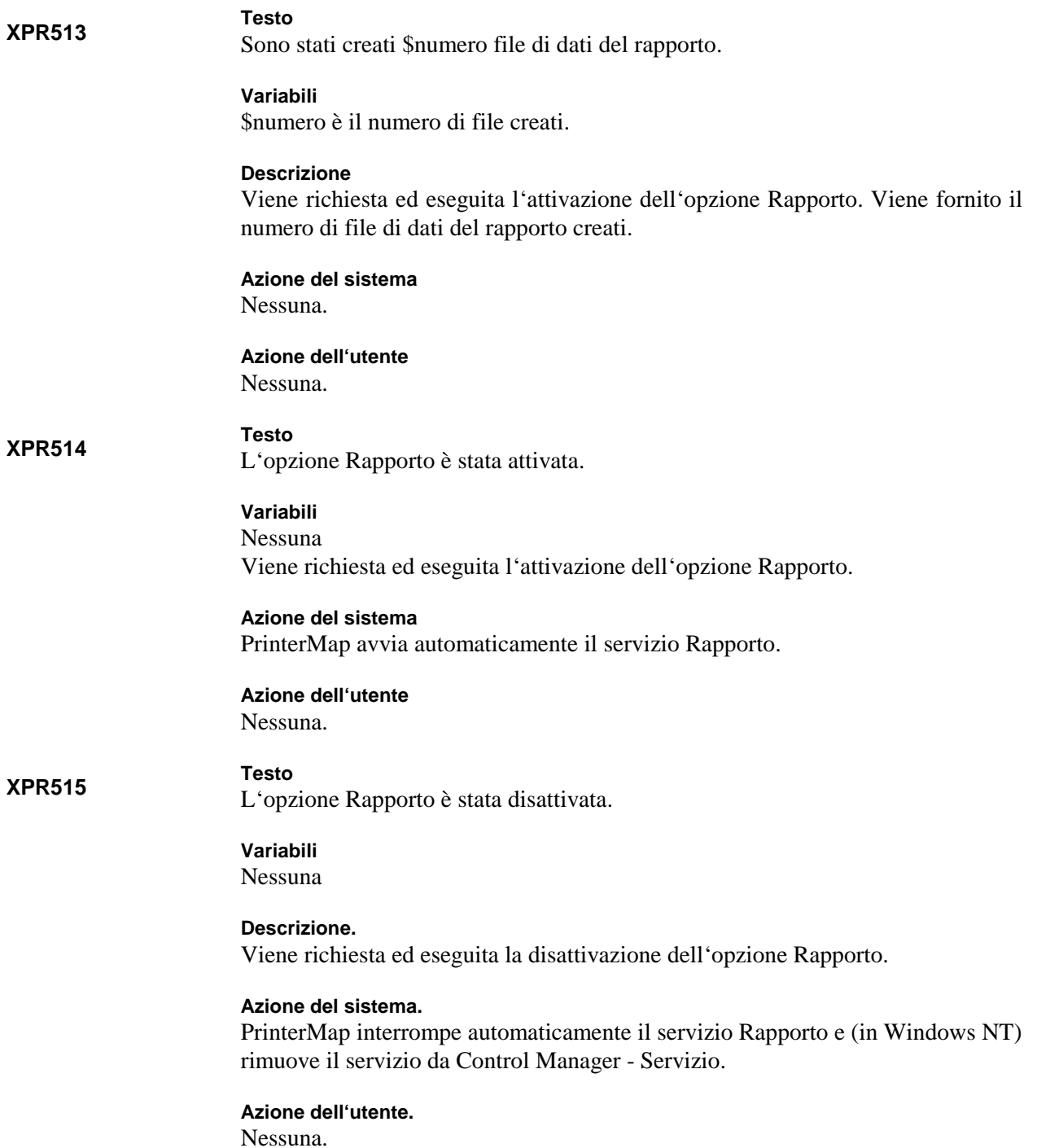

# **Testo**

Cancellazione dei file di dati del rapporto non riuscita: restituito INVALID\_ HANDLE\_VALUE.

# **Variabili**

Nessuna

# **Descrizione**

L'utente ha richiesto la disattivazione dell'opzione Rapporto. PrinterMap non è in grado di individuare correttamente la directory in cui sono memorizzate le informazioni della stampante.

# **Azione del sistema**

L'opzione Rapporto è disattivata, ma i file di dati del rapporto esistenti non vengono cancellati.

### **Azione dell'utente**

Assicurarsi che vi siano tutte le directory PrinterMap presenti al momento dell'installazione.

# **XPR517**

**XPR516**

La cancellazione dei file di dati del rapporto si interrompe dopo l'elaborazione di \$numero file. Si sta tentando di elaborare un numero di file superiore a questo limite.

#### **Variabili**

**Testo**

\$numero è il numero di file previsti per l'elaborazione.

### **Descrizione**

L'utente ha richiesto la disattivazione dell'opzione Rapporto. Durante la cancellazione dei file di dati del rapporto, PrinterMap sta per superare il numero necessario previsto. Indica che nelle directory sono in esecuzione attività esterne.

### **Azione del sistema**

I file di dati del rapporto vengono cancellati. L'opzione Rapporto viene disattivata.

# **Azione dell'utente**

Nessuna.

#### **XPR518**

Impossibile cancellare il file di dati del rapporto '\$nomefile'.

### **Variabili**

**Testo**

\$nomefile è il nome di un file di dati del rapporto.

### **Descrizione**

È richiesta la disattivazione dell'opzione Rapporto. Non è possibile cancellare il file indicato. Probabilmente un processo esterno ha già cancellato il file o lo ha spostato in un'altra ubicazione.

**Azione del sistema** Continua l'elaborazione. L'opzione Rapporto viene disattivata.

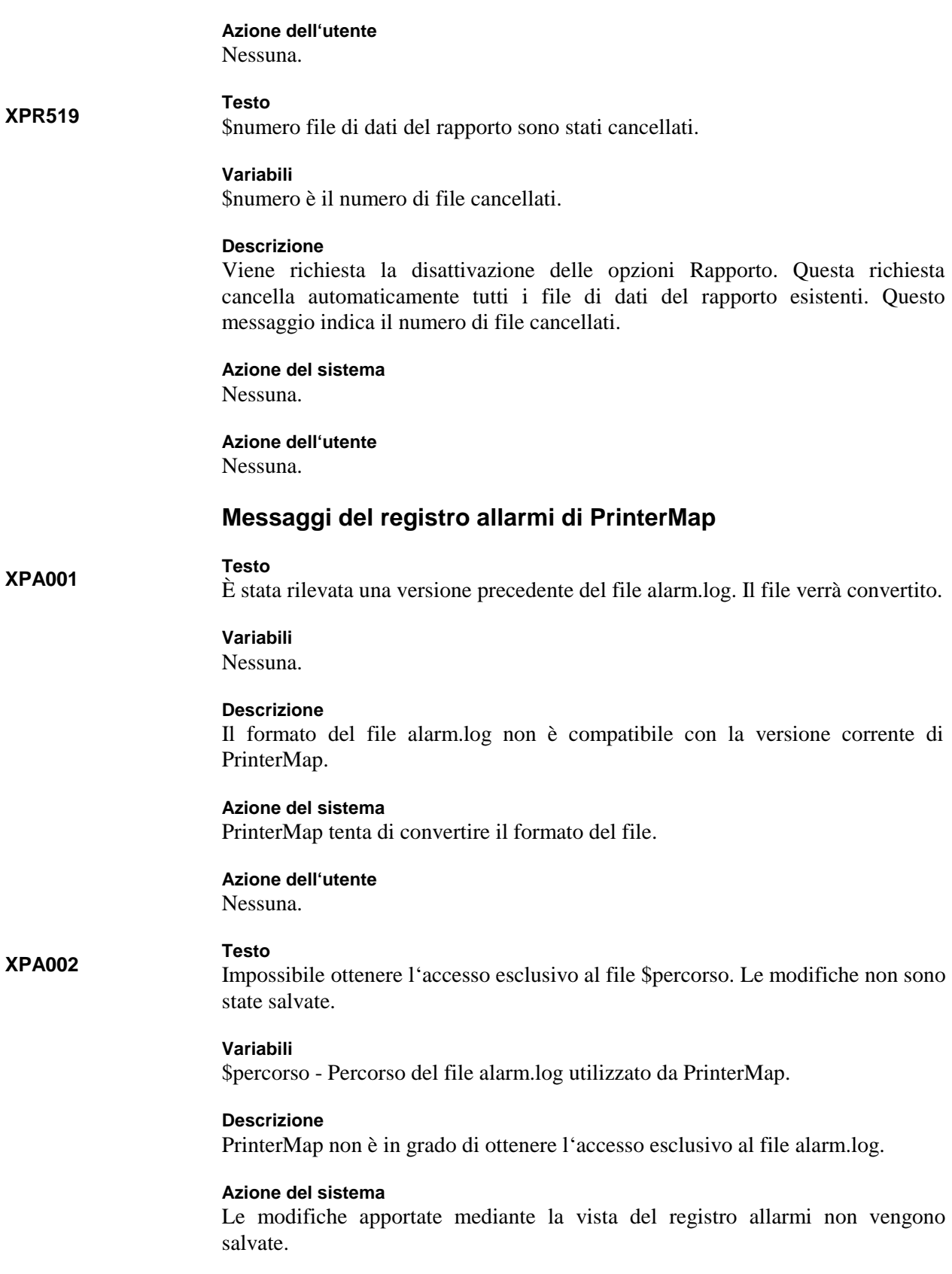

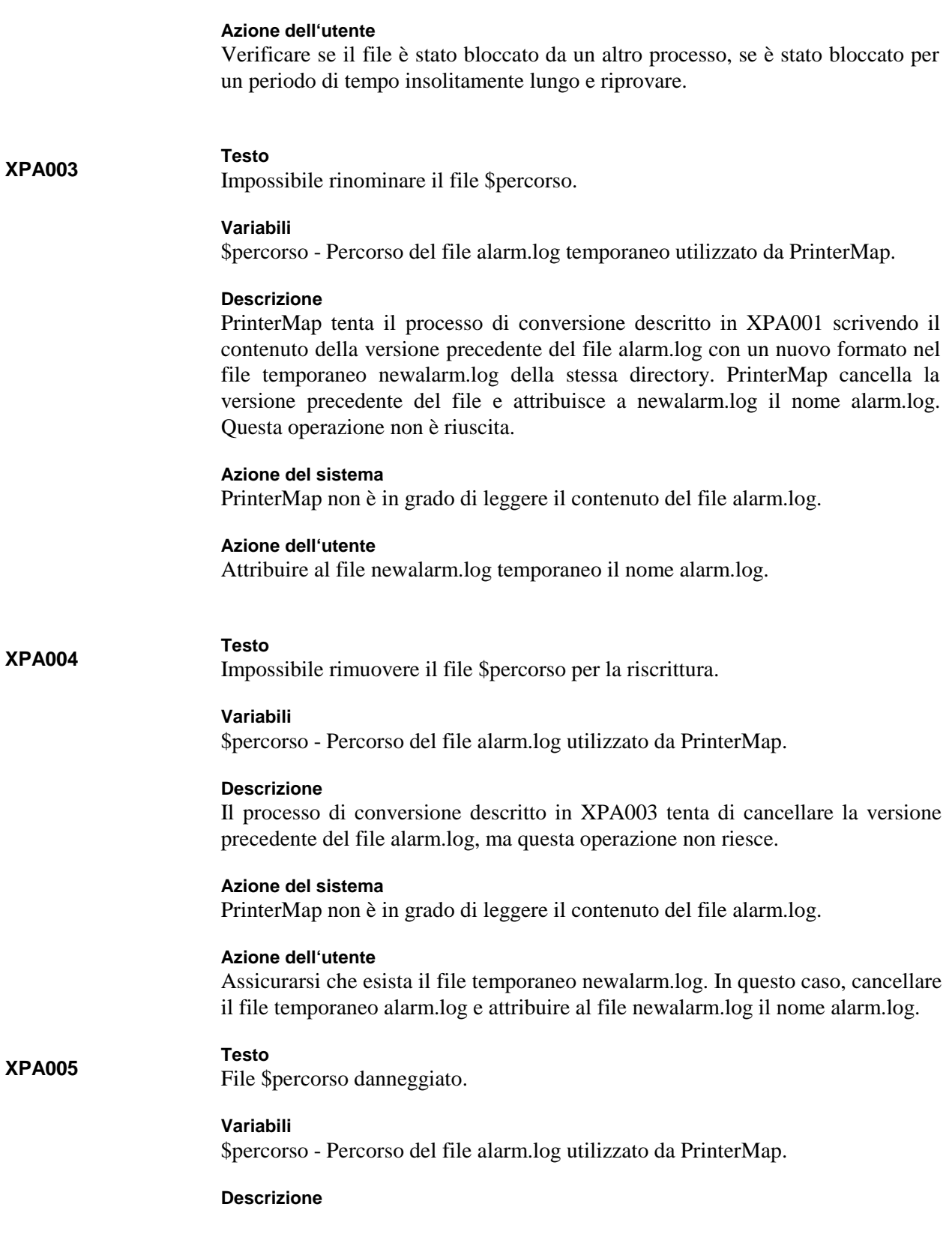

Il formato di alcune o di tutte le voci del file alarm.log non è compatibile con la versione corrente o con le versioni precedenti di PrinterMap.

# **Azione del sistema**

PrinterMap tenta di ignorare le voci danneggiate.

### **Azione dell'utente**

Aprire il file alarm.log file con un editor di testi e verificare se in esso sono presenti voci/caratteri non validi. Le voci danneggiate vengono cancellate quando si salvano le modifiche apportate al file mediante il visualizzatore del registro allarmi.

# **XPA006**

File \$percorso danneggiato. N voci non leggibili.

# **Variabili**

**Testo**

\$percorso - Percorso del file alarm.log utilizzato da PrinterMap

N voci - Numero delle voci danneggiate del file alarm.log.

### **Descrizione**

Il formato del file del registro allarmi non è compatibile con la versione corrente di PrinterMap.

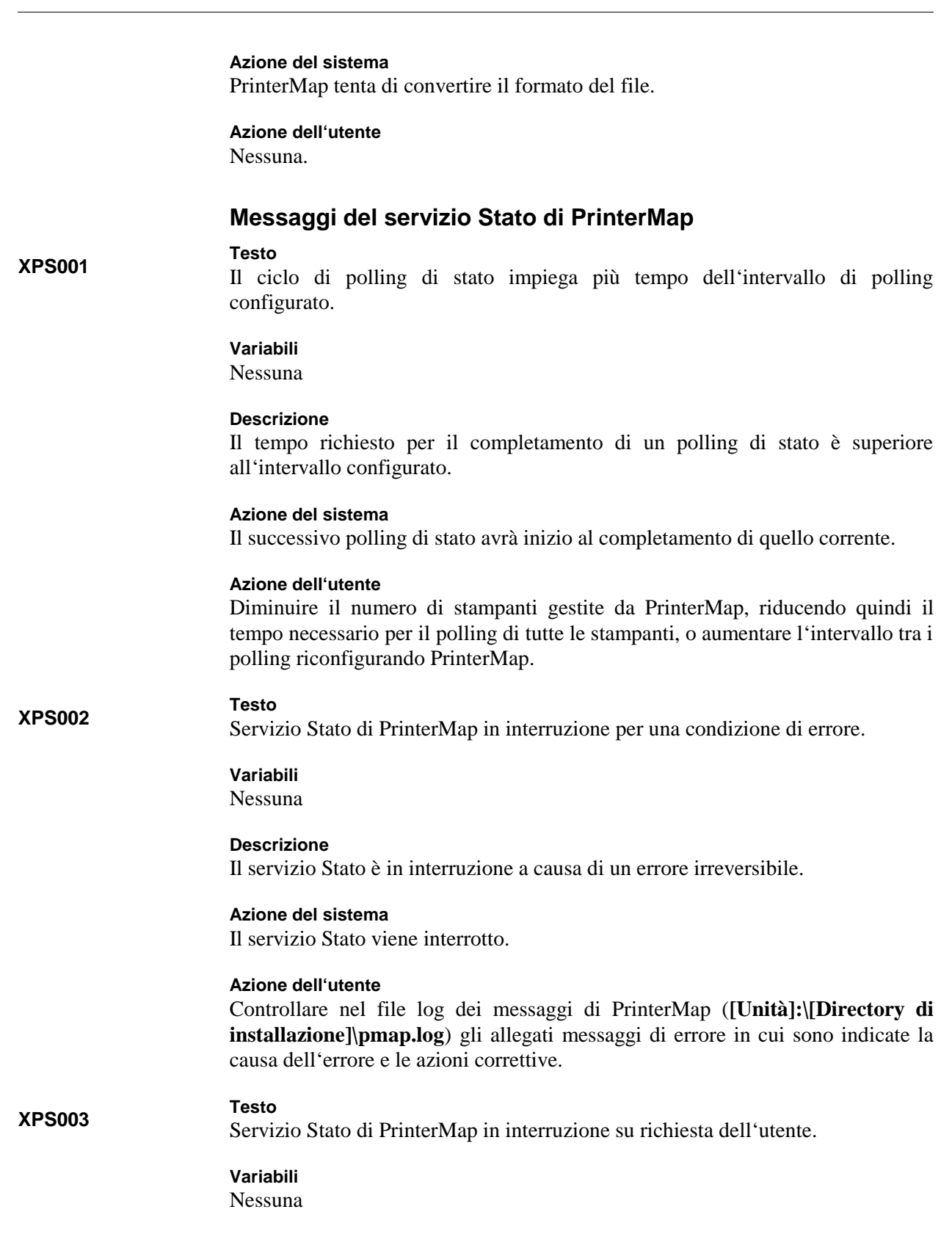

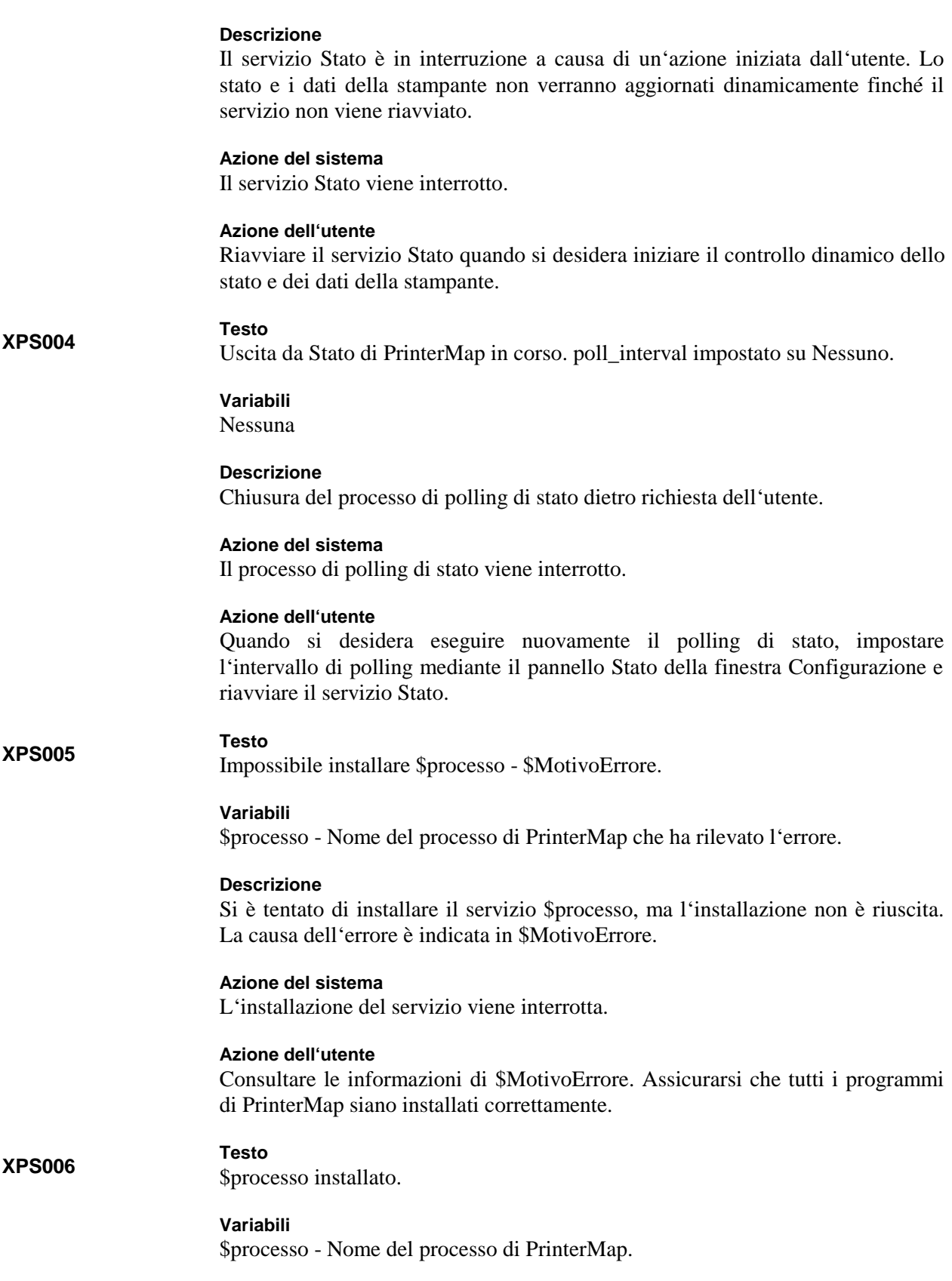

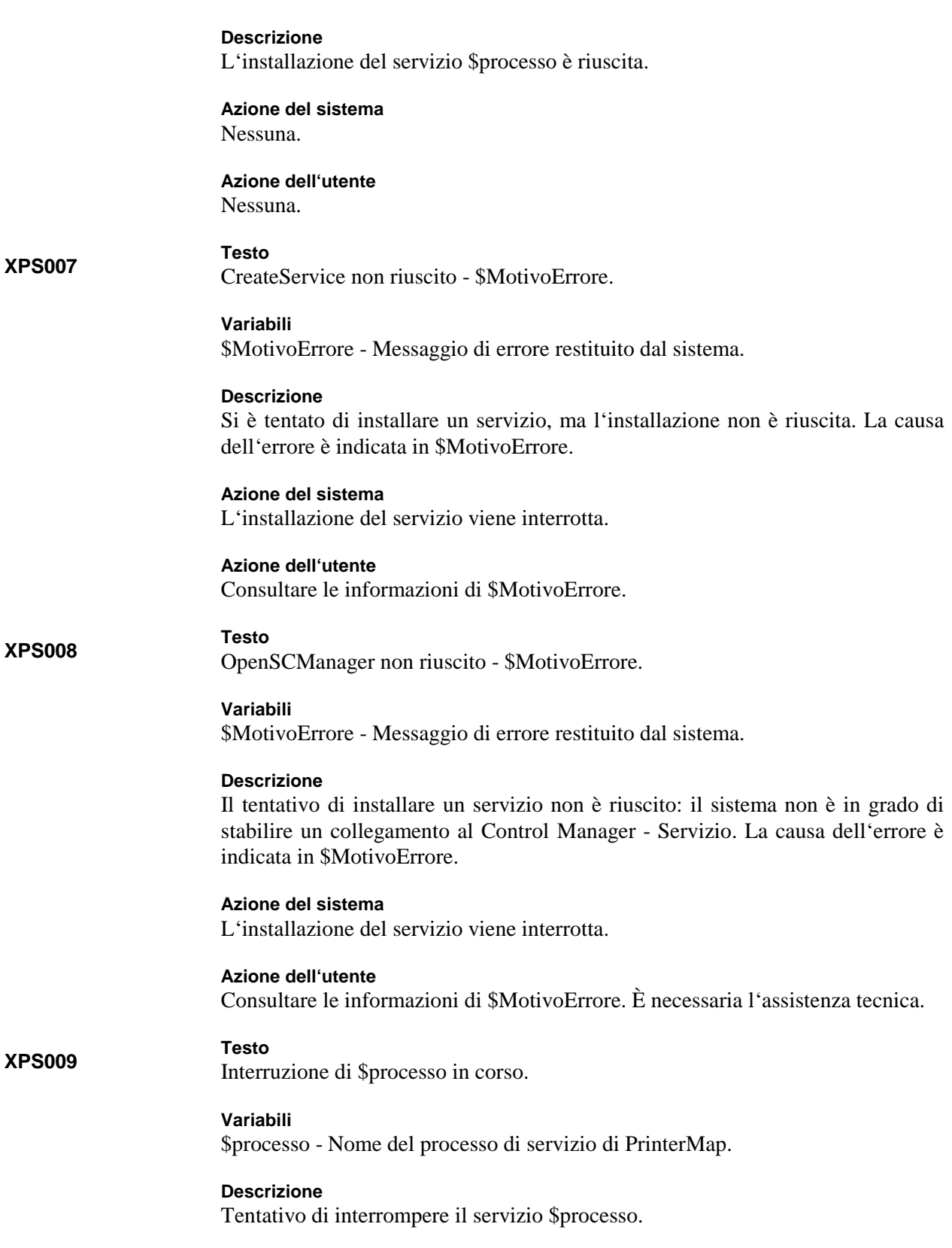

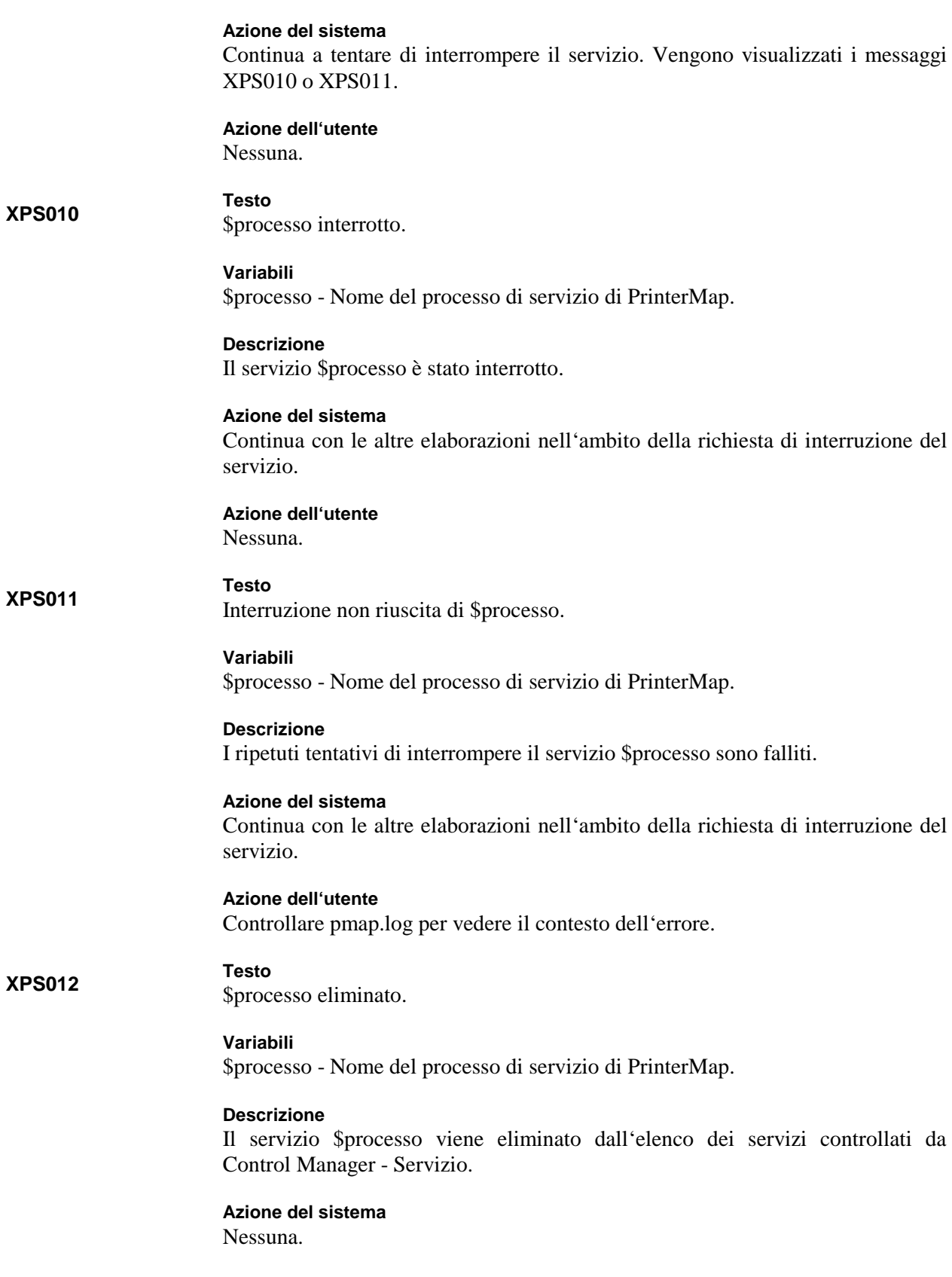

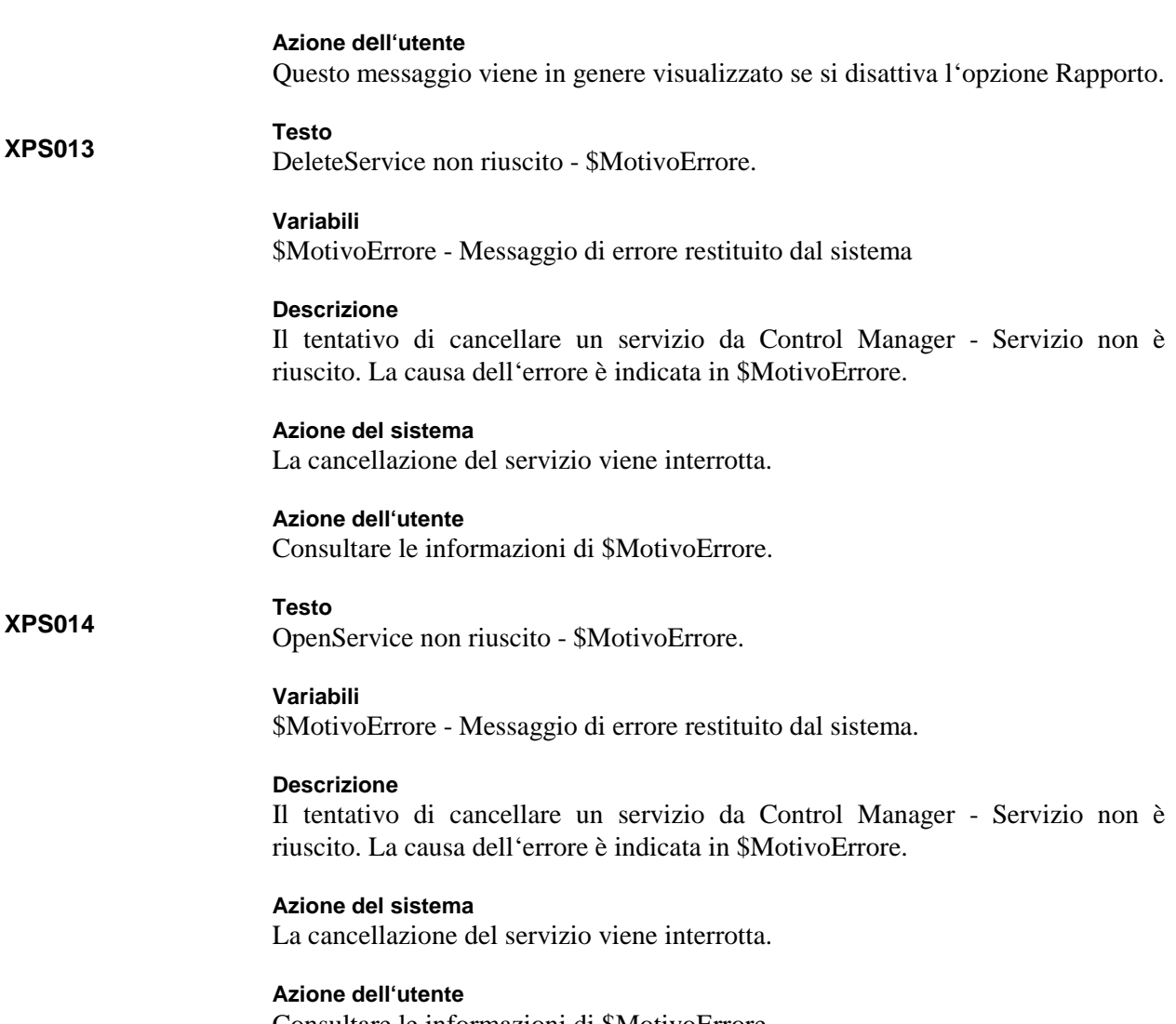

Consultare le informazioni di \$MotivoErrore.